# 用户手册

# ColorEdge®<br>ColorNavigator®

**Color Management Software** 

**Ver. 6.4**

重要事项

请仔细阅读用户手册,掌握如何安全、有效地使用本产品。

• 最新的软件和用户手册可从我们的网站下载: [www.eizoglobal.com](https://www.eizoglobal.com)

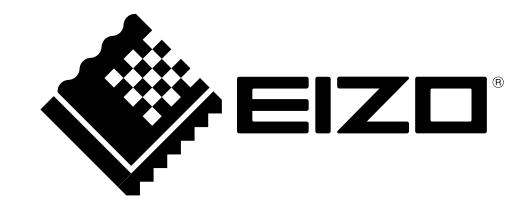

# <span id="page-1-0"></span>关于本手册

本手册介绍"ColorNavigator" Color Management Software的特性、安装及使用。 本手册由以下四个部分组成。

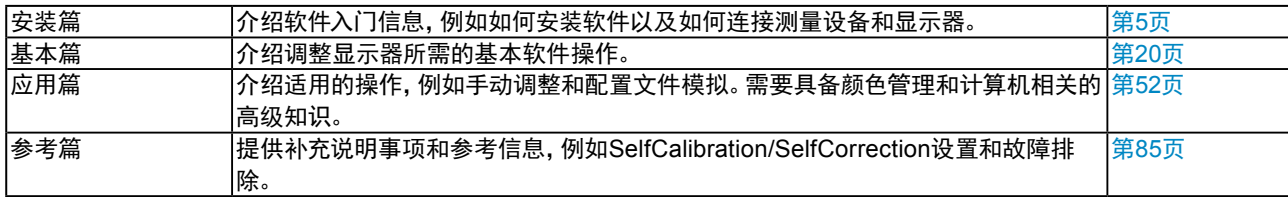

未经EIZO Corporation事先书面许可,不得以任何形式或以任何方式(电子、机械或其它方式)复制本手册的任何 部分、或者将其存放到检索系统中或进行发送。EIZO Corporation没有义务为任何已提交的材料或信息保密,除非 已经依照EIZO Corporation书面接收的或口头告知的信息进行了事先商议。尽管本公司已经尽最大努力使本手册提 供最新信息,但是请注意,本产品规格仍会进行变更,恕不另行通知。

# 目录

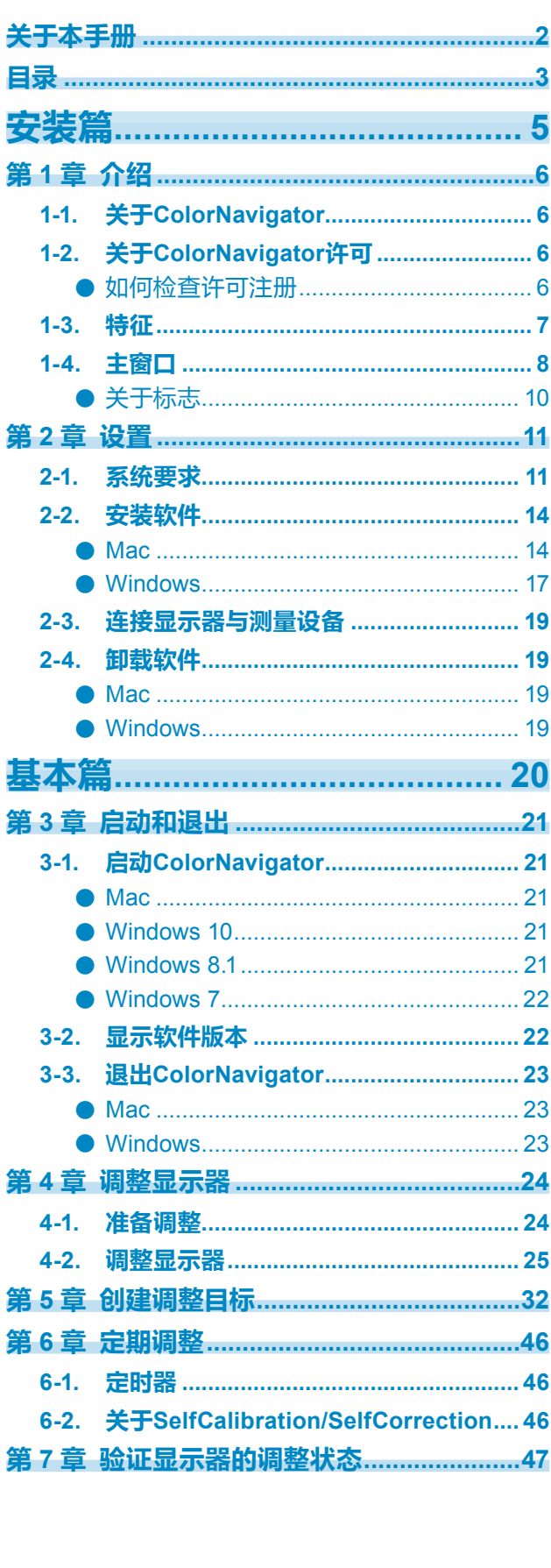

reconstructions and the component of the construction of the construction of the construction of the construction of the construction of the construction of the construction of the construction of the construction of the c

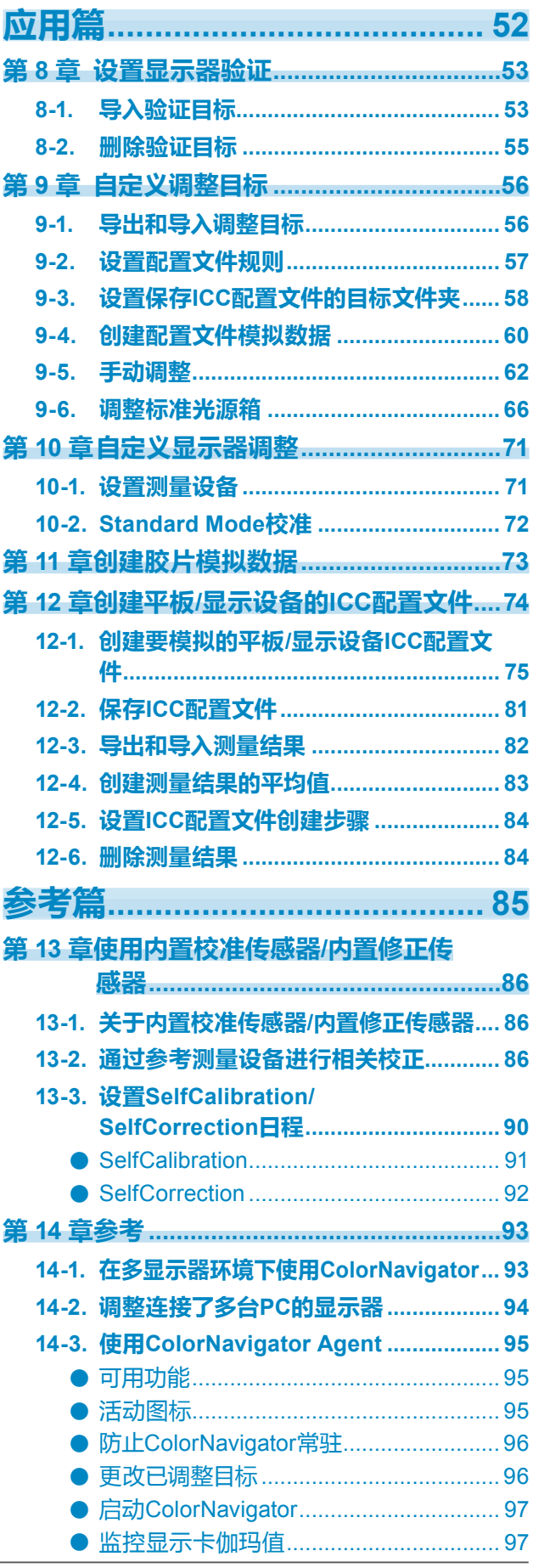

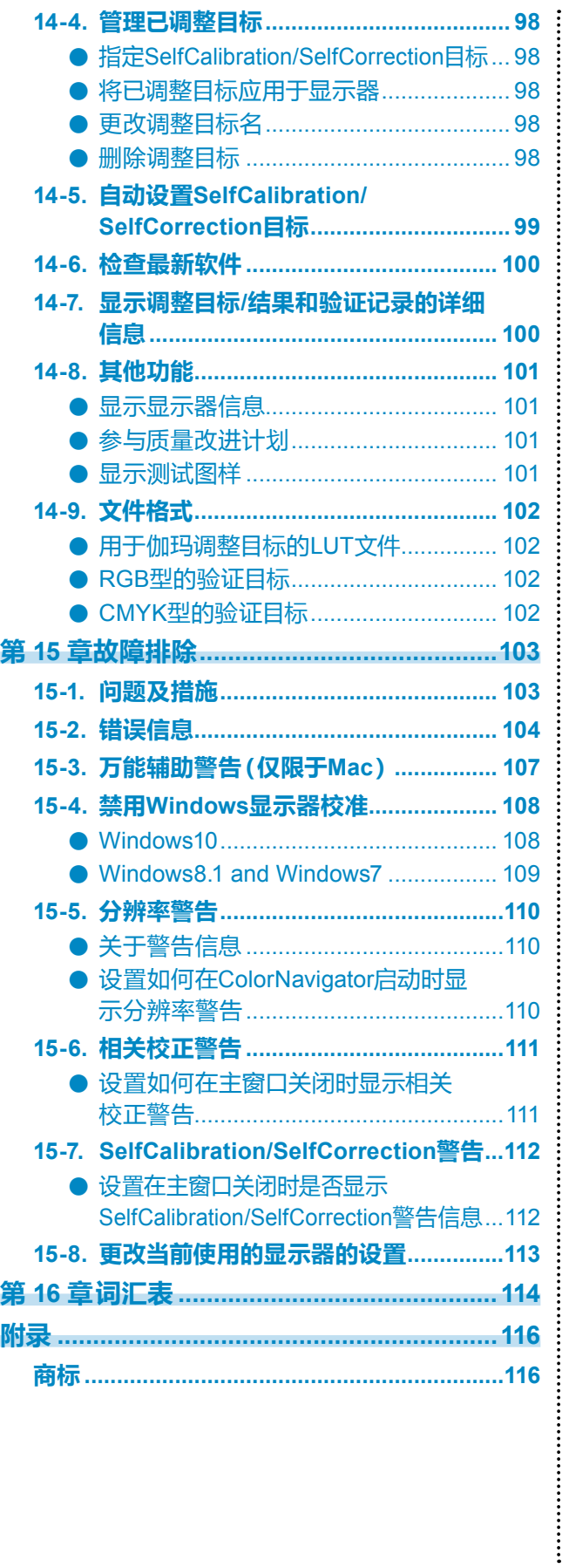

<span id="page-4-0"></span>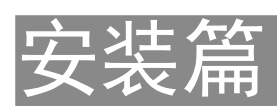

# <span id="page-5-0"></span>第1章 介绍

# 1-1. 关于ColorNavigator

ColorNavigator是一款图形显示器Color Management Software。您可以通过它轻松执行精确的显示器调整。 \*请根据需要分别准备测量装置和光源箱。

# 1-2. 关于ColorNavigator许可

对于某些型号的显示器,可能需要购买ColorNavigator许可并在显示器上注册才能使用此软件。若尚未注册许可, 则软件将不会启动。

购买许可请联系当地的EIZO代表。

# **●**如何检查许可注册

使用显示器上的"显示器信息"屏幕可以查看使用许可信息。有关详情,请参阅显示器的用户手册。

若"显示器信息"屏幕中"ColorNavigator许可"为"未注册",则必须购买ColorNavigator许可并在显示器上 注册。

本软件可以在"Monitor Info"窗口中未显示"ColorNavigator License"的显示器上使用,无需购买许可。

# <span id="page-6-0"></span>1-3. 特征

- 可让您轻松调节调整ColorEdge系列显示器。
- 可让您精确指定显示器亮度、白点、伽玛和黑阶的目标值。
- L\*可作为伽玛目标。
- 以CIE色度图显示测量结果。
- 根据测量结果生成显示器或平板/显示设备的ICC配置文件。
- 手动调整功能(白点/亮度/黑阶/伽玛/6色)
- 可让您根据纸白或其他测量结果创建调整目标。\*1
	- \*1 功能的可用性取决于测量设备或使用。
- 显示器模拟显示(不适用于某些显示器型号)
	- ﹣ 基于ICC配置文件的模拟
	- ﹣ 基于电影胶片特性文件(3D-LUT文件)的模拟
- 支持内置校准传感器/内置修正传感器\*2
	- 为SelfCalibration/SelfCorrection设置目标和日程。
	- ﹣ 用其他测量设备的测量结果对内置校准传感器的测量结果进行相关校正。
	- \*2 此功能可用于仅带有内置校准传感器/内置修正传感器的显示器。 有关详情,请参阅"第 13 章 使用内置校准传感 器/内置修正传感器"(第86页)。
- 验证ICC配置文件
	- 用RGB/CMYK色块进行验证。
	- ﹣ 输出验证结果。
	- 读取RGB/CMYK色块文件。
- 切换显示器显示
- ﹣ 根据显示器调整结果切换显示器显示。
- 通过设置定时器配合调整显示器的功能
- 支持多显示器环境
- 显示测试图样
- 调整标准光源箱\*3
	- \*3 关于支持的型号,请参阅 "9-6. [调整标准光源箱"\(第](#page-65-1)66页)。
- 系统驻存功能
	- ﹣ 可让您轻松访问常用功能。

# <span id="page-7-0"></span>1-4. 主窗口

在软件启动时显示的主窗口中选择相应的功能。

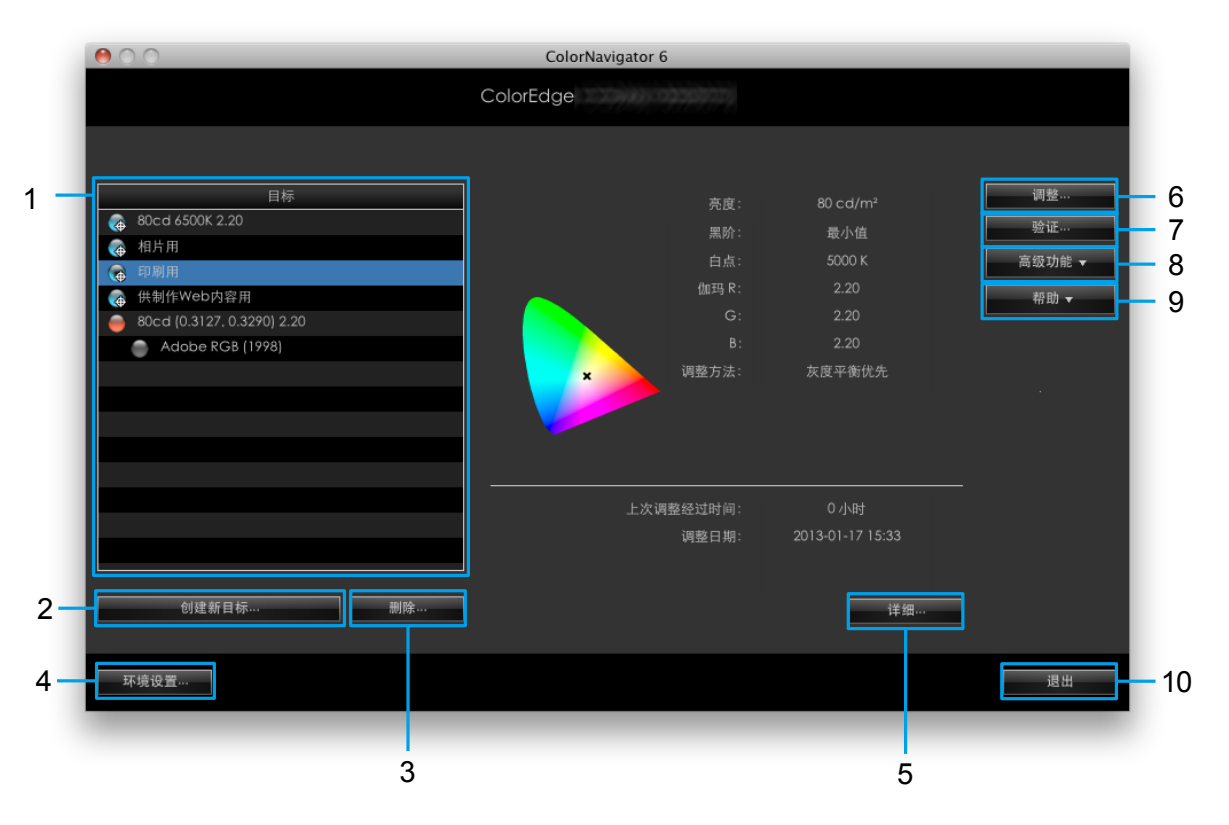

主窗口中包括下列可供选择的功能。

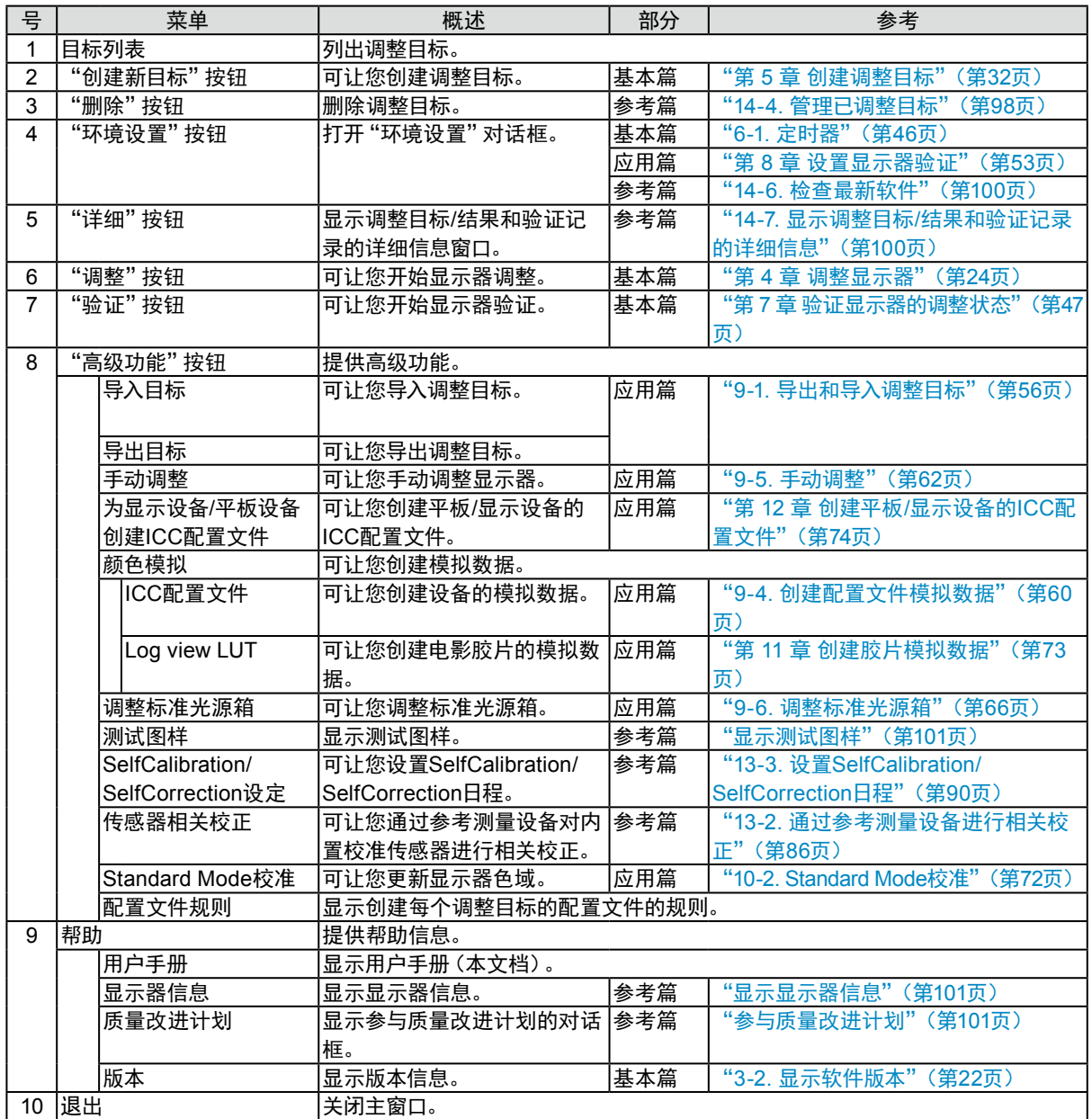

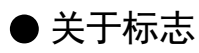

目标列表中的标志显示目标和模拟数据的状态。

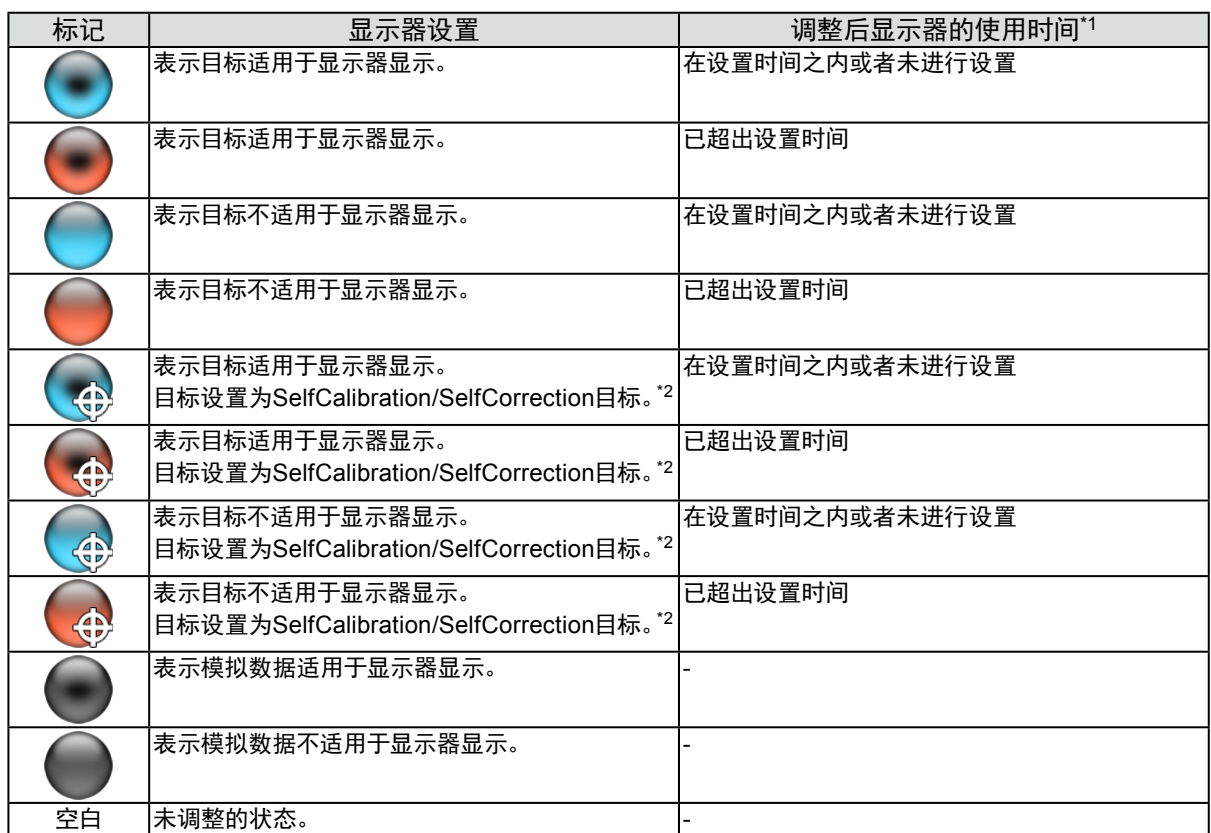

\*1 使用"定时器"设置调整后的显示器使用时间(请参阅"6-1. [定时器"\(第](#page-45-1)46页))。

\*2 对于CG275W/CG245W,为显示器设置的调整目标被指定为SelfCalibration目标。 未与标记贴合。

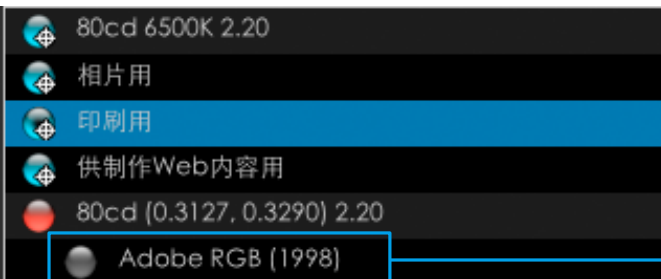

显示模拟数据。有关模拟数据的详情,请参阅 "[9-4.](#page-59-1)  [创建配置文件模拟数据"\(第](#page-59-1)60页)。

# <span id="page-10-0"></span>第2章 设置

根据以下步骤设置工作环境。

# 2-1. 系统要求

# <span id="page-10-1"></span>计算机

### 通用

- 符合Adobe AIR 1.5系统要求的Mac或Windows系统。
- 分辨率:显示器推荐分辨率\*1
- USB端口: 至少需要2个可用端口(带有内置校准传感器的显示器至少需要1个可用端口)\*2 \*1 关于推荐的显示器分辨率,请参阅显示器用户手册。
	- \*2 需要使用EIZO USB电缆(MD-C93或UU200SS)将显示器连接至计算机。

# Mac

- OS:
	- macOS Mojave (10.14)
	- macOS High Sierra (10.13)
	- macOS Sierra (10.12)
	- OS X El Capitan (10.11)
	- OS X Yosemite (10.10)
- 符合OS要求的Mac(iMac (Power PC)、iBook、iBook G4除外)
- Memory:
	- macOS Mojave (10.14): 2 GB或更
	- macOS High Sierra (10.13): 2 GB或更
	- macOS Sierra (10.12): 2 GB或更
	- OS X El Capitan(10.11): 2 GB或更
	- ﹣ OS X Yosemite (10.10):2 GB或更高
	- ﹣ OS X Mavericks (10.9):2 GB或更高
	- OS X Mountain Lion (10.8): 2 GB或更高
- 1670万以上的颜色

### Windows

- $\cdot$  OS:
	- ﹣ Windows 10(32位和64位版本)
	- ﹣ Windows 8.1(32位和64位版本)
	- Windows 7 Service Pack 1 (32位和64位版本)
- Memory:
	- ﹣ Windows 10(64位版本):2 GB或更高
	- ﹣ Windows 10(32位版本):1 GB或更高
	- ﹣ Windows 8.1(64位版本):2 GB或更高
	- ﹣ Windows 8.1(32位版本):1 GB或更高
	- ﹣ Windows 7(64位版本):2 GB或更高
	- ﹣ Windows 7(32位版本):1 GB或更高
- 颜色:24位或更高

# 显示器

- EIZO ColorEdge CG系列显示器(CG18、CG19、CG21、CG3145除外)
- EIZO ColorEdge CX/CS系列显示器\*3
	- \*3 对于某些型号的显示器,可能需要在显示器上注册ColorNavigator许可。有关详情,请参阅 "1-2. 关于 ColorNavigator许可"(第6页)

# 测量设备\*4,5

- X-Rite ColorMunki\*6
- X-Rite i1Display / ColorEdge CX1
- X-Rite i1Pro / Pro2 / Monitor<sup>\*7</sup>
- X-Rite i1Display 3 / Pro
- Datacolor Spyder3 / EX1
- Datacolor Spyder4 / EX2
- Datacolor Spyder5 / EX3
- basICColor DISCUS<sup>\*8</sup>
- Klein K-10 / K-10A<sup>\*8</sup>
- Photo Research PR-655 / PR-680<sup>\*8</sup>
- Konica Minolta CA-210 / CA-310<sup>\*9,10</sup>
- Konica Minolta CS-1000 / CS-1000A\*10
- Konica Minolta CS-2000 / CS-2000A\*9,10
- Konica Minolta CS-200\*9,10
- Colorimetry Research CR-100<sup>\*8</sup>
- Colorimetry Research CR-250<sup>\*8</sup>
- Colorimetry Research CR-300<sup>\*8</sup>
- JETI specbos  $1211^{*8}$
- JETI spectraval  $1501^{*8}$
- 内置校准传感器\*11

# 标准光源箱\*<sup>4,5</sup>

- JUST ColorCommunicator1
- JUST ColorCommunicator2
	- \*4 本产品并未包含测量设备或标准光源箱。请根据需要分别购买这些产品。
	- \*5 有关系统要求以及使用测量设备和标准光源箱的详情,请参阅产品随附的用户手册。
	- \*6 ColorMunki Display 和 ColorMunki Smile 无法使用。
	- \*7 可以选择是否符合XRGA要求。有关XRGA的详情,请参阅"第 16 章 词汇表"(第114页)
	- \*8 若在测量设备选择窗口[\(第](#page-27-0)28页)中未选中"只显示自动检测出的测量设备。"复选框,则会在列表中显示该内容。
	- \*9 不支持Mac。
	- \*10 未提供驱动程序。请联系制造商。
	- \*11 无法用CG2420 / CG2730的内置校准传感器验证显示器。

# 注意

- Windows显示器校准功能启用时,请参阅"15-4. 禁用Windows显示器校准"(第108页)并禁用功能。
- 若在多显示器环境中调整多台显示器,则可能需要使用USB集线器。此外,显示器调整需要使用USB电缆。
- 若连接了多台显示器,每台显示器都应显示独立的屏幕。在每台显示器或多台显示器上显示相同的屏幕将无法使用 ColorNavigator软件进行调整。有关如何更改设置的详情,请参阅显卡用户手册。 <sup>A</sup> <sup>B</sup> <sup>A</sup> <sup>A</sup> A

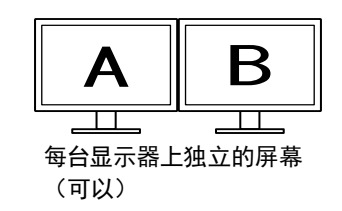

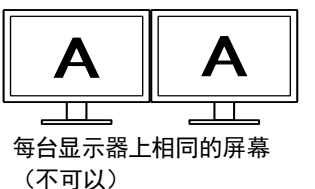

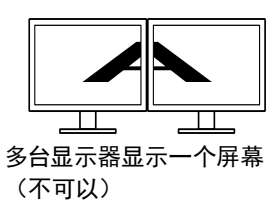

• 用笔记本电脑连接显示器使用ColorNavigator时,在操作系统设置中须取消镜像/复制显示设置。如果在显示器和笔记本电 脑上显示相同的屏幕,则无法使用ColorNavigator进行调整。

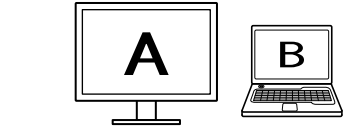

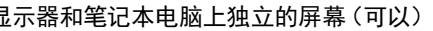

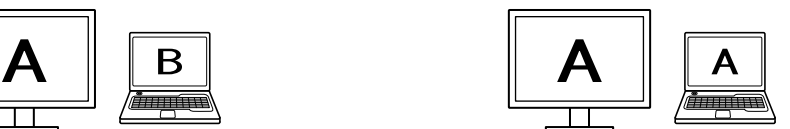

显示器和笔记本电脑上独立的屏幕(可以) 显示器和笔记本电脑上相同的屏幕(不可以) (镜像/复制)

# <span id="page-13-0"></span>2-2. 安装软件

# **●**Mac

从CD-ROM安装软件

- **1.** 将"EIZO LCD Utility Disk"插入CD-ROM驱动器 桌面出现"EIZO LCD Utility Disk"图标。双击图标以打开窗口。
- **2.**双击窗口中的"ColorNavigator"文件夹

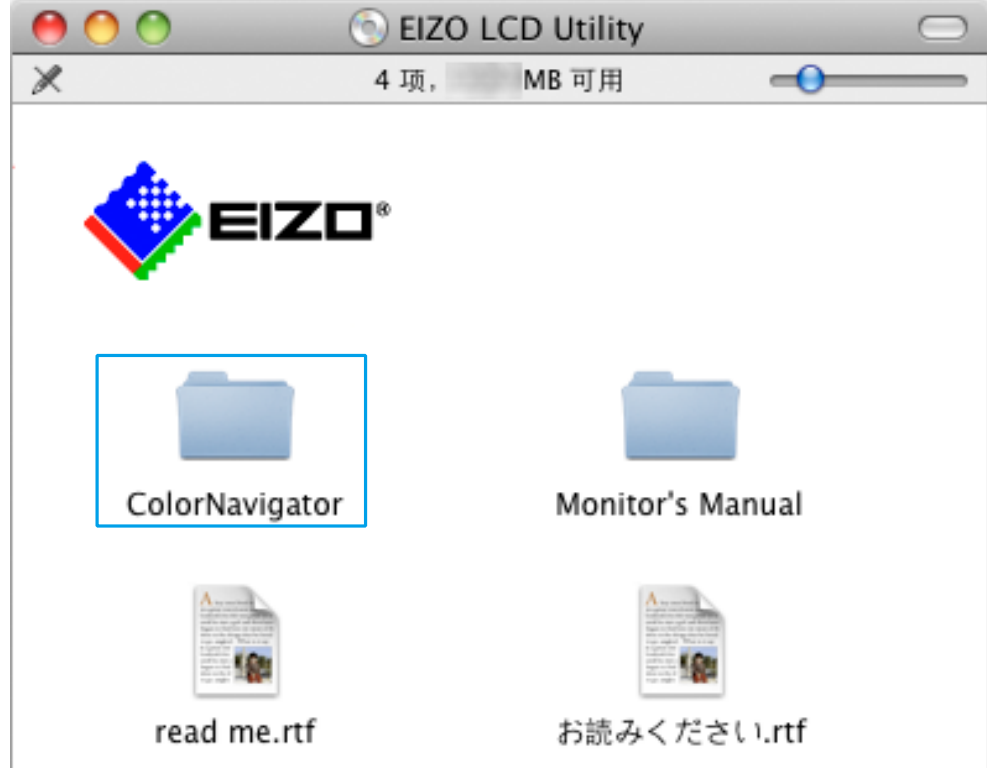

**3.** 双击窗口中的"ColorNavigator 6.pkg"图标

ColorNavigator安装程序启动。

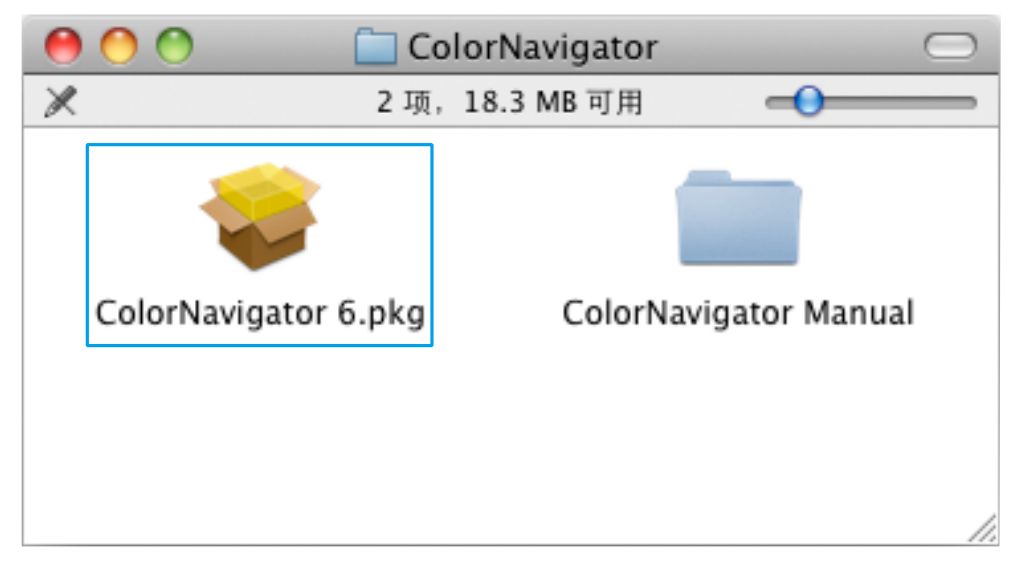

# **4.**安装软件

按照说明安装软件。

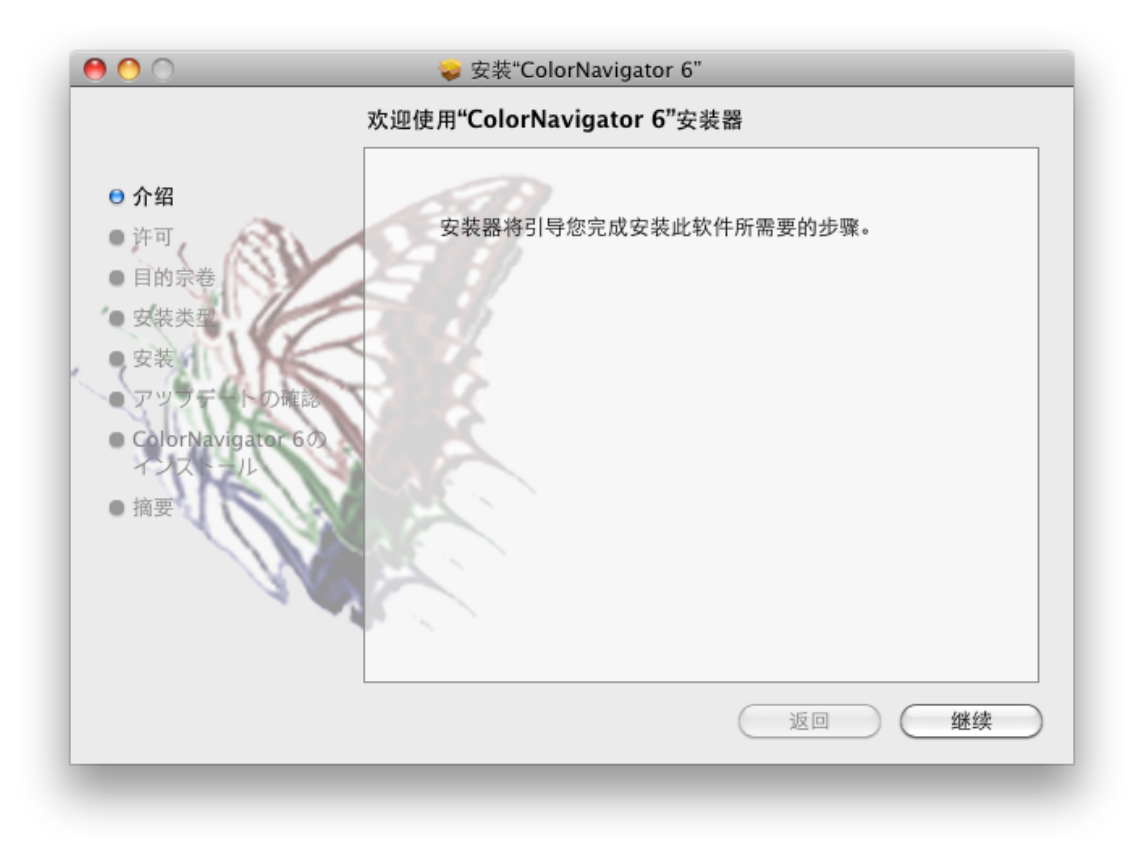

# **1.** 双击下载的文件

桌面出现"ColorNavigator 6xx"图标。双击图标以打开窗口。

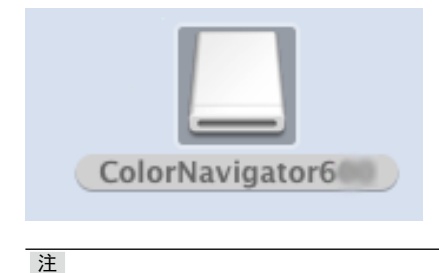

• "ColorNavigator"文件夹可能会自动打开,具体取决于您的系统环境。

# **2.**双击窗口中的"ColorNavigator 6.pkg"图标

ColorNavigator安装程序启动。

# **3.** 安装软件

按照说明安装软件。

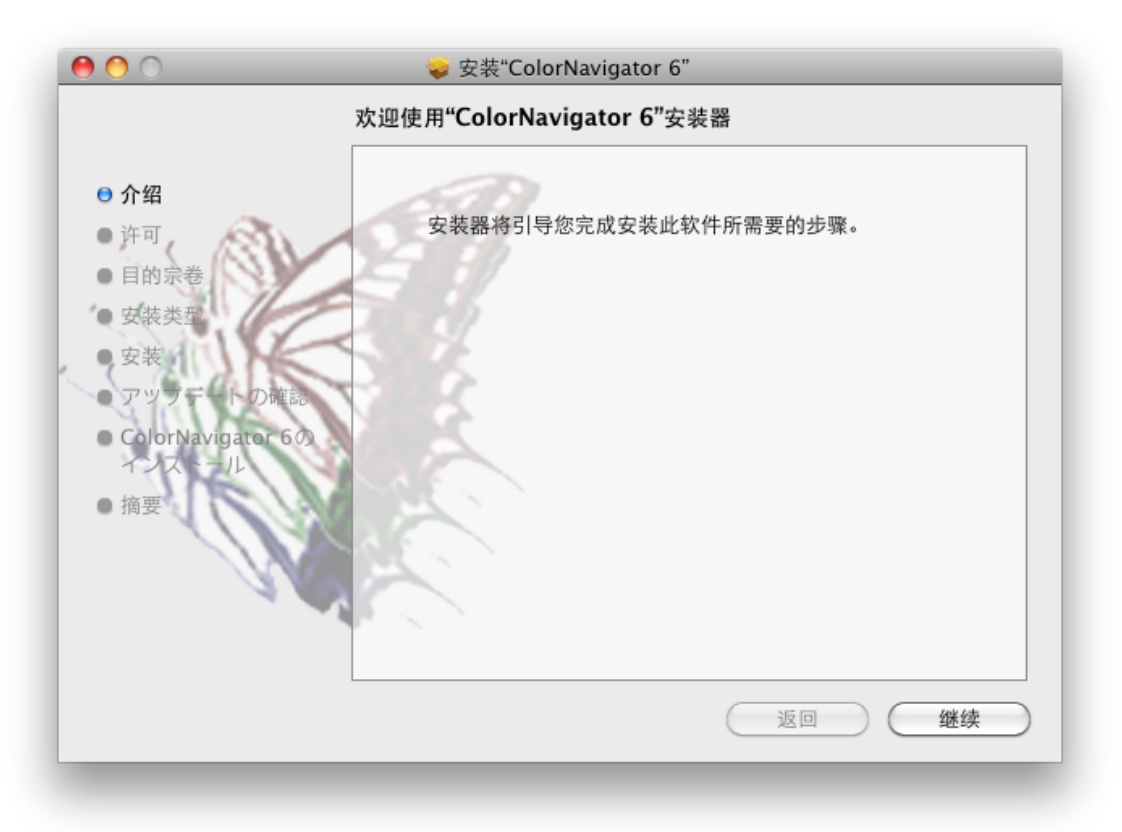

# <span id="page-16-0"></span>**●**Windows

### 注意

```
• 需要使用具有"管理员"权限的用户帐户。
• 有关您的帐户,请咨询系统管理员。
```
# 从CD-ROM安装软件

# **1.** 将"EIZO LCD Utility Disk"插入CD-ROM驱动器

菜单将打开。单击"Software"选项卡。

单击开始菜单中的"ColorNavigator" - "Install"。ColorNavigator安装程序启动。

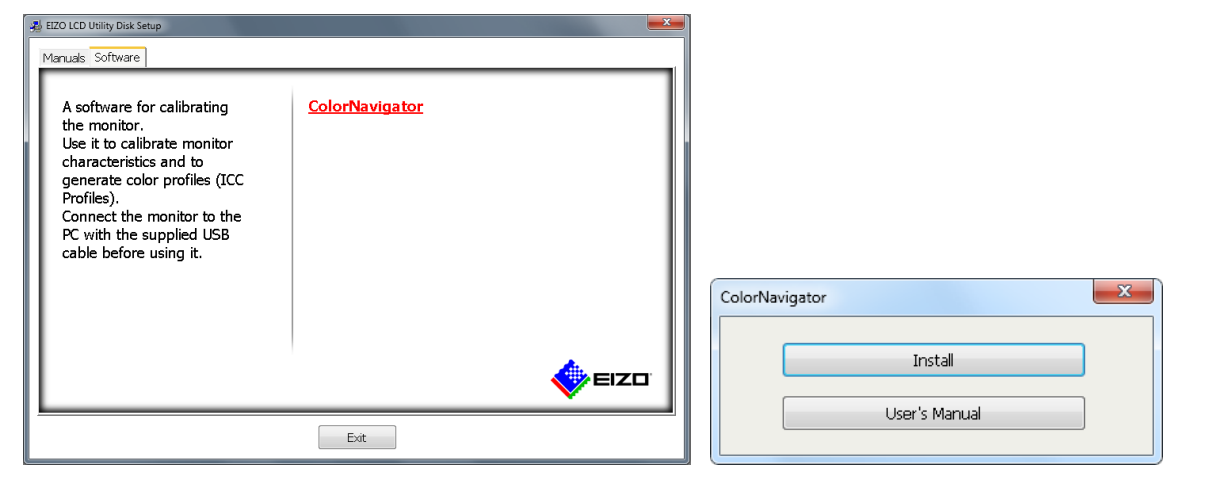

注

- 若菜单没有自动打开,请双击"Launcher.exe"图标。
- 双击"Launcher.exe"后可能出现"用户账户控制"对话框。单击"是"以打开菜单。

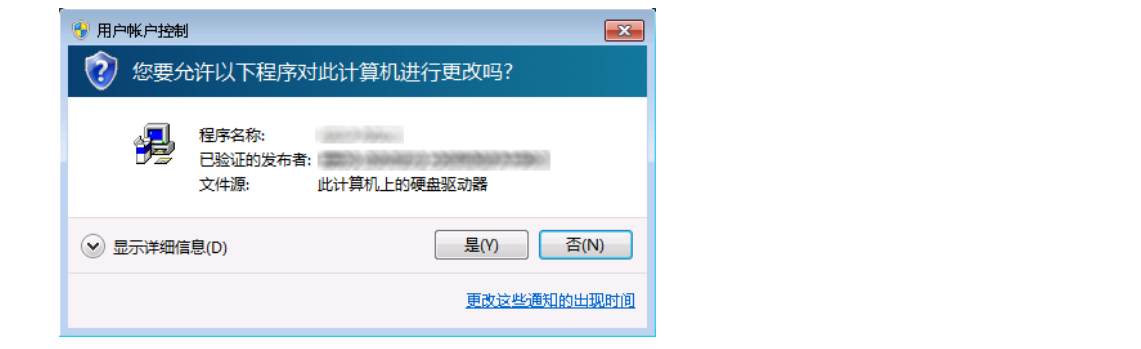

# **2.**安装软件

按照说明安装软件。

# **1.** 双击下载的文件

ColorNavigator安装程序启动。

# **2.**安装软件

按照说明安装软件。

注意

• 安装软件时可能会出现"Windows安全"对话框。如果显示该对话框,请选择"始终安装此驱动程序软件",然后继续进行 安装,直到不再显示对话框为止。

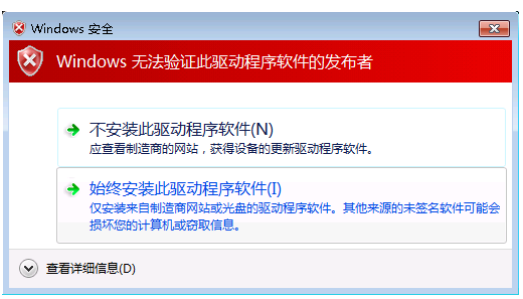

# <span id="page-18-0"></span>2-3. 连接显示器与测量设备

**1.** <sup>用</sup>EIZO USB电缆(MD-C93或UU200SS)连接显示器上游USB端口与计算机下游USB 端口

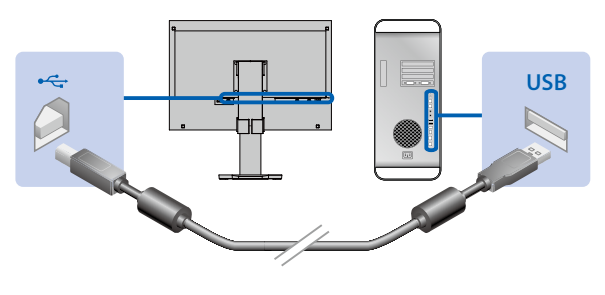

注意

• 若显示器配备了多个上游USB端口,请使用与要显示的输入信号关联的端口。有关详情,请参照显示器用户手册。

**2.**将测量设备连接至计算机或显示器的下游USB端口

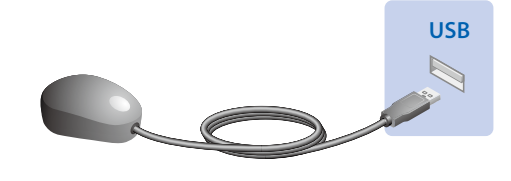

### 注意

- 某些测量设备可能对连接的USB端口有一定限制。有关详情,请参阅测量设备的用户手册。
- 若在启动ColorNavigator后连接测量设备,则可能检测不到测量设备。确保在启动ColorNavigator之前连接测量设备。
- 注
- 若您的OS是Windows,则连接传感器时将出现"找到新的硬件向导"。请根据显示的说明执行驱动程序软件安装。
- 测量设备驱动程序随ColorNavigator自动安装。不需要安装设备随附的测量设备。(仅适用于Windows)

# 2-4. 卸载软件

# **●**Mac

**1.** 双击"/Library/Application Support/EIZO/ColorNavigator/ColorNavigator 6 Uninstaller" 图标

# **●**Windows

### 注意

• 需要使用具有"管理员"权限的用户帐户。

• 有关您的账户权限,请咨询系统管理员。

# **1.** 选择"控制面板" - "卸载程序"

**2.**从列表中选择"ColorNavigator 6"并单击"卸载"

<span id="page-19-1"></span><span id="page-19-0"></span>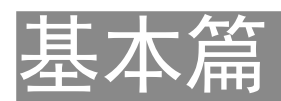

# <span id="page-20-0"></span>第 3 章 启动和退出

### 注意

• 若尚未在显示器上注册ColorNavigator许可,则软件不会启动。需要购买ColorNavigator许可并在显示器上注册。有关详情,请 参阅 "1-2. 关于ColorNavigator许可"(第6页)。

# 3-1. 启动ColorNavigator

# <span id="page-20-1"></span>**●**Mac

**1.** 双击"应用程序"文件夹中的"ColorNavigator 6"图标 Dock中将出现"ColorNavigator"图标,然后出现主窗口。

若主窗口没有打开,请按照以下步骤打开主窗口。

- 1. 右键单击Dock中的"ColorNavigator"图标以打开菜单。
- 2. 选择"启动ColorNavigator"。

# **●**Windows 10

**1.** 单击开始 – "所有應用程式" – "EIZO" – "ColorNavigator 6" 通知区域中将出现"ColorNavigator"图标,然后出现主窗口。

若主窗口没有打开,请按照以下步骤打开主窗口。

- 1. 右键单击通知区域中的"ColorNavigator"图标以打开菜单。
- 2. 选择"启动ColorNavigator"。

# **●**Windows 8.1

**1.** 点击"开始"屏幕下方的

出现"应用"屏幕。

若主窗口没有打开,请按照以下步骤打开主窗口。

- 1. 右键单击通知区域中的"ColorNavigator"图标以打开菜单。
- 2. 选择"启动ColorNavigator"。

# <span id="page-21-0"></span>**●**Windows 7

# **1.** 单击开始 – 所有程序 – EIZO – ColorNavigator 6 – ColorNavigator 6(或者双击桌面上的 .<br>"ColorNavigator 6" 快捷方式图标)

通知区域中将出现"ColorNavigator"图标,然后出现主窗口。

若主窗口没有打开,请按照以下步骤打开主窗口。

- 1. 右键单击通知区域中的"ColorNavigator"图标以打开菜单。
- 2. 选择"启动ColorNavigator"。

### 注意

• 在运行ColorNavigator时不要断开显示器或测量设备的USB电缆。否则可能导致系统冻结或软件故障。 注

- 在第一次启动ColorNavigator时,会显示一个对话框询问您是否参与"质量改进计划"。勾选"是的,我希望参与质量改进计 划。"或"不,我不希望参与质量改进计划。",然后单击"确定"。有关详情,请参阅"显示测试图样"(第101页)。
- ColorNavigator默认为常驻软件(ColorNavigator Agent功能)。有关ColorNavigator Agent的详情,请参阅 "14-3. 使用 ColorNavigator Agent"(第95页)。
- 在连接可通过ColorNavigator进行调整的多台显示器时,您应选择要调整的显示器。有关详情,请参阅 "14-1. 在多显示器 环境下使用ColorNavigator"(第93页)。

# 3-2. 显示软件版本

<span id="page-21-1"></span>显示主窗口,选择"帮助",然后单击"版本"。

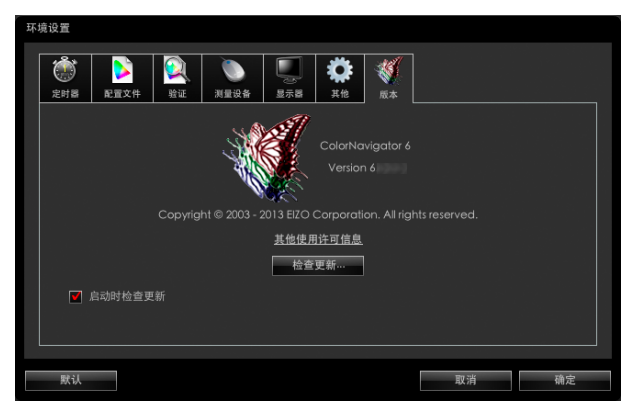

注

- 如果网站上显示有最新软件,您可以更新您的软件。有关详情,请参阅 "14-6. 检查最新软件"(第100页)。
- 您使用的 PC 必须已连接互联网,以便更新软件。

# <span id="page-22-0"></span>3-3. 退出ColorNavigator

- **●**Mac
- **1.** 右键单击Dock中的"ColorNavigator"图标以打开菜单
- **2.**选择"退出"

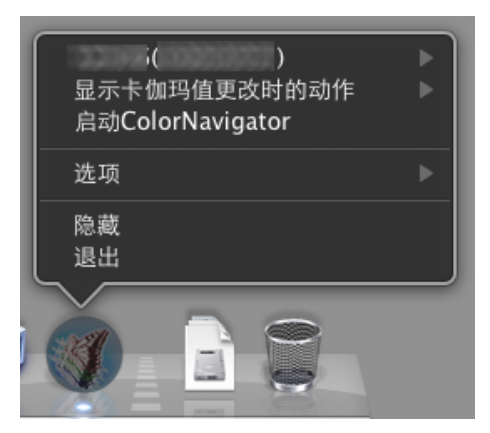

# **●**Windows

- **1.** 右键单击通知区域中的"ColorNavigator"图标以打开菜单
- **2.**选择"退出"

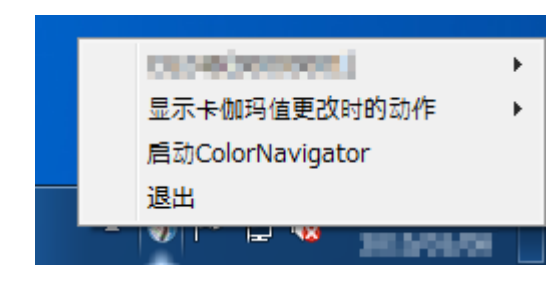

注

. . . . . . . . . . .

<sup>•</sup> 若您在使用ColorNavigator Agent功能,则不要退出ColorNavigator(请参阅"14-3. 使用ColorNavigator Agent"(第95 页))。

# <span id="page-23-1"></span><span id="page-23-0"></span>第4章 调整显示器

本部分介绍计算机连接一台显示器时的调整步骤。有关多显示器环境中的显示器调整的详情,请参阅"14-1. 在多显 示器环境下使用ColorNavigator"(第93页)。

### 注意

• 当显示器为CG232W时,您仅可以在输入信号为DVI或D-Sub时调整显示器。DVI或D-Sub输入信号的调整结果可应用于SDI输 入信号。

4-1. 准备调整

<span id="page-23-2"></span>**1.** 在执行显示器调整之前,打开显示器和计算机(预热)

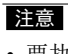

• 要执行SelfCorrection,则至少需要预热60分钟。

注

- 要获得精确的调整结果,显示器和计算机必须充分预热。
- 预热时间会因使用的显示器而异。有关预热时间的详情,请参阅显示器用户手册。

# **2.**禁用计算机的电源管理功能

禁用计算机的电源管理功能,使其不进入省电模式。

### 注意

• 如果计算机进入省电模式,显示器状态将和断电时相同。因此,解除省电模式后,需要一段时间才能使亮度和色彩重 新稳定。

### **3.** 设置显示分辨率和颜色

我们建议使用推荐的显示器分辨率。

将显示器颜色设置为1670 万(24位)或更高。

注

• 关于推荐的显示器分辨率,请参阅显示器用户手册。

# <span id="page-24-0"></span>4-2. 调整显示器

选择之前设置的调整目标,然后将显示器调整至目标。根据以下步骤调整显示器。

### 注意

- 在启动ColorNavigator后,显示器将自动切换至CAL模式或EMU模式(即校准模式或模拟模式)。仅在CAL模式或EMU模 式下记录显示器调整结果。使用显示器的CAL模式或EMU模式。
- 若显示器有两种或更多的CAL模式,则在指定的CAL模式下记录显示器调整结果。
- 若显示器有EMU模式,执行色域校准后将在EMU模式下记录显示器调整结果,而未执行色域校准时则在CAL模式下记 录。
- 当显示器为CG232W时,您仅可以在输入信号为DVI或D-Sub时调整显示器。DVI或D-Sub输入信号的调整结果可应用于 SDI输入信号。

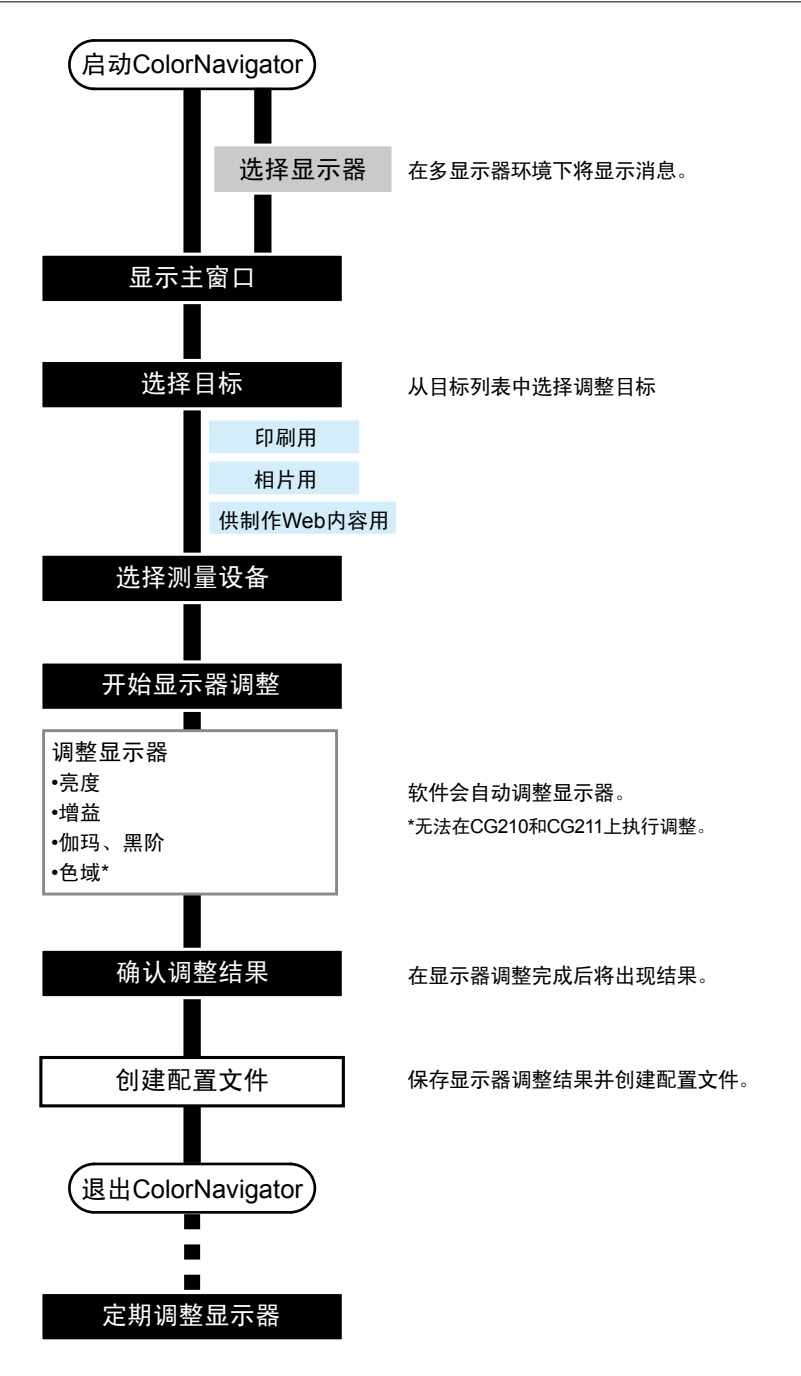

# **1.** 根据 "4-1. [准备调整"\(第](#page-23-2)24页)准备调整

# **2.**启动ColorNavigator(请参阅"3-1. 启动[ColorNavigator](#page-20-1)"(第21页))

若您将ICC配置文件保存至"用户指定文件夹",请在开始调整前更改保存目标文件夹。 有关更改保存ICC配置文件的目标文件夹的步骤,请参阅"9-3. 设置保存ICC[配置文件的目标文件夹"\(第](#page-57-1) 58[页\)。](#page-57-1)

# **3.** 在主窗口中从目标列表选择调整目标并单击"调整"

调整目标值如下所示。

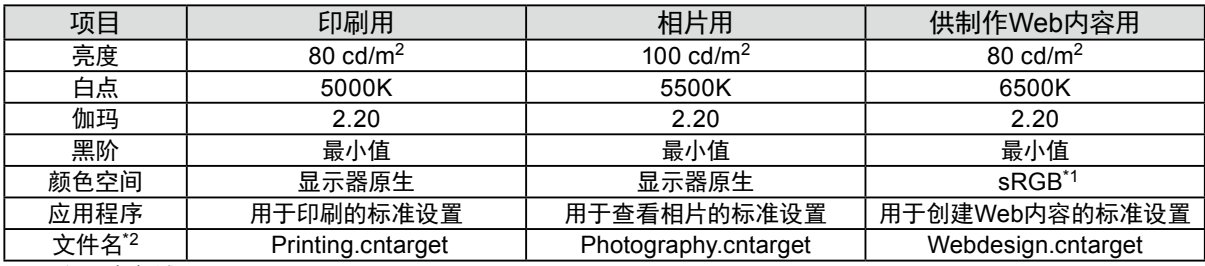

\*1 仅限宽色域显示器。

\*2 要在默认设置中显示的调整目标文件保存在以下文件夹中。如果文件被意外删除,通过导入仍可以调用。有关详情, 请参阅"9-1. [导出和导入调整目标"\(第](#page-55-1)56页)。

• Mac

/Library/Application Support/EIZO/ColorNavigator 6/targets/

• Windows

- (系统驱动器):\ProgramData\EIZO\ColorNavigator 6\targets
- 这是一个隐藏文件夹。在"文件夹选项"中,将其设置为显示隐藏文件夹。

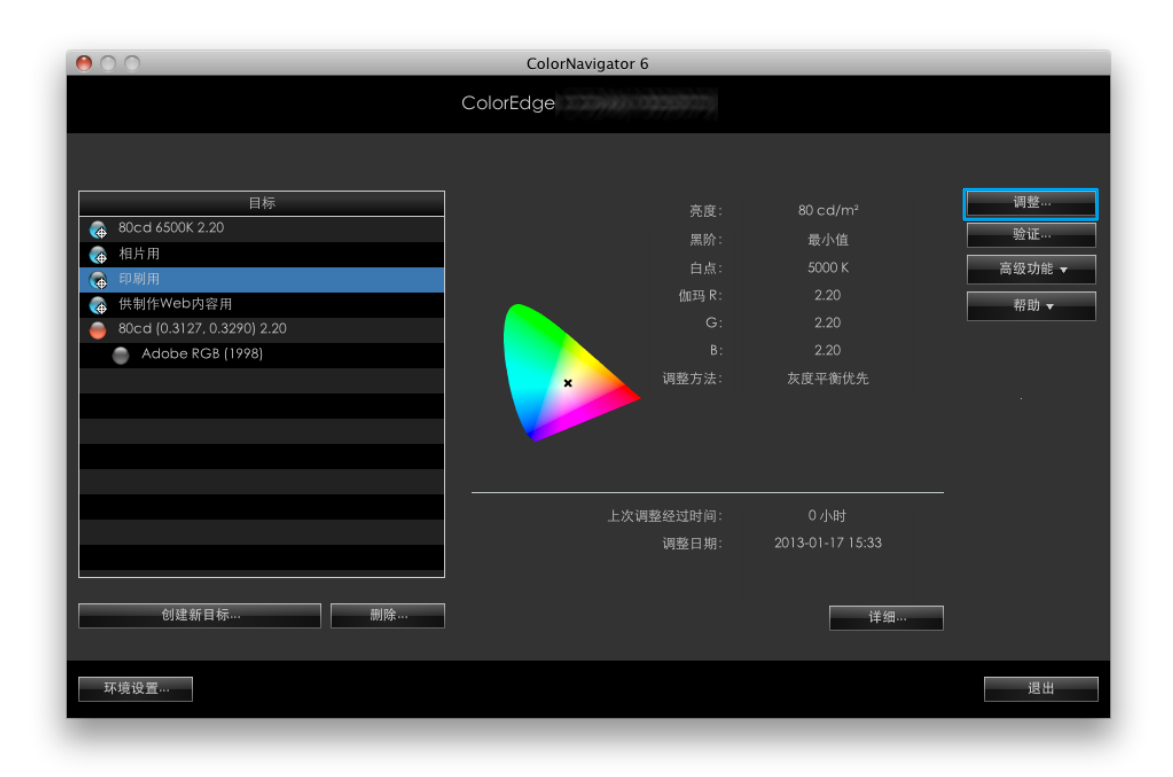

- 注
- 右键单击列表,将出现一个菜单。您可以通过该菜单执行任务,例如设置SelfCalibration/SelfCorrection目标、修改名称 以及导出调整目标。
- 对于某些型号的显示器,可以设置多个SelfCalibration/SelfCorrection目标。
- 您可以创建列表中没有的新调整目标。有关详情,请参阅 "第 5 章 [创建调整目标"\(第](#page-31-1)32页)。

# **4.**在输入模拟信号时,请对显示器执行自动调整

按照软件说明执行操作并单击显示器上的"自动调整"按钮。

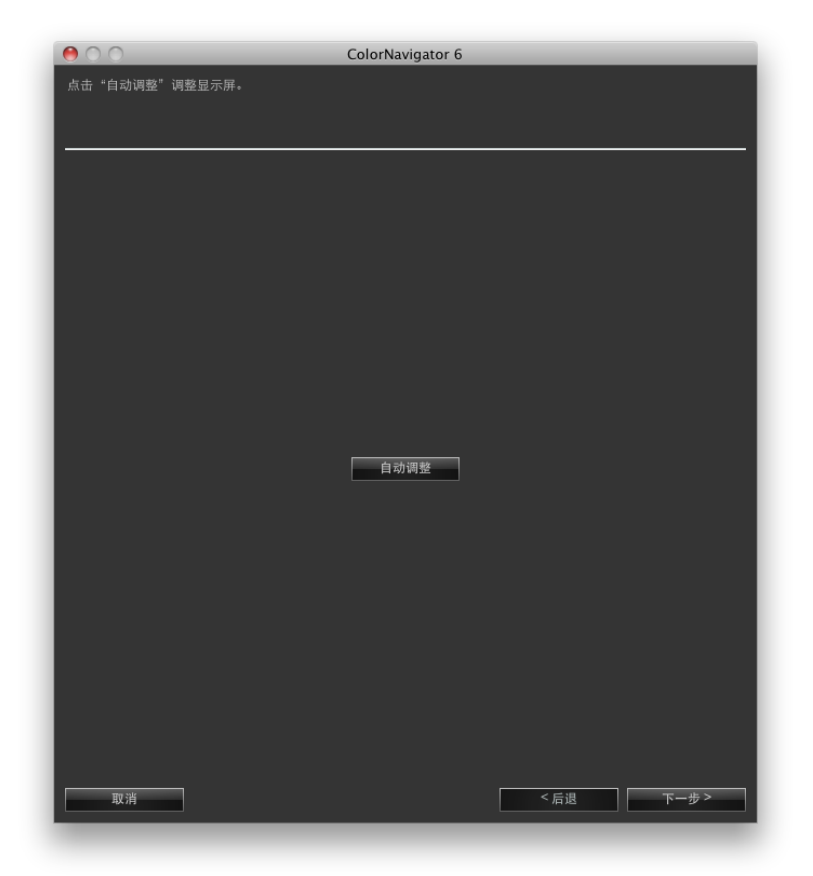

完成自动调整后,单击"下一步"。

# **5.**选择测量设备

<span id="page-27-0"></span>按照软件说明执行操作并选择测量设备。将根据要使用的测量设备显示操作方法。 根据需要初始化测量设备。初始化需要几秒钟。

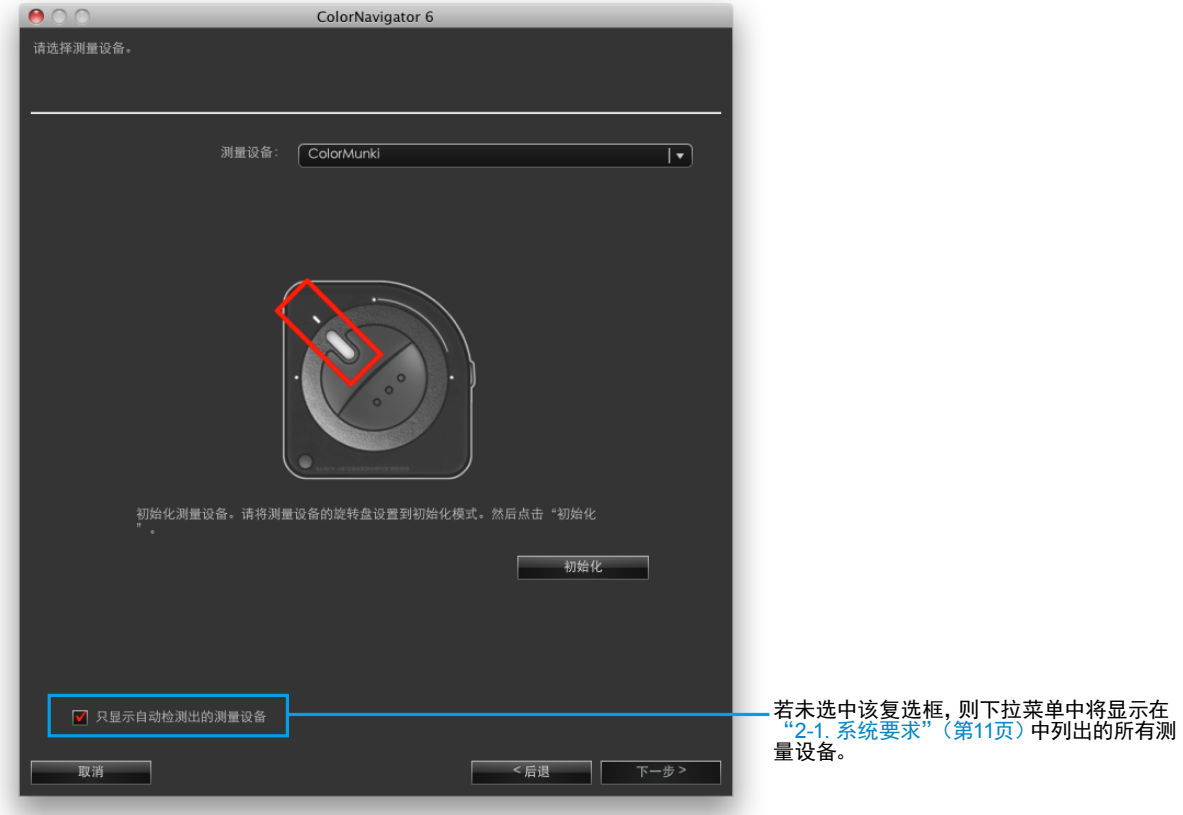

### 注意

- 确保在初始化过程中没有光线漏入测量设备的传感器。若在初始化过程中检测到光线,则无法获得精确的调整结 果。
- 要使用JETI specbos 1211 / spectraval 1501, basICColor DISCUS, Klein K-10 / K10-A, Photo Research PR-655 / PR-680或Colorimetry Research CR-100 / CR-250 / CR-300,请取消选中"只显示自动检测出的测量设备。"复选框。
- 使用Klein K-10或Colorimetry Research CR-100测量设备时,可使用设备的补偿功能。选择"K-10"或"CR-100",则显 示出"测量设备的补偿功能"菜单。然后从下拉菜单中,选择需要使用的测量值补偿。请注意,使用Klein K-10 / K-10A 或Colorimetry Research CR-100时,将禁用ColorNavigator的测量值补偿。
- 无法用Spyder3、Spyder4、Spyder5、EX1、EX2、EX3和CG2420 / CG2730的内置校准传感器调整"灰度平衡优先"和 "标准"。

注

• 若使用的是X-Rite i1Pro/Pro2/Monitor并且已将其校准为符合XRGA要求,请选择"i1Pro / Pro2 / Monitor (XRGA)"。

完成选择后,单击"下一步"。

# **6.**执行显示器调整

屏幕出现测量窗口。

将液晶面板向上略微倾斜并让测量设备与测量窗口贴合。(安装程序请参照测量设备用户手册。) 请遵循软件说明开始进行显示器调整。将根据要使用的测量设备显示操作方法。 开始进行显示器调整时,将显示测量图案,然后自动执行调整。

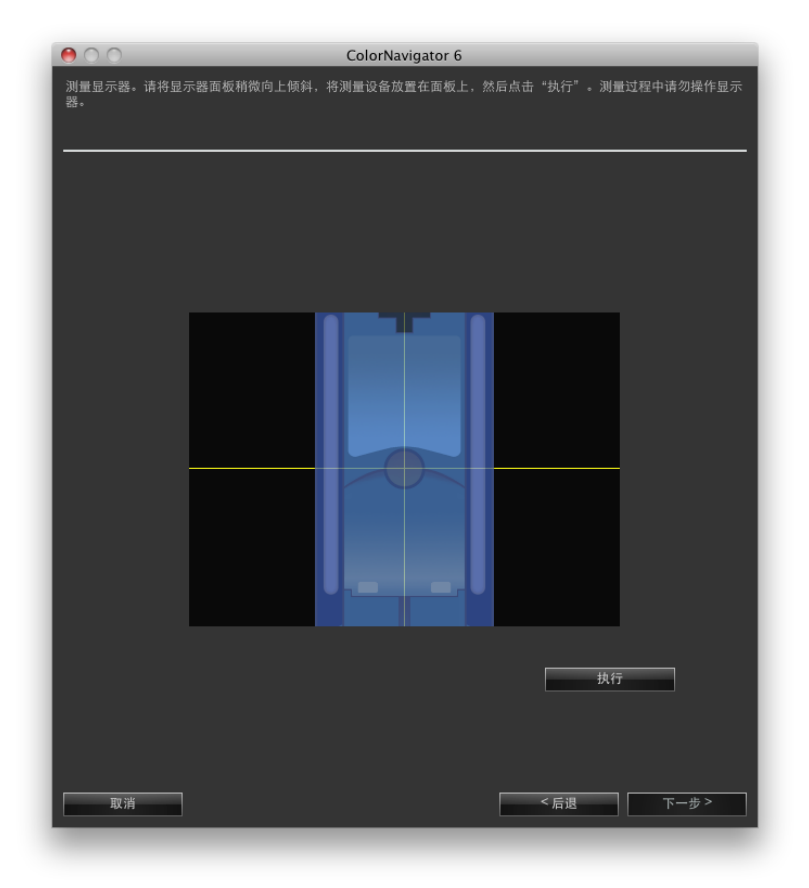

注意

- 因显示器或操作系统设置,测量窗口可能不会显示在屏幕中央。在此情况下,无论测量窗口的位置在哪,请将测量设备 安装在屏幕中央附近。
- 若使用了内置校准传感器,则测量结果可能会受进入传感器感光部的环境光线影响。请在测量前确认以下几点。
	- 请使用窗帘等物品遮挡窗户,使自然光无法进入房间。
	- 请确保测量中室内光线不发生变化。
	- 建议安装显示器遮光罩。
- 在执行显示器调整时,显示器将自动切换至CAL模式或EMU模式(即校准模式或模拟模式)。在CAL模式或EMU模 式下记录显示器调整结果。请使用显示器的CAL模式或EMU模式。
- 若显示器有两种或更多的CAL模式,则在指定的CAL模式下记录显示器调整结果。
- 此窗口中显示的图形取决于与计算机连接的测量设备类型。

注

• 在由测量设备执行显示器调整后,配备内置校正传感器的显示器将使用内置校正传感器测量白点。测量结果将被引用 于SelfCorrection操作。

调整正在进行时右下角将显示进度条。

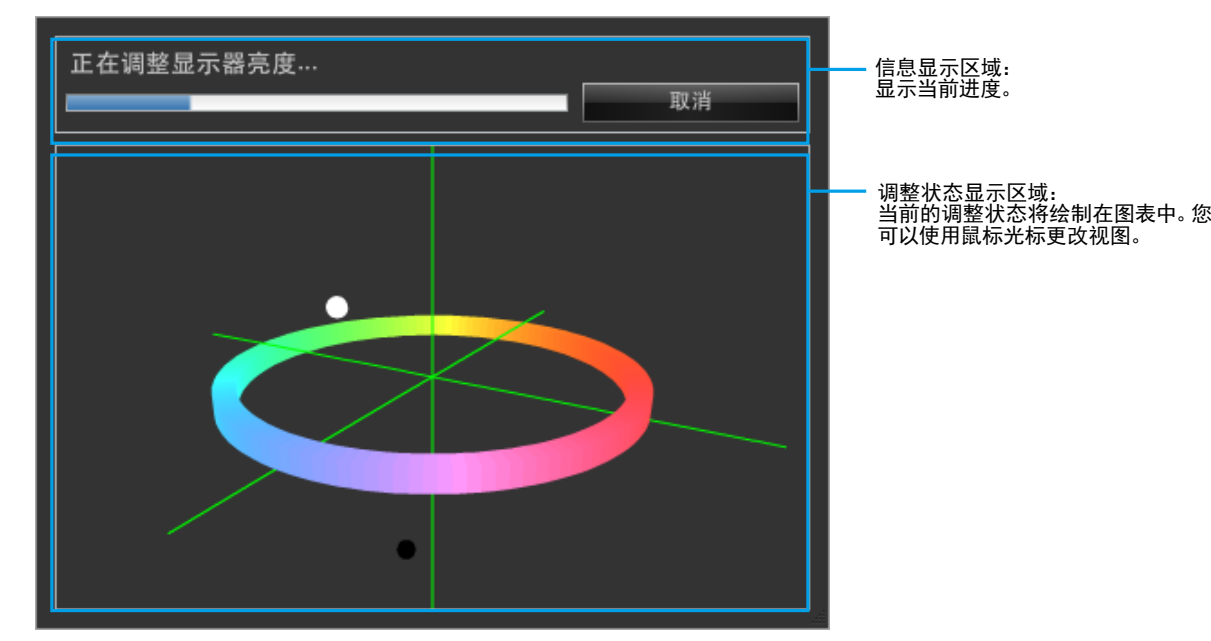

# **7.** 确认结果

在完成显示器调整后,确认显示的调整结果。

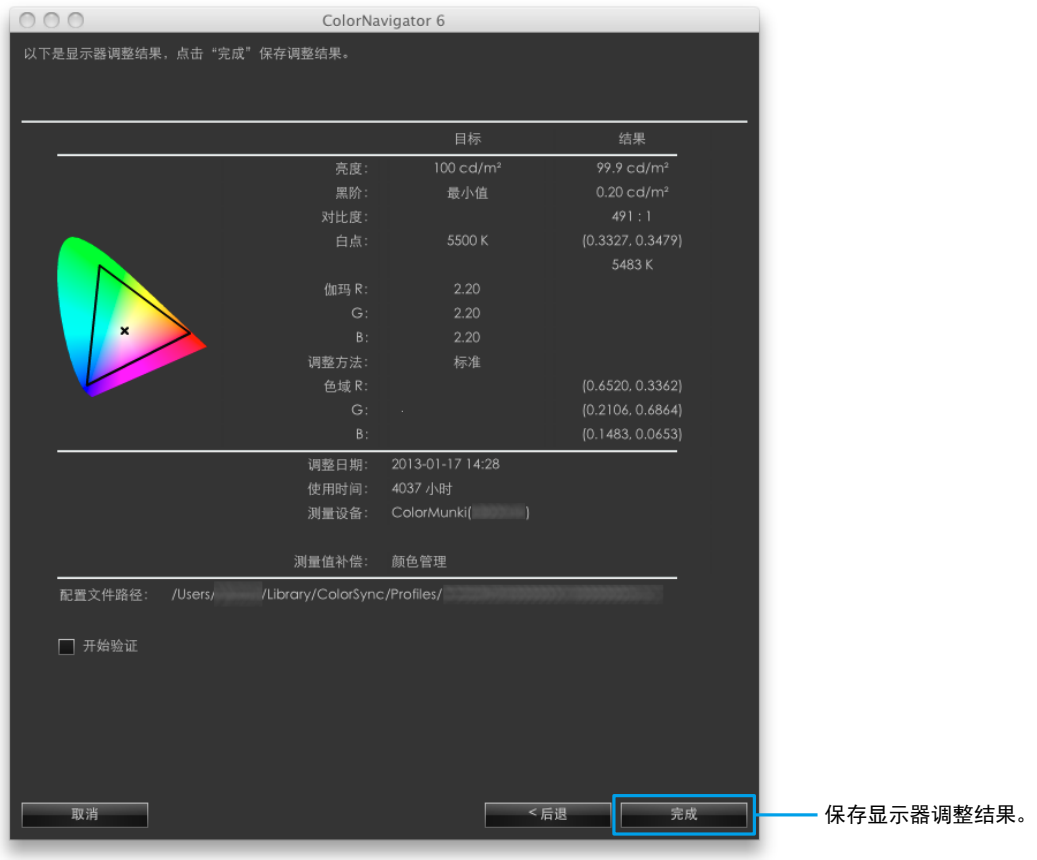

### 注意

• 调整失败时会显示错误信息。按照窗口中显示的指示执行操作并从头开始调整显示器。这是因为测量设备没有与显示 器紧密贴合,或者在初始化时有光线漏入测量设备的传感器。

# **8.** 单击"完成"退出调整

勾选"开始验证"选框后单击"完成"时,开始进行显示器验证。有关显示器验证,请参阅"第 7 章 [验证显示](#page-46-1) [器的调整状态"\(第](#page-46-1)47页)。

### 注意

- 当显示器为CG232W时,若您将调整结果应用于SDI输入信号,请在"是否将该调整结果应用到SDI输入信号?"中单击 "是"。
- 一旦显示器由ColorNavigator进行调整,请避免漫无目的地调整显示器图像。若再次调整显示器,则之前的调整结果将丢 失。
- 保存ICC配置文件后,请勿选择使用您的操作系统功能创建的ICC配置文件。否则,将无法执行正确的颜色管理。
- 要在使用不同于内置校准传感器的测量设备对显示器(带有内置校准传感器)进行调整时执行SelfCalibration,则需要对 与内置校准传感器配合使用的测量设备进行相关校正。有关详情,请参阅 "13-2. 通过参考测量设备进行相关校正"(第86 页)。

注

• 能够设置多个SelfCalibration/SelfCorrection目标的显示器可以将已调整目标自动设置至显示器。有关详情,请参阅"13-3. 设置SelfCalibration/SelfCorrection日程"(第90页)。

# <span id="page-31-0"></span>第 5 章 创建调整目标

您可以通过单独设定亮度、白点和伽玛值来创建新调整目标。可以根据创建的目标调整显示器。 某些测量设备可以通过测量环境光线、纸白等来设置目标。

<span id="page-31-1"></span>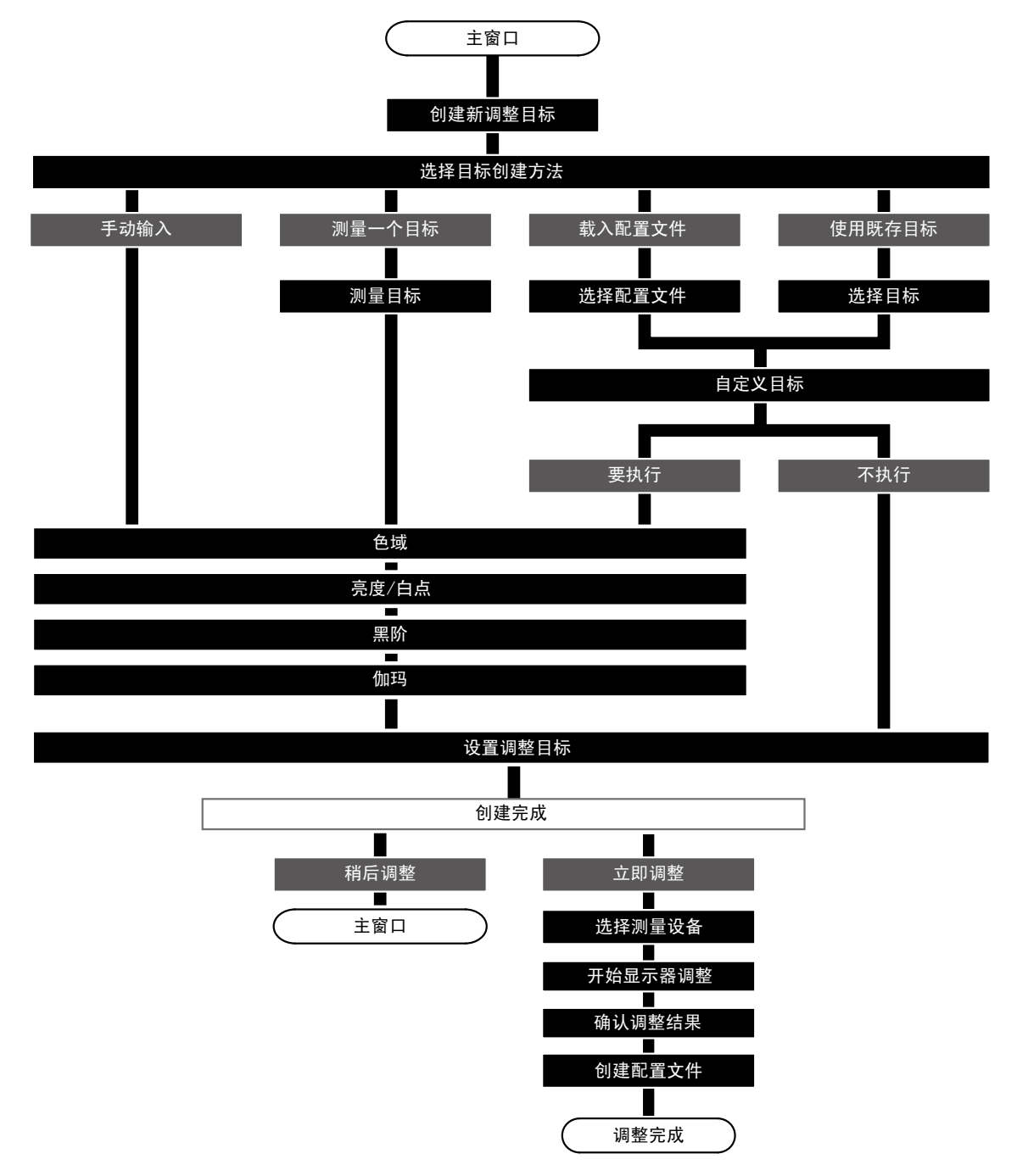

**1.** 在主窗口中单击"创建新目标"

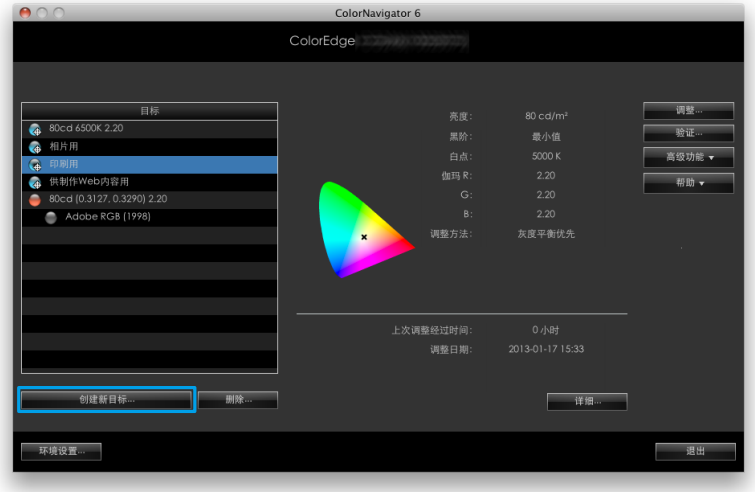

出现选择如何创建新调整目标的窗口。

**2.**在目标创建方法选择窗口中选择创建调整目标的方法

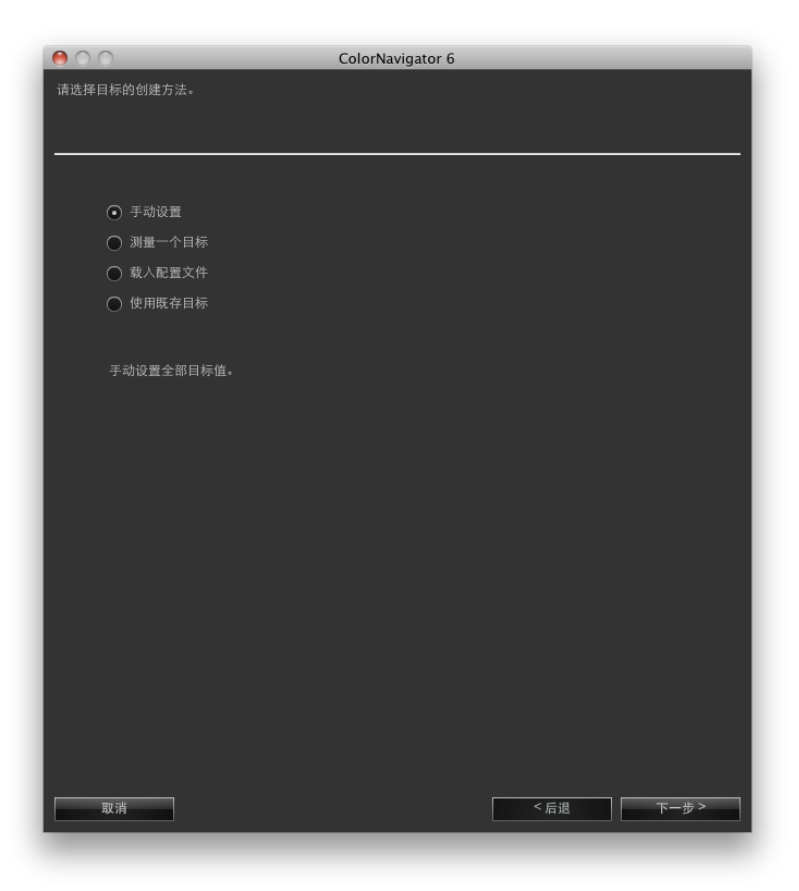

### **●** 若选择"手动设置"

手动设置所有目标值。 前往"7. [设置色域"\(第](#page-38-0)39页)。

### **●** 若选择"测量一个目标"

测量一个测量目标(例如纸白)并根据结果设置调整目标。若要测量的目标是显示器,则您也可以测量RGB的色域并将 结果设置为目标"色域"。

前往"3. [选择测量设备和测量目标"\(第](#page-34-0)35页)。

### **●** 若选择"载入配置文件"

ICC配置文件中指定的值将被设置为调整目标。 前往"5. 选择ICC[配置文件。"\(第](#page-36-0)37页)。

# **●** 若选择"使用既存目标"

前往"6. [选择要复制的调整目标"\(第](#page-37-0)38页)。

在选择目标创建方法后,单击"下一步"。

# **3.** 选择测量设备和测量目标

<span id="page-34-0"></span>从相应的下拉菜单中选择测量设备和目标。

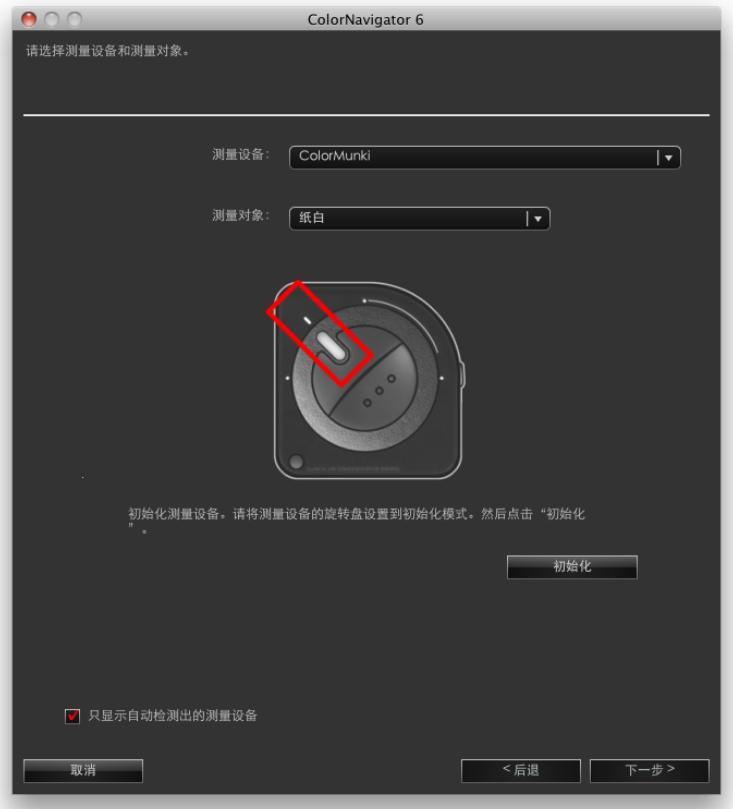

根据测量目标不同,可设置调整目标的项目也会有所变化。

| 测量目标         | 亮度 | 白点 | 色域 |
|--------------|----|----|----|
| 纸白           |    |    |    |
| 环境光线         |    |    |    |
| 液晶显示器(RGBW)  |    |    |    |
| 液晶显示器(W)     |    |    |    |
| CRT显示器(RGBW) |    |    |    |
| CRT显示器(W)    |    |    |    |
| 标准光源箱(亮度)    |    |    |    |
| 标准光源箱(照度)    |    |    |    |

\*1 使用basICColor DISCUS时,测量值会小于其他测量设备。

### 注意

- 如需进行测量设备初始化,请单击"初始化"。
- 无法选择内置校准传感器/内置修正传感器。
- 根据测量设备类型的不同,可选择的测量目标也会有所变化。
- 选择要用于实际测量的相同测量设备,从而保持调整精确度。
- 如果使用内置校准传感器进行显示器调整,请使用与内置校准传感器相关联的测量设备。有关详情,请参阅"13-2. 通 过参考测量设备进行相关校正"(第86页)。
- 对于可以设置多个SelfCalibration目标的显示器,要设置为SelfCalibration的调整目标需要使用相同的测量设备进行测 量。

选定测量设备和目标后,单击"下一步",进入"4. [安放测量设备并执行测量"\(第](#page-35-0)36页)。

# **4.**安放测量设备并执行测量

<span id="page-35-0"></span>根据软件说明放置测量设备,然后单击"测量"。

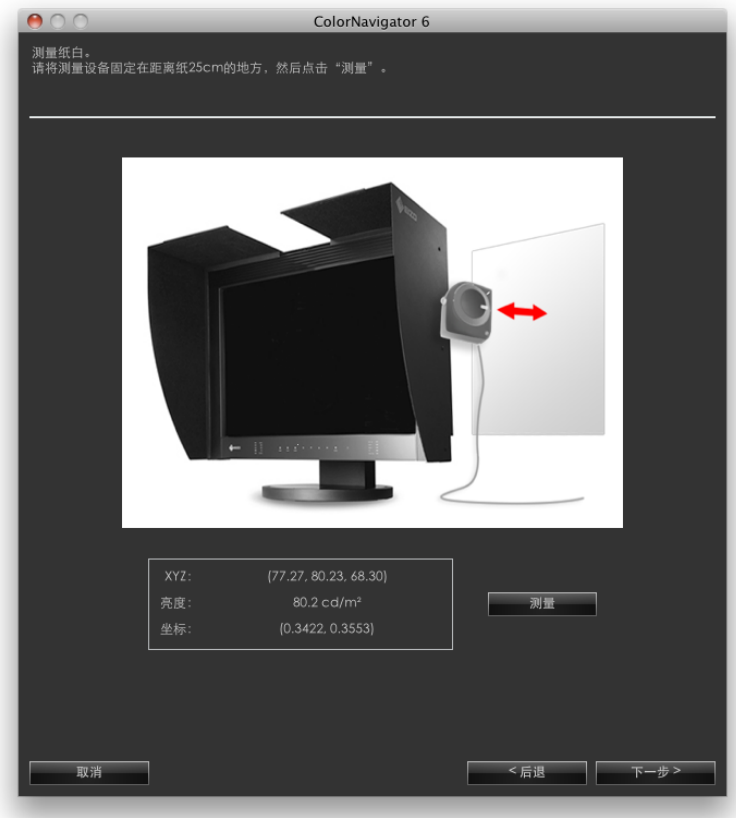

完成测量后,单击"下一步",进入"7. [设置色域"\(第](#page-38-0)39页)。

注

• 若您选择"液晶显示器(RGBW)"或"CRT显示器(RGBW)",将显示测量窗口直到完成所有RGBW颜色测量。
## **5.**选择ICC配置文件。

从下拉菜单中选择目标ICC配置文件。

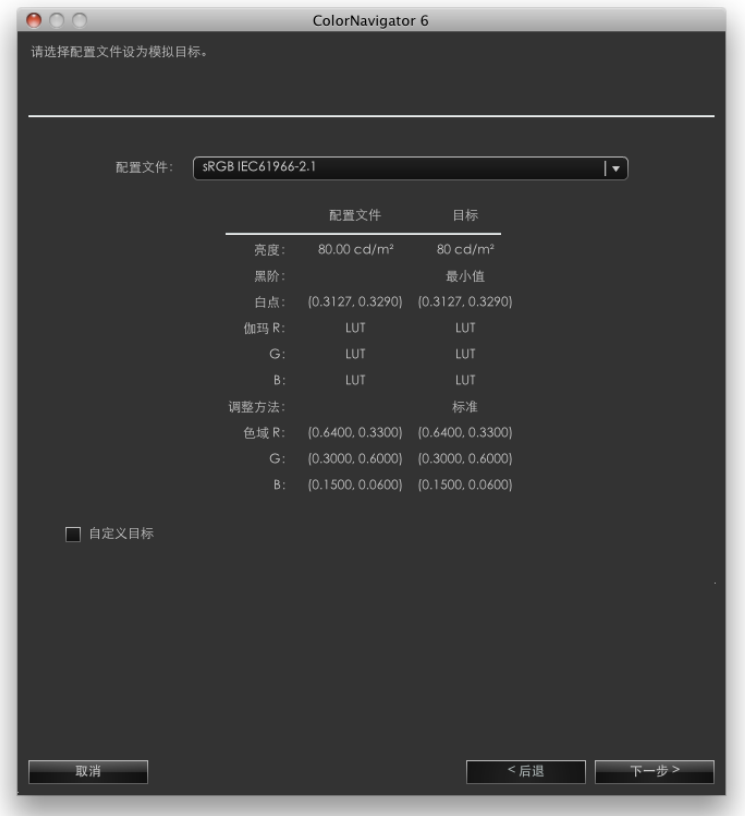

#### 注意

- 默认情况下,列表中只会显示已在系统注册的ICC配置文件。
- 模拟sRGB色域时,请从下拉菜单中选择以下ICC配置文件。
- sRGB IEC61966-2.1
- 对于某些型号的显示器,色域不作调整。

完成选择后,单击"下一步"。 若选中了"自定义目标"复选框,请前往"7. [设置色域"\(第](#page-38-0)39页)。 若未选中"自定义目标"复选框,请前往"11. [设置调整目标名"\(第](#page-44-0)45页)。

## **6.**选择要复制的调整目标

从"显示器名"下拉菜单中选择要复制的调整目标所在的显示器。

从"目标"下拉菜单中选择要复制的调整目标。

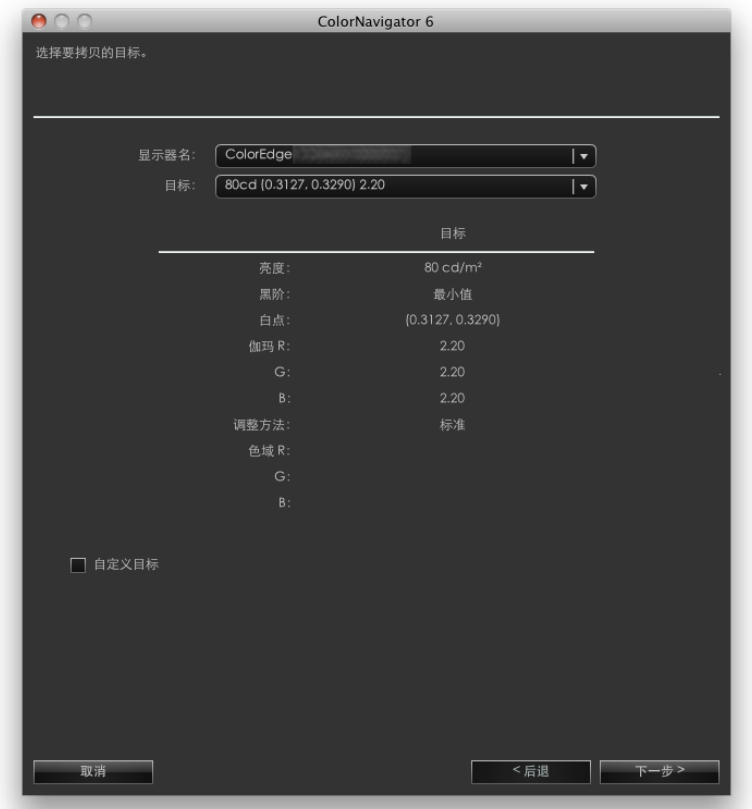

完成选择后,单击"下一步"。

若选中了"自定义目标"复选框,请前往"7. [设置色域"\(第](#page-38-0)39页)。 若未选中"自定义目标"复选框,请前往"11. [设置调整目标名"\(第](#page-44-0)45页)。

## **7.** 设置色域

<span id="page-38-0"></span>推荐:"显示器原生"(默认设置)

模拟显示器色域时,从下拉菜单中选择要使用的ICC配置文件。

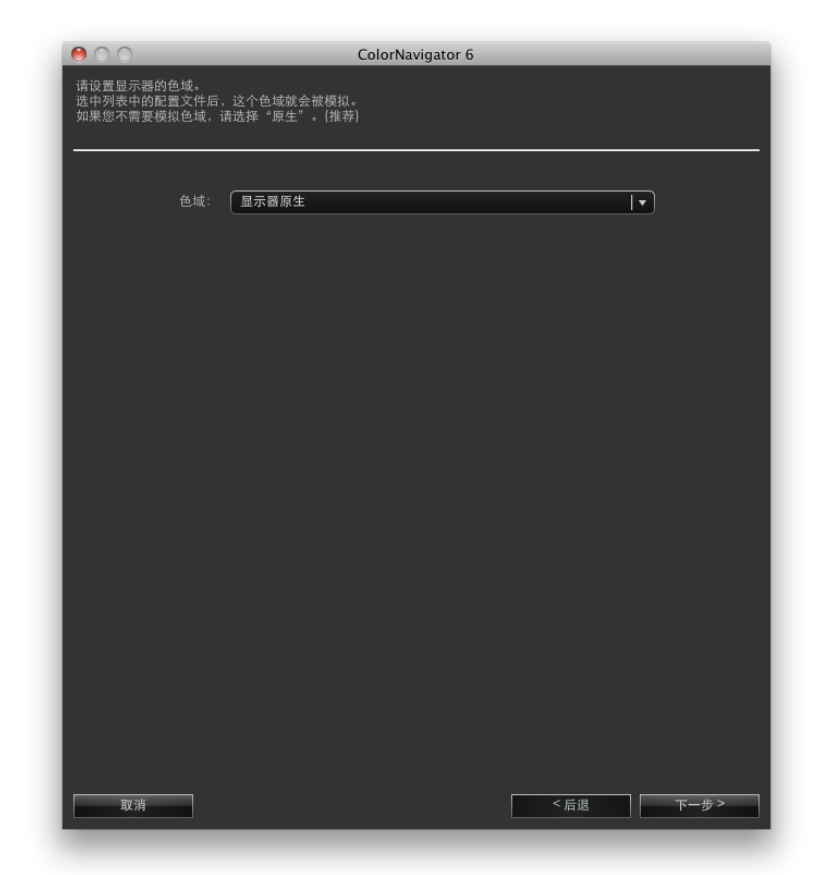

#### 注意

• 对于某些型号的显示器,色域固定设置为"显示器原生"。

从下拉菜单中选定ICC配置文件后,会显示在所选ICC配置文件中的色域。

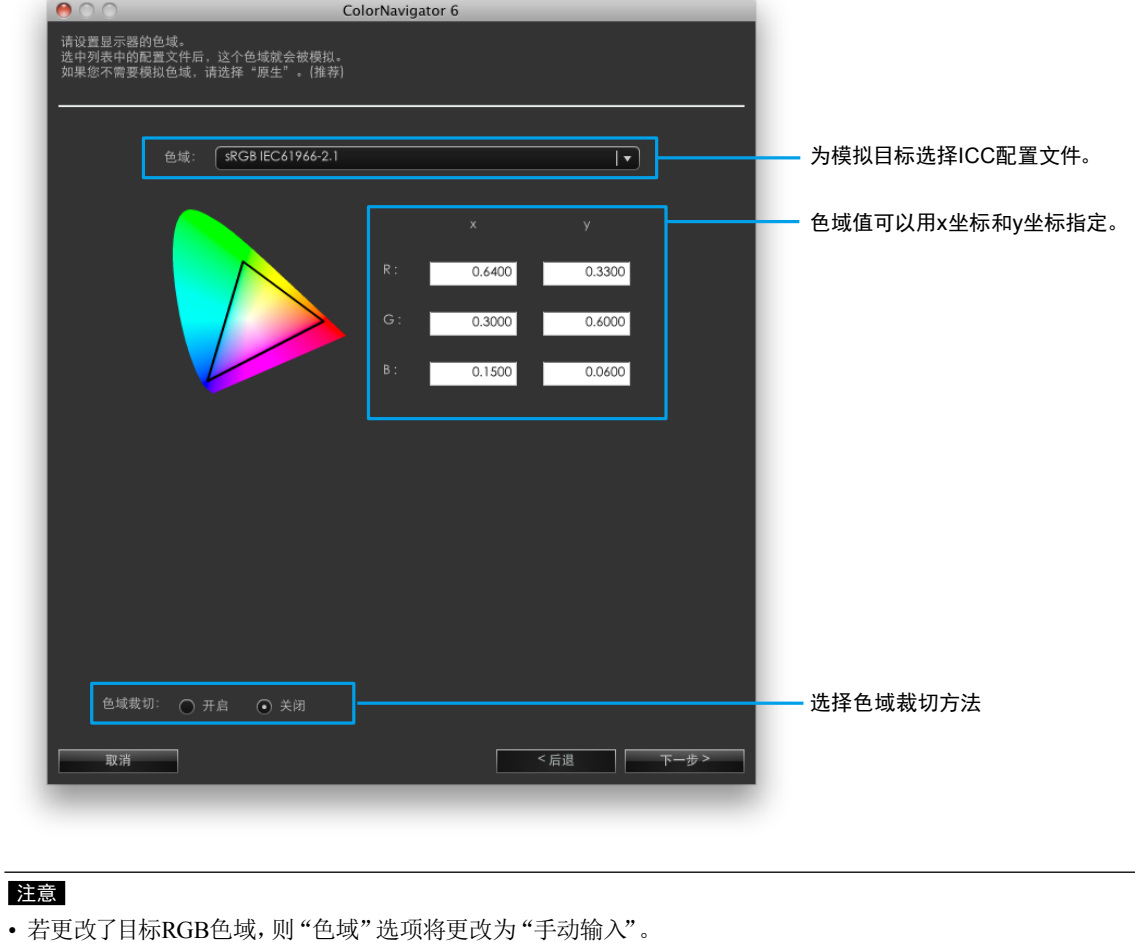

- 默认情况下,列表中只会显示已在系统注册的ICC配置文件。
- 在模拟sRGB色域时,请从列表中选择以下ICC配置文件。 - sRGB IEC61966-2.1

#### 注:关于色域裁切

• 可以设定显示显示器标准色域之外的定义色域的方法。

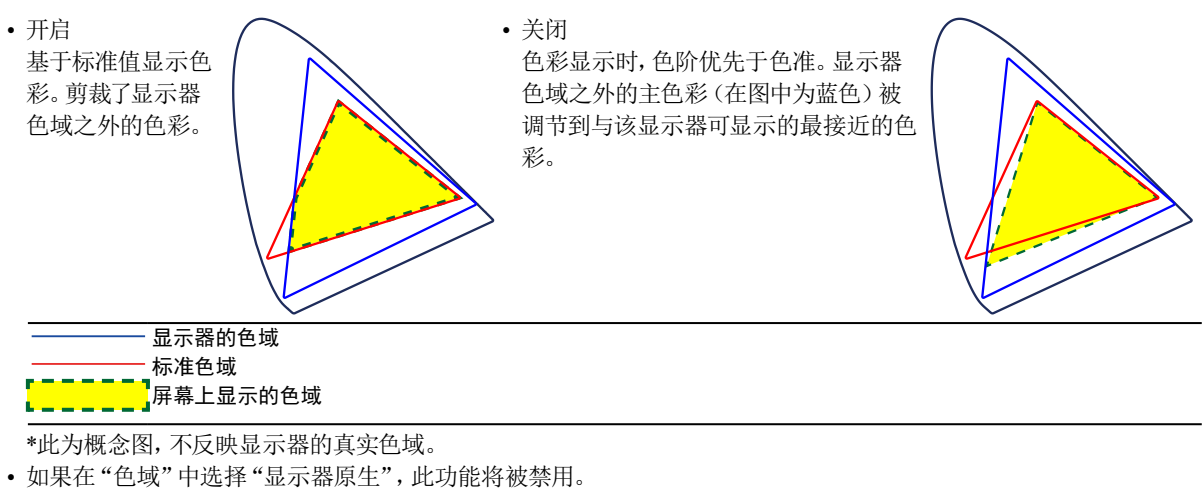

**8.** 设置显示器的亮度和白平衡(白色点)

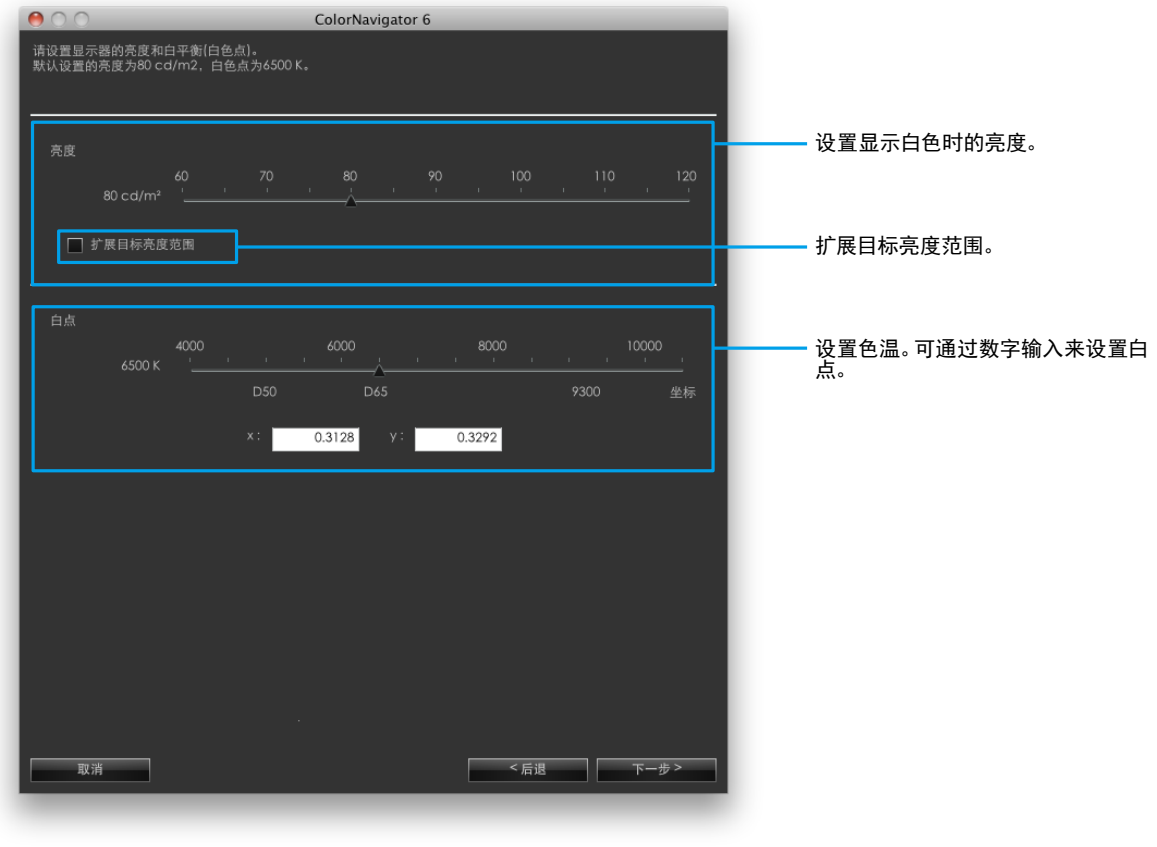

#### 注意

• 在通过色坐标设置目标白点时,请为x坐标和y坐标分配介于0.24和0.45之间的目标。

## **9.** 设置显示器的黑色亮度(黑阶)

推荐:关闭"最小值"(默认设置)

提高黑阶后,显示器图像中暗的部分可以更亮一些。 对比度感觉过高时,提高黑阶是有效的办法。

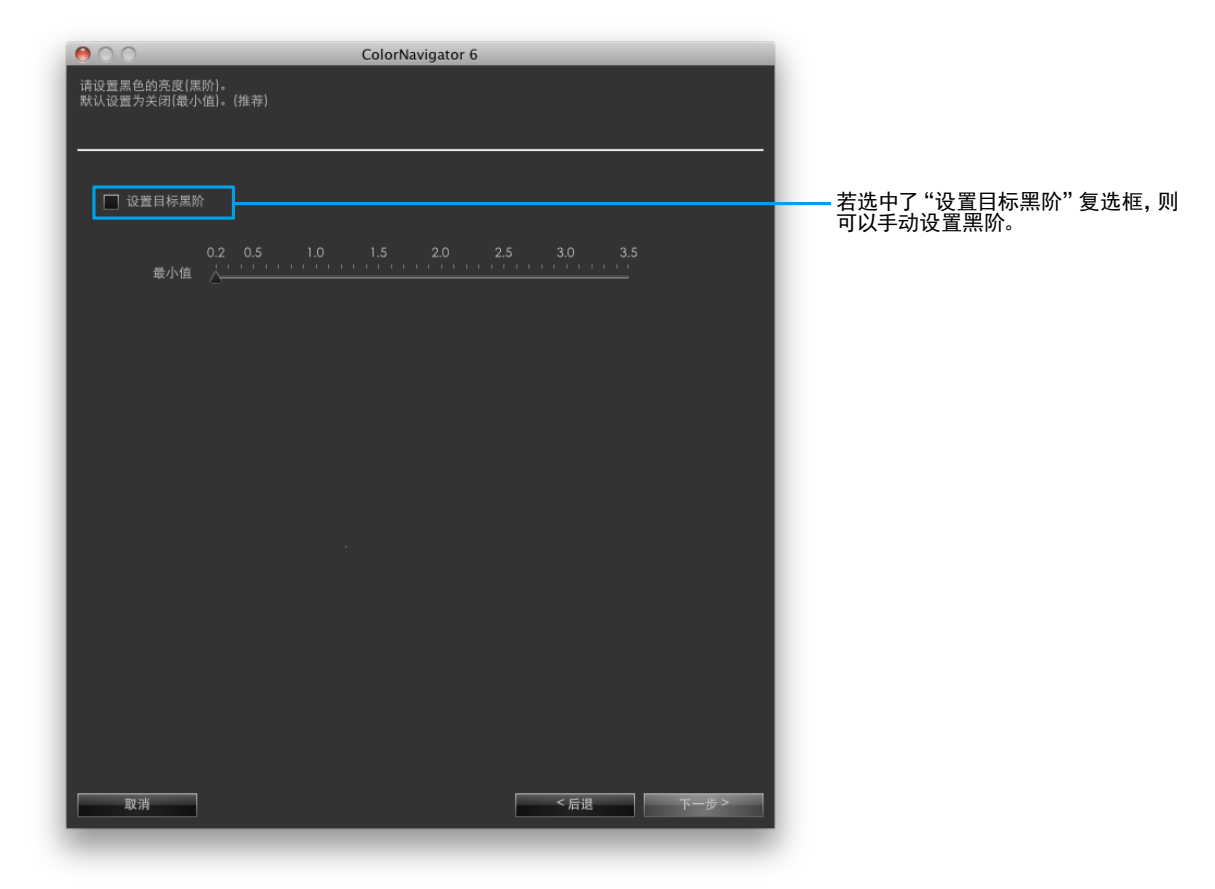

## **10.** 设置伽玛

推荐:伽玛 2.20,调整方法:标准(默认设置)

设置伽玛值。有关"L\*",请参阅"第 16 章 词汇表"(第114页)。 指定是否在"调整方法"中将灰度平衡设置为优先。

载入LUT文件时

必须准备记录了256个或1024个数值的CSV文件(每行1个值)。有关该文件的详情,请参阅"14-9. 文件格式"(第102 页)。

调整方法

- 灰度平衡优先:调整显示器以使中间调区域的色度等同于白色点。
- 标准:在维持对比度不变的情况下调整灰度平衡。
- 对比度优先:调整显示器以使显示器对比度最大。

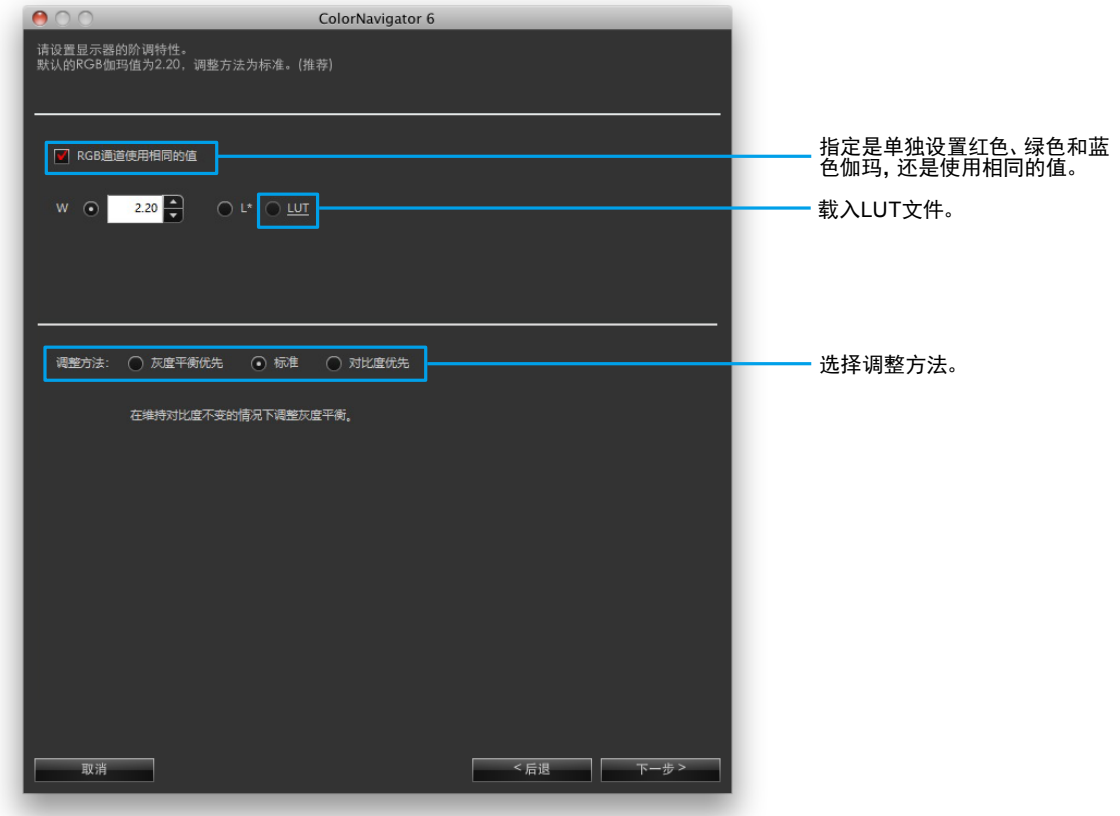

#### 注意

- "调整方法"设置为"灰度平衡优先"时,灰阶上的所有点将会朝着目标白色点进行调整。优先修正中间调区域中的白 色度时,选择此项。但是,选择"灰度平衡优先"时适用以下限制。
	- 对比度可能降低。
	- 与选择"对比度优先"时相比,可能色域更窄。
	- 若伽玛调整的"调整方法"已设置为"灰度平衡优先"或"标准",则您无法手动调整黑阶或伽玛。
- 无法用Spyder3、Spyder4、Spyder5、EX1、EX2、EX3和CG2420 / CG2730的内置校准传感器调整"灰度平衡优先"和 "标准"。即使选择了"灰度平衡优先"或"标准",仍会按照"对比度优先"进行调整。

如果使用支持HDR的型号

可以调整到PQ系统或HLG系统伽玛曲线。选中"RGB通道使用相同的值"选框。

• PQ系统

设置"PQ/HLG裁切"的数值。建议数值设置为接近目标亮度。

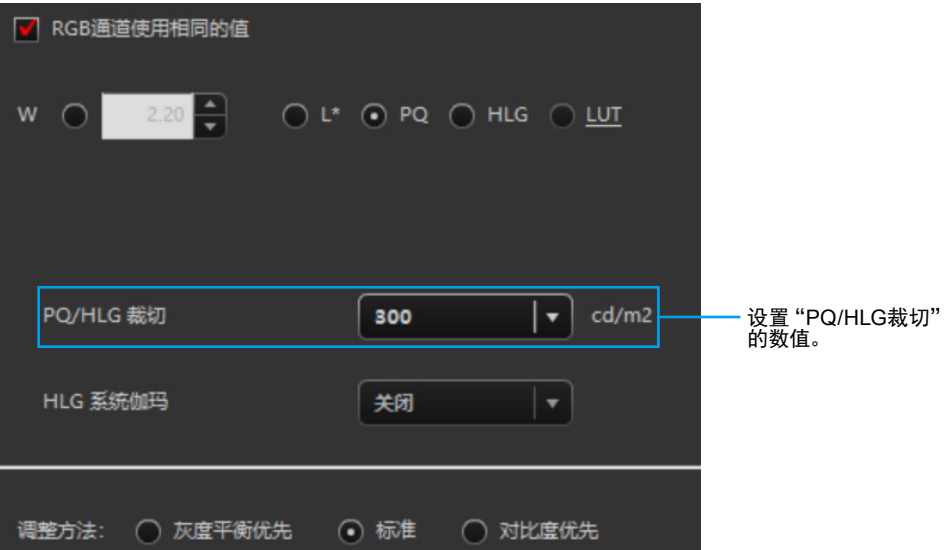

建议设置的准则如下。

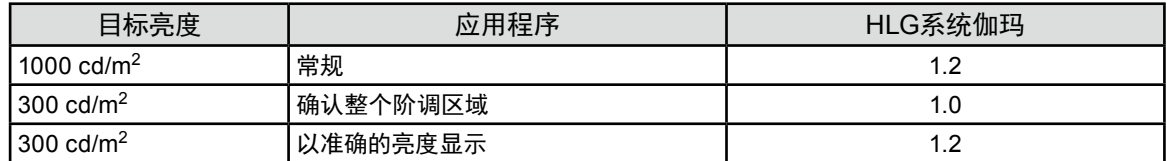

• HLG系统

分别设置"PQ/HLG裁切"和"HLG系统伽玛"的数值。

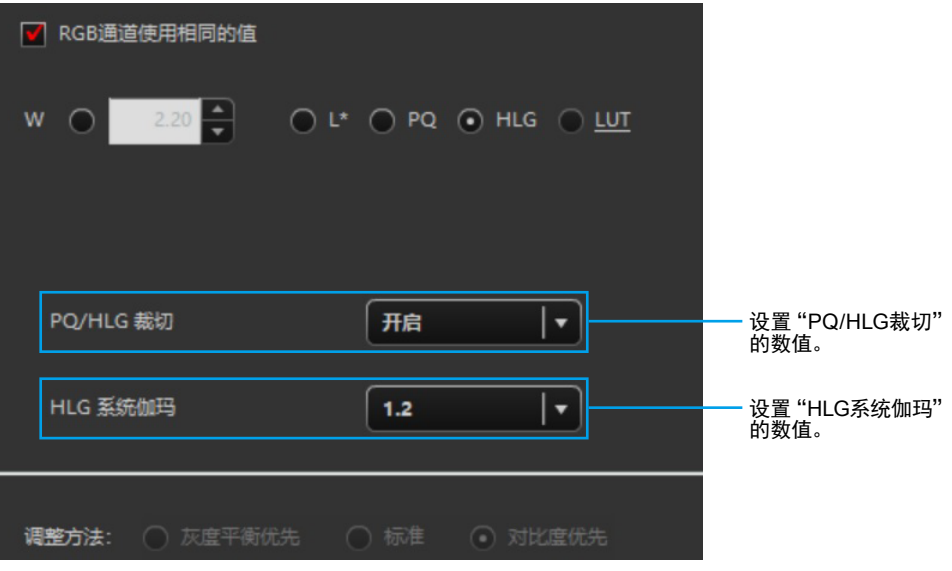

注

• 如果为伽玛选择了"HLG"、"调整方法"设置为"对比度优先",并且一旦设置为"对比度优先",便无法更改设 定。

目标亮度设置为300 cd/m<sup>2</sup>时, 如果"PQ/HLG裁切"设置为"开启", 超过300 cd/m<sup>2</sup>的区域将会被裁切。

## **11.** 设置调整目标名

<span id="page-44-0"></span>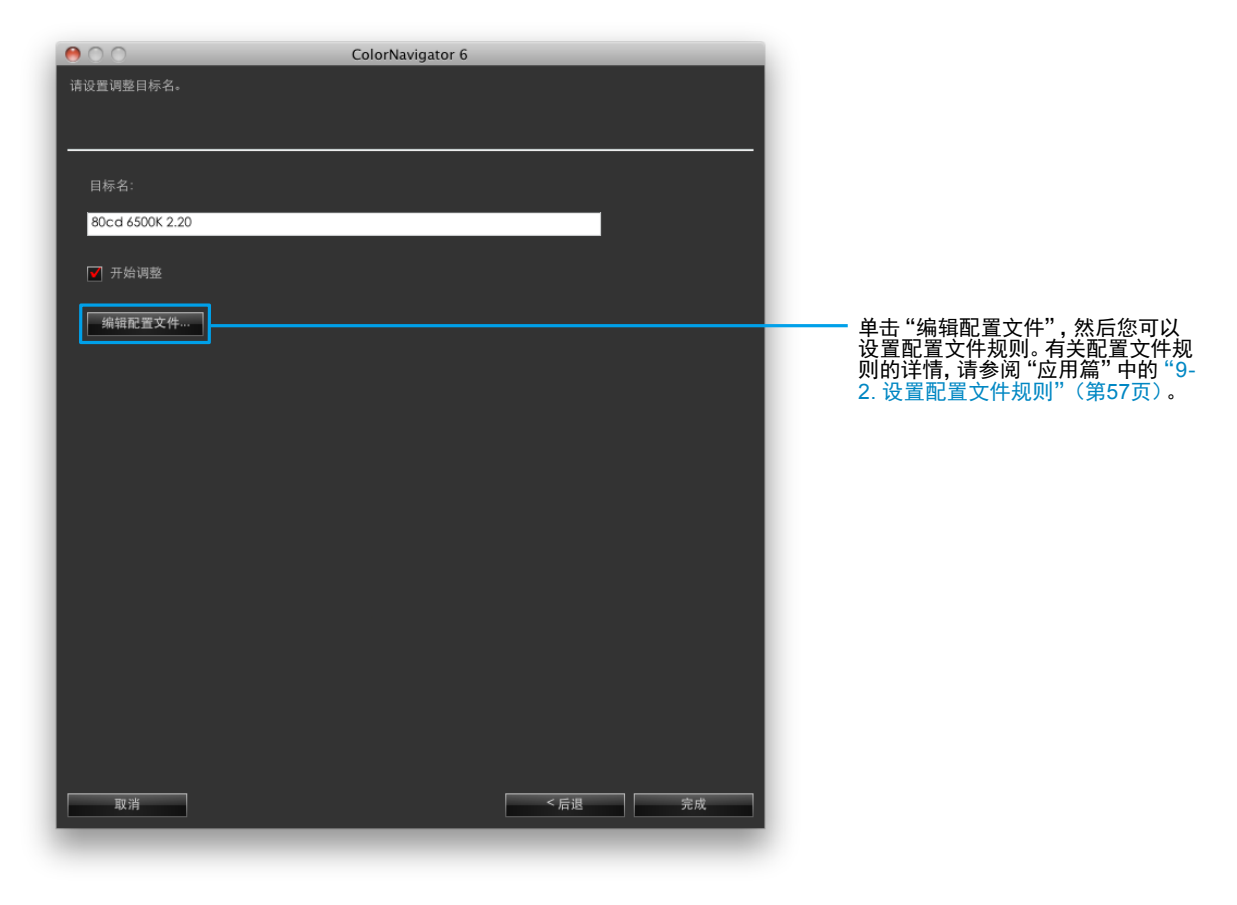

注

• 设置128个字符以内的目标名。

• 目标名不能包含以下任何字符:\/:\*?"'<>

完成设置后,单击"完成"。

若在单击"完成"时选中了"开始调整"复选框,则将开始调整显示器。

若未选中该复选框,则新目标的创建完成。

新建的调整目标将添加到主窗口的目标列表中。

# 第 6 章 定期调整

显示器的亮度和色域随着长时间使用逐渐改变。因此建议定期调整。 为补偿这些变化,建议每个月或每两月调整一次。

在出现以下任何情况时都应调整显示器,而不管是否到了定期调整的时间。

- 更换计算机或显卡
- 更换与计算机或显卡连接的显示器上的连接器(例如从SIGNAL1至SIGNAL2)
- 更改显示器分辨率或颜色
- 通过模拟信号输入调整显示器屏幕(时钟、相位、位置与其他调整)
- 更改DUE Priority

```
注
```
• ColorNavigator Agent功能可让您为使用定时器设置警告。有关详情,请参阅"14-3. 使用ColorNavigator Agent"(第95页)。

# 6-1. 定时器

设置定时器可以在显示器调整后达到指定的显示器使用时间时在屏幕上显示信息。

## **1.** 打开主窗口

## **2.**单击"环境设置"

出现"环境设置"对话框。

## **3.** 单击工具栏中的"定时器"

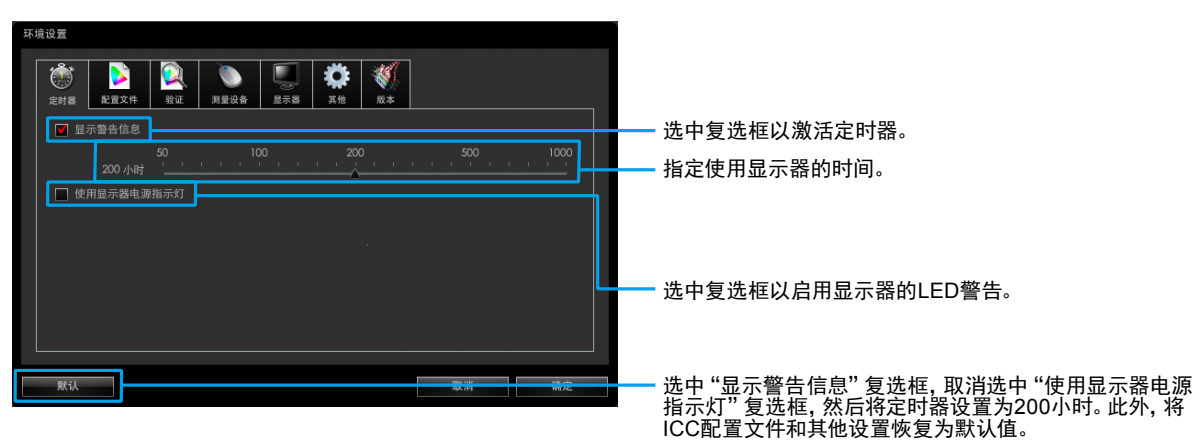

定时器可以设置为50和1000小时之间。完成设置后,单击"确定"。

注

• 若为计时器设置的值超过在"设置SelfCalibration/SelfCorrection日程"(第90页)步骤中指定的值,则SelfCalibration/ SelfCorrection会在计时器之前工作。在此情况下,不会显示计时器消息。 • 有些类型的显示器没有 LED 警告功能。

# 6-2. 关于SelfCalibration/SelfCorrection

对于带有内置校准传感器/内置修正传感器的显示器,可以使用SelfCalibration/SelfCorrection功能对其进行定期 调整。有关详情,请参阅显示器用户手册以及"第 13 章 使用内置校准传感器/内置修正传感器"(第86页)。

# 第 7 章 验证显示器的调整状态

本章介绍如何验证根据显示器调整目标调整后的显示器状态。 验证显示器可以确定已调整的显示器与调整目标的匹配程度。 为此,需要对显示了用于验证的色块的显示器进行测量,然后将结果值与逻辑值加以比较以核对匹配程度。 可以将色块组合(验证目标)指定为RGB型或CMYK型。

## **1.** 在主窗口中,选择调整目标并单击"验证"

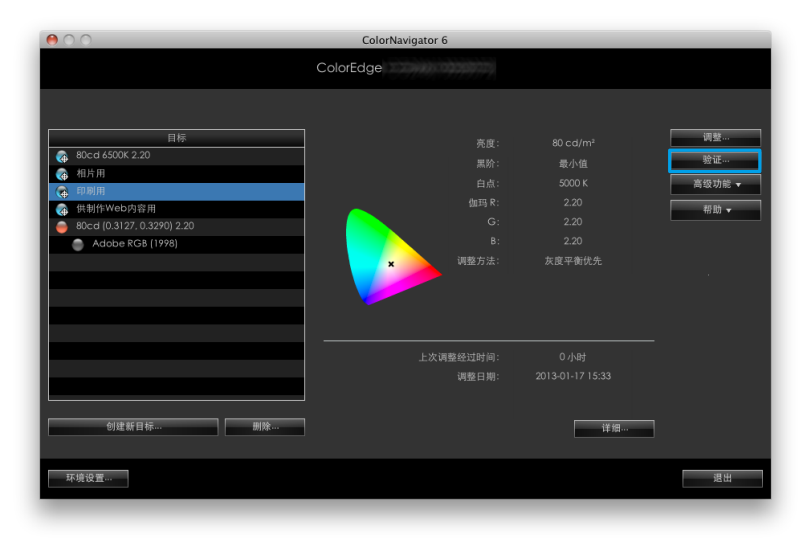

#### 注意

- 无法用CG2420 / CG2730的内置校准传感器验证显示器。
- 在使用内置校准传感器执行CMYK验证时,由于系统环境或软件差异,传感器可能会检测到工具栏、菜单栏、Dock或 任务栏并导致错误的CMYK验证。按照消息的指示移动窗口,在传感器上显示色块。
- ColorEdge CS/CX系列仅支持RGB型验证。

注

- 可以在调整结果窗口中执行验证。
- 若使用CMYK型验证目标,则您需要准备软件以显示色块。用于显示色块的软件如下:
	- Adobe Photoshop CC2018 / CC2017 / CC2015.5 / CC2015 / CC 2014 / CC / CS6 / CS5.1 / CS5 / CS4
	- Adobe Acrobat XI Pro / X Pro / 9 Pro / 8 Professional
	- Adobe Acrobat 7 Professional (仅限于Windows)
	- Adobe Acrobat Pro DC
- 有关可用于显示色块的软件产品的支持政策和支持操作系统的详情,请参照相关产品的支持信息。
- 在Mac环境下验证显示器时,建议使用Adobe Photoshop或Adobe Acrobat Pro DC以获得正确的验证结果。
- 在多显示器配置中执行CMYK型显示器验证时,根据用于显示色块的软件,可能会应用主显示器的ICC配置文件。 如果主显示器未被设置为验证目标,验证结束时结果可能比实际情况更糟。 将验证目标设置为主显示器,然后再次执行验证。

## **2.**从下拉菜单中选择要使用的目标(验证目标)

在您选择CMYK型验证目标时,将出现用于选择色块显示软件的"查看器"下拉菜单。

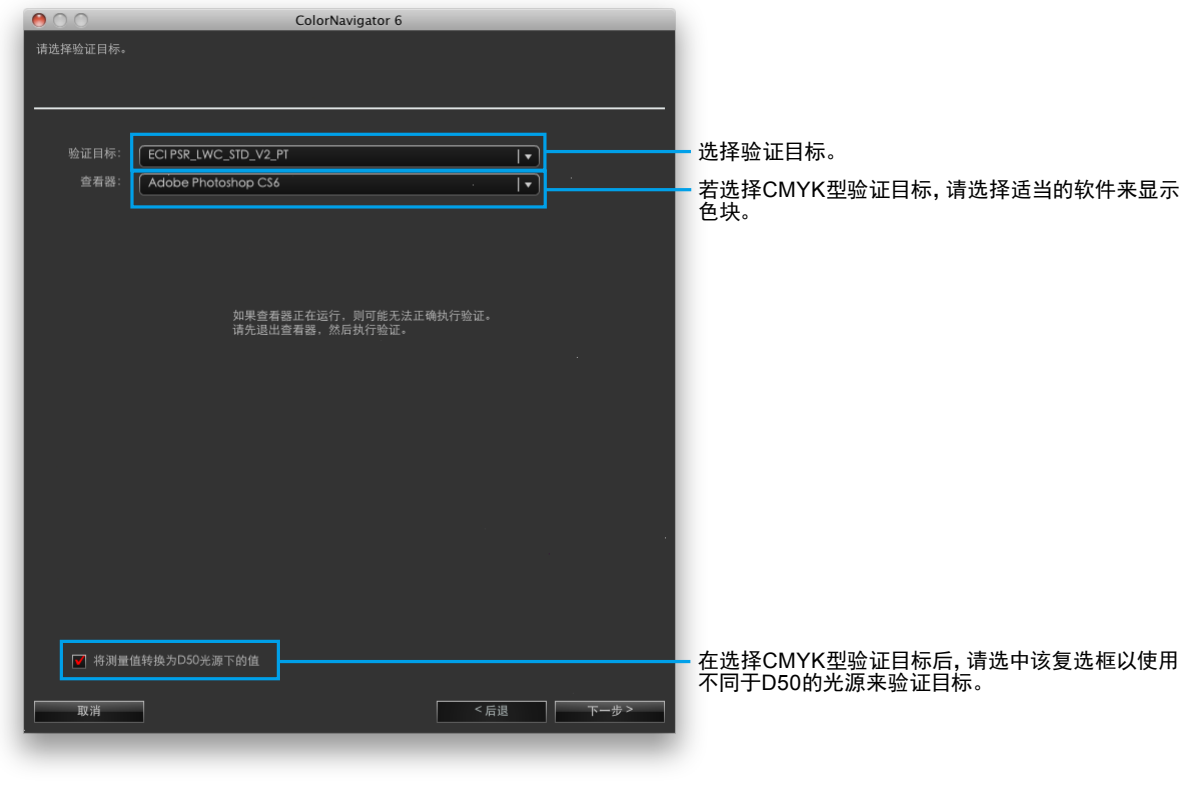

注

• 会根据型号显示有关显示器设定的信息。遵照信息并确认显示器设定。

完成选择后,单击"下一步"。

## **3.** 选择测量设备

从下拉菜单中选择测量设备。 根据需要初始化测量设备。

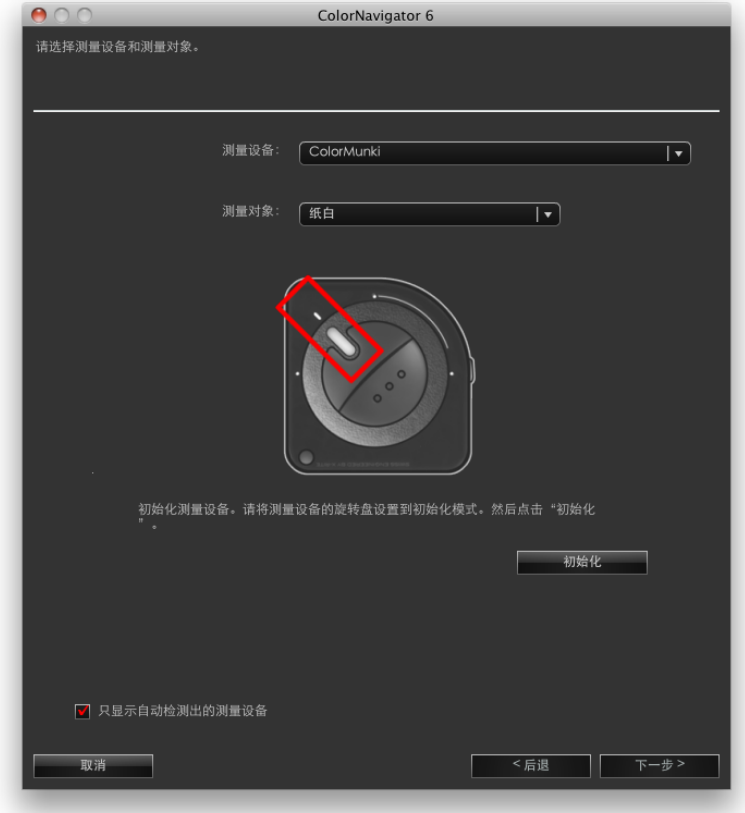

完成选择后,单击"下一步"。

在您选择CMYK型验证目标时,将出现设置色块显示软件的信息。 根据消息的指示设置软件。

## **4.**执行显示器验证

屏幕出现测量窗口。

将液晶面板向上略微倾斜并让测量设备与测量窗口贴合。(安装程序请参照测量设备用户手册。) 按照窗口指示验证显示器。将根据要使用的测量设备显示操作方法。

开始进行显示器验证时,显示测量图案,然后自动执行验证。验证时间会因色块数量而异。

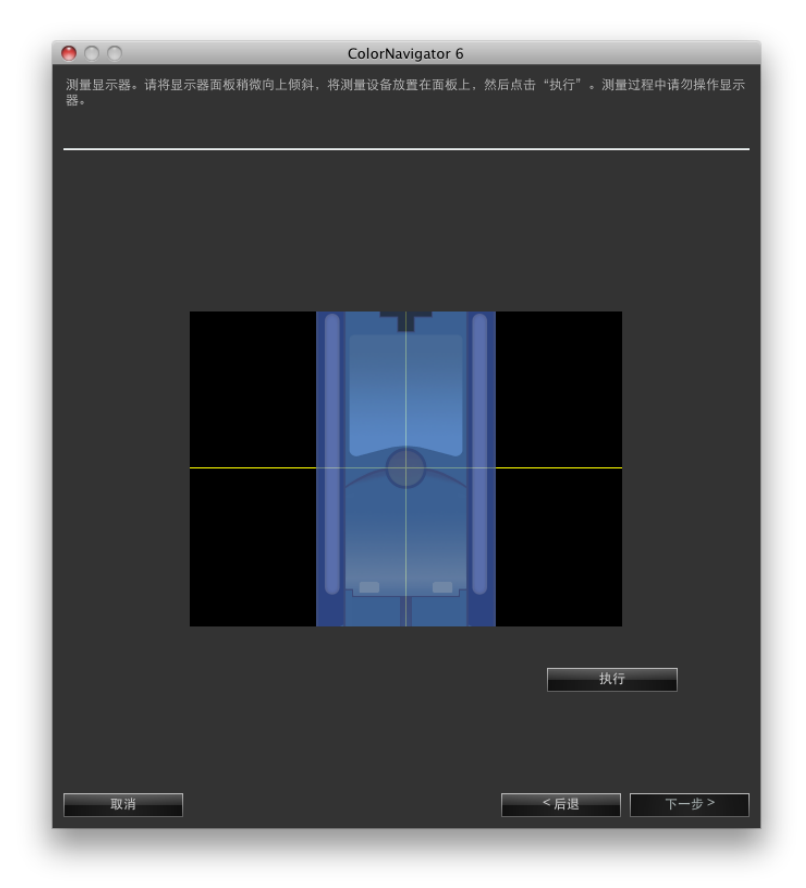

注意

- 因显示器或操作系统设置,测量窗口可能不会显示在屏幕中央。在此情况下,无论测量窗口的位置在哪,请将测量设备 安装在屏幕中央附近。
- 若使用了内置校准传感器,则测量结果可能会受进入传感器感光部的环境光线影响。请在测量前确认以下几点。
	- 请使用窗帘等物品遮挡窗户,使自然光无法进入房间。
	- 请确保测量中室内光线不发生变化。
	- 建议安装显示器遮光罩。
- 此窗口中显示的图形取决于与计算机连接的测量设备类型。

若显示器验证已完成,将出现完成窗口。

## **5.**单击"完成"后退出验证

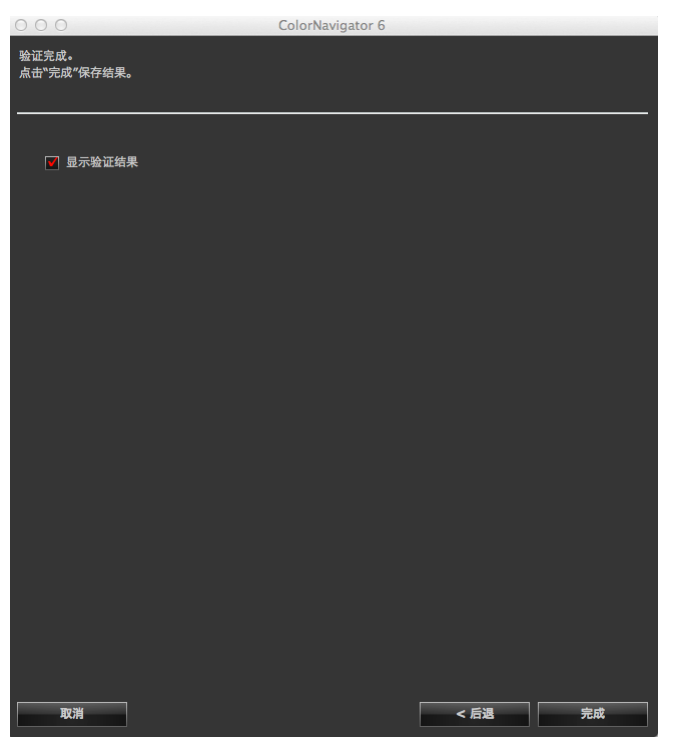

勾选"显示验证结果"选框后单击"完成"时,显示验证结果。

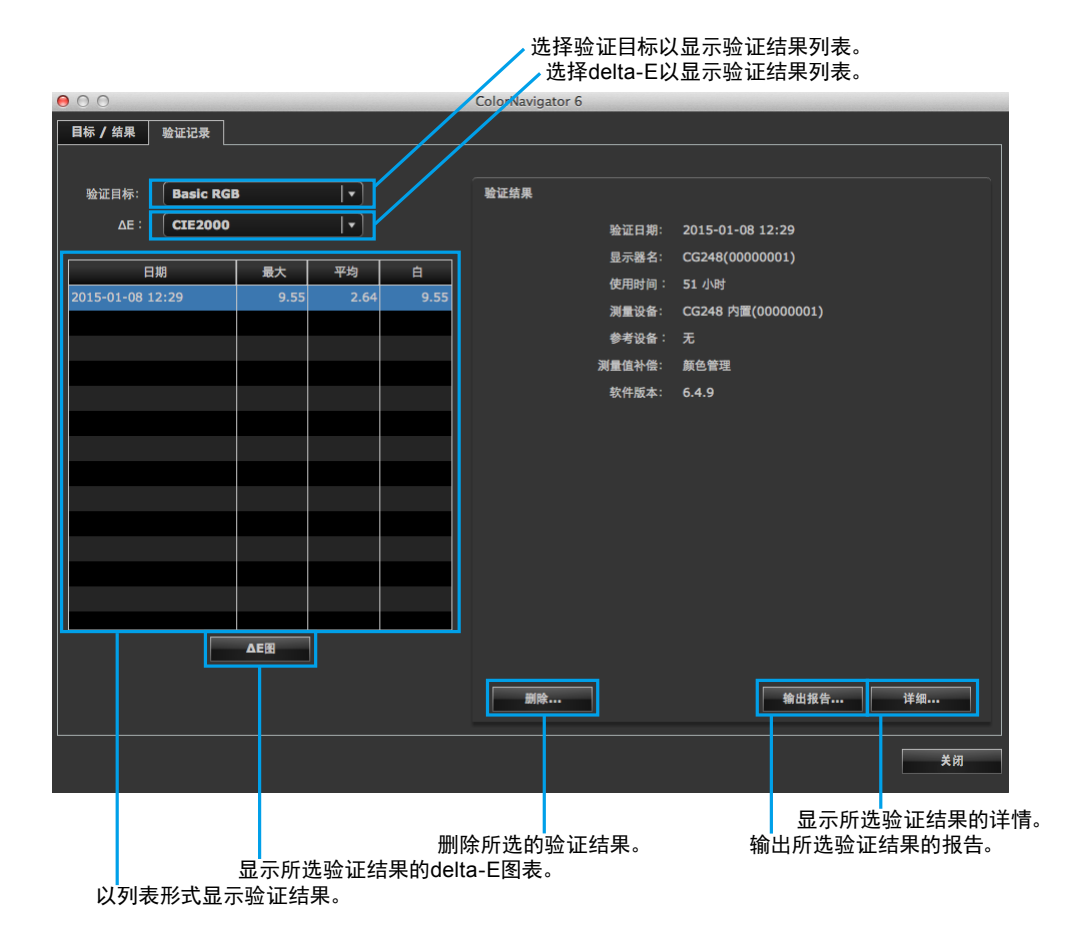

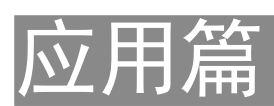

# 第 8 章 设置显示器验证

单独创建的验证目标可以通过读入ColorNavigator来使用。

# 8-1. 导入验证目标

单独创建的验证目标可以通过读入ColorNavigator来用于显示器验证。

## 如何导入

**1.** 打开主窗口

## **2.**单击"环境设置"

出现"环境设置"对话框。

## **3.** 单击工具栏中的"验证"

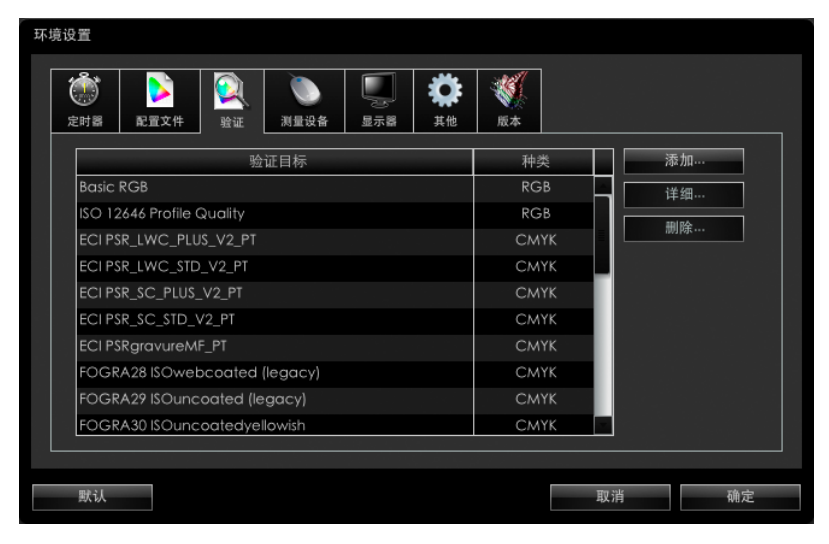

注

• ColorEdge CS/CX系列仅显示RGB型验证目标。

#### 注

• 默认记录以下色块。

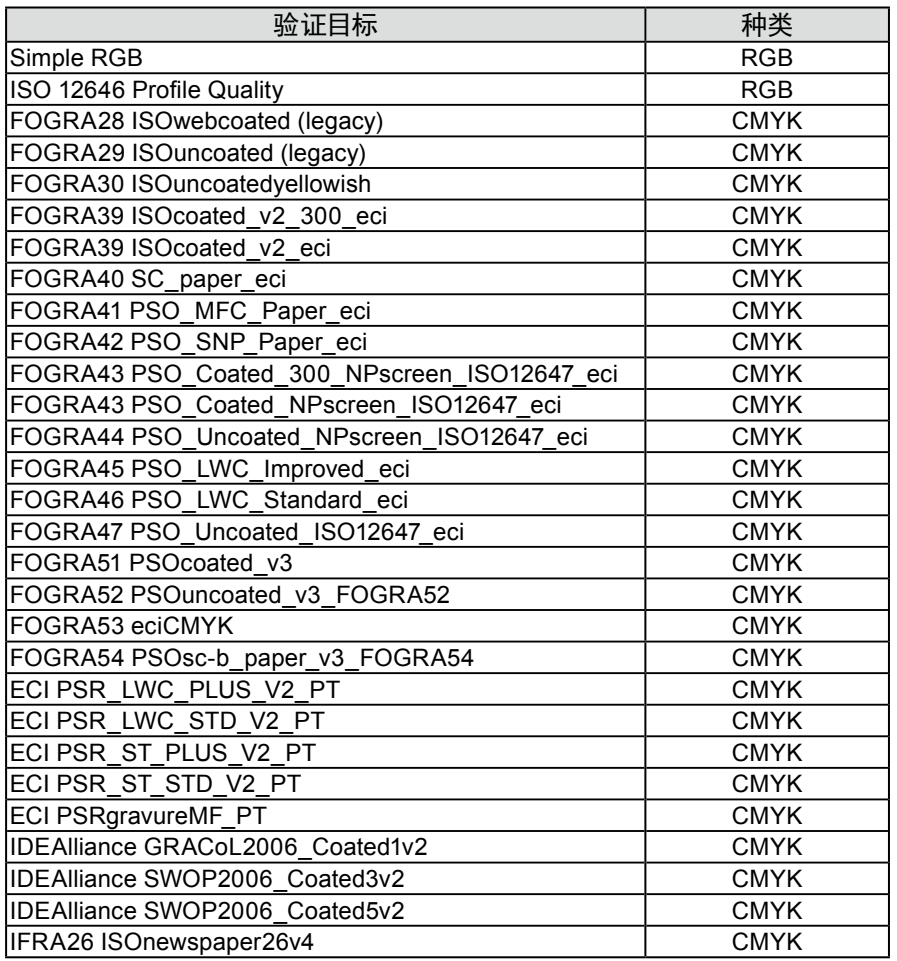

## **4.**单击"添加"

有关可以导入的色块格式的详情,请参阅"14-9. 文件格式"(第102页)。

## **5.**选择要添加的文件并单击"确定"

已导入的验证目标文件的名称显示在验证目标列表中。要检查是否已正确导入,请单击"详细"并检查验证目 标的内容。

# 8-2. 删除验证目标

按照如下步骤删除验证目标。

- **1.** 打开主窗口
- **2.**单击"环境设置"

出现"环境设置"对话框。

**3.** 单击工具栏中的"验证"

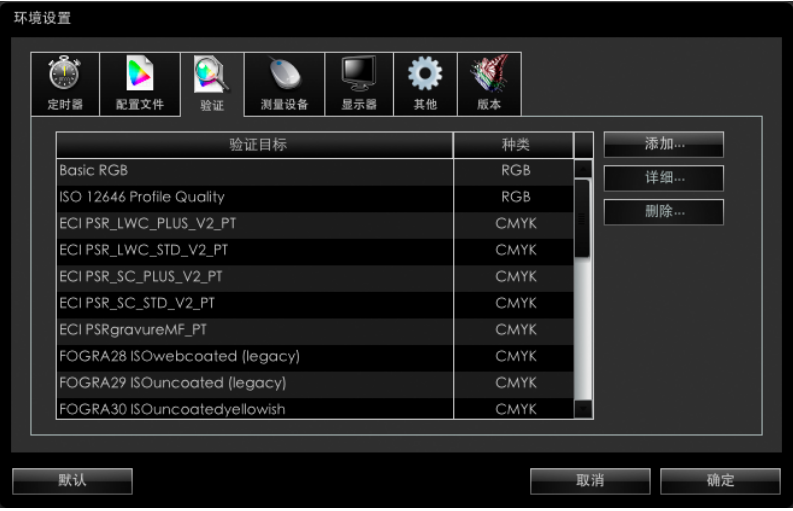

**4.**选择要删除的验证目标并单击"删除"

将删除所选的验证目标。

#### 注意

- 您无法删除使用ColorNavigator准备的验证目标。
- 要在列表中还原删除的验证目标,请重新将其导入。

. . . . . . . . . . . . . . . . . . .

# 第 9 章 自定义调整目标

# 9-1. 导出和导入调整目标

#### 调整目标可以导出并用于其他系统。

#### 注意

• 每次可以导出或导入一个调整目标。

- 注
- 导出和导入的数据可以在任何OS上使用。
- 也可以导入从之前版本的ColorNavigator导出的调整目标。

### 如何导出

## **1.** 打开主窗口

- **2.**从目标列表中选择要导出的调整目标
- **3.** 从"高级功能"选择"导出目标"

出现文件保存对话框。

注

• 通过右键单击目标列表打开菜单并选择"导出目标",可以执行相同的操作。

## **4.**设置文件名并单击"保存"

#### 如何导入

## **1.** 打开主窗口

**2.**从"高级功能"选择"导入目标"

出现文件选择对话框。

**3.** 选择文件并单击"打开"

该文件将被导入并在目标列表中显示调整目标。

#### 注意

• 支持HDR的调整目标文件无法加载到不支持HDR的显示器。

注

```
• 要在默认设置中显示的调整目标文件保存在以下文件夹中。如果文件被意外删除,通过导入仍可以调用。有关调整目标文件
的详情,请参阅列表(第26页)。
```
• Mac

/Library/Application Support/EIZO/ColorNavigator 6/targets/

- Windows
	- (系统驱动器):\ProgramData\EIZO\ColorNavigator 6\targets

- 这是一个隐藏文件夹。在"文件夹选项"中,将其设置为显示隐藏文件夹。

## 9-2. 设置配置文件规则

<span id="page-56-0"></span>一旦设置了配置文件规则,您便可以自定义创建ICC配置文件的时间以及要在ICC配置文件中记录的内容。

#### 如何设置

#### **1.** 打开窗口以创建调整目标名

在调整目标创建过程中创建了调整目标后,将出现此窗口 ([第](#page-44-0)45页)。在手动调整过程中创建了手动调整目标后, 将出现此窗口 ([第](#page-65-0)66页)。

#### **2.**单击"编辑配置文件"

出现配置文件规则编辑窗口。

#### **3.** 设置配置文件规则

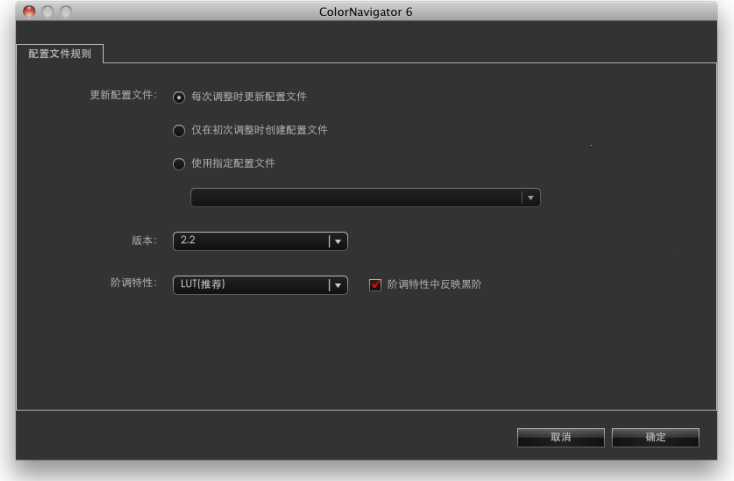

#### **●** 更新配置文件

- 每次调整时更新配置文件 每次使用创建的调整目标调整显示器时都会更新ICC配置文件。
- 仅在初次调整时创建配置文件 在首次调整显示器时创建ICC配置文件。下一次以及后续调整时不会更新ICC配置文件。
- 使用指定的配置文件 指定系统中既存的ICC配置文件。 在显示器调整后,指定的ICC配置文件将被关联至显示器。

#### **●** 版本

可让您选择ICC配置文件版本。通常选择"2.2"。

#### **●** 阶调特性

- 阶调特性的记录方法 通常选择"LUT(推荐)"。
- 阶调特性中反映黑阶 通常取消选中复选框。如果未正确显示阶调特性,请尝试取消复选框。若选中此复选框,则黑阶值将反映在配置文件 的阶调特性中。使用ICC配置文件验证工具等验证显示器显示时,请选中复选框。

# 9-3. 设置保存ICC配置文件的目标文件夹

可以设置ICC配置文件的目标文件夹。该方法在"环境设置"中设置。

如何设置

## **1.** 打开主窗口

**2.**单击"环境设置"

出现"环境设置"对话框。

## **3.** 单击工具栏中的"配置文件"

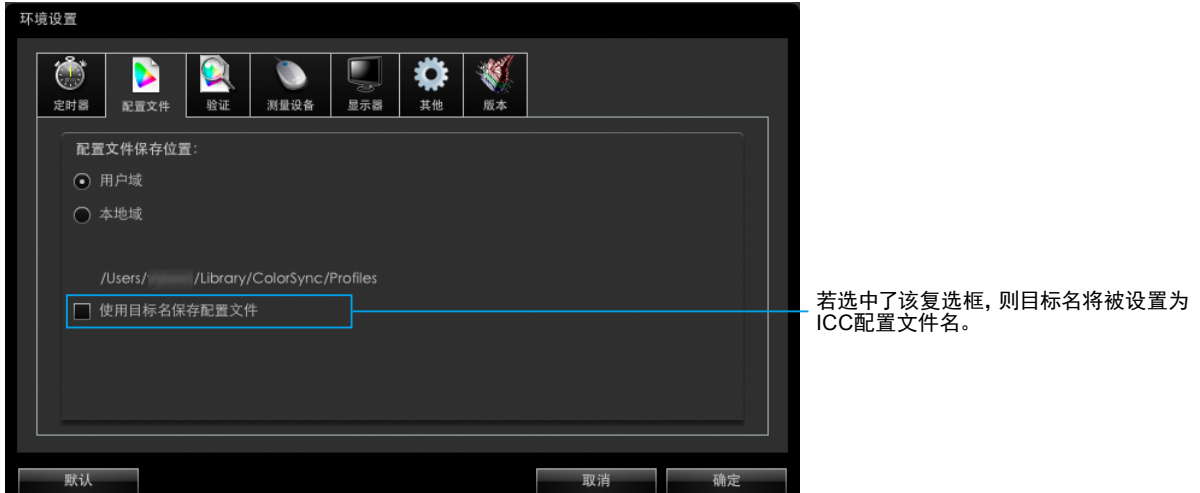

. . . . . . . . .

出现用于设置ICC配置文件的目标文件夹的窗口。设置方法会因OS而异。

#### Mac

指定文件夹属性以保存ICC配置文件。

• 用户域

用户的个人文件夹

• 本地域 在PC中注册的所有帐号可使用的文件夹。需要管理员权限。

#### Windows

选择文件夹以保存ICC配置文件(目标文件夹)。

- 系统配置文件文件夹(推荐) 在PC中注册的所有帐号可使用的文件夹。需要管理员权限
- 用户指定文件夹 由用户指定的文件夹。

#### 注意

- 若选择"用户指定文件夹"
	- ICC配置文件需要手动设置到系统。有关设置方法,请参[阅"参考:如何在](#page-58-0)Windows中设置ICC配置文件"(第59 [页\)。](#page-58-0)
- 若您没有权限访问该文件夹,将出现一条错误信息。

## <span id="page-58-0"></span>参考:如何在Windows中设置ICC配置文件

- 1. 打开"控制面板"。
- 2. 单击"外观和个性化"。
- 3. 单击"显示"。
- 4. 单击"调整分辨率",然后单击"更改显示器的外观"的"高级设置"。
- 5. 选择"颜色管理"选项卡并单击"颜色管理"。
- 6. 选中"使用我对此设备的设置"复选框并单击"添加"。
- 7. 单击"浏览"并在"查找范围:"部分中指定保存ICC配置文件的文件夹(CD-ROM驱动器或保存已下载文 件的文件夹)。
- 8. 从列表中选择适合的ICC配置文件,然后单击"添加"。
- 9. 从"与这个设备关联的配置文件:"的列表中选择适合的ICC配置文件,然后单击"设置为默认配置文 件"。
- 10. 单击"关闭"以关闭菜单。

## 9-4. 创建配置文件模拟数据

使用配置文件模拟功能可以通过设备的ICC配置文件来创建模拟数据,例如打印机、平板设备、显示设备。

#### 注意

• CG210、CG211、CG220、CG221、CG241W、CG301W、CG303W、CG2420、CG2730或ColorEdge CS/CX系列显示器不提供 此功能。

#### 如何创建

- **1.** 打开主窗口
- **2.**从目标列表中选择模拟数据关联的目标

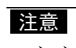

• 亮度和白点值是关联目标的值。

**3.** 从"高级功能"选择"颜色模拟" - "ICC配置文件…"

出现用于创建配置文件模拟数据的窗口。

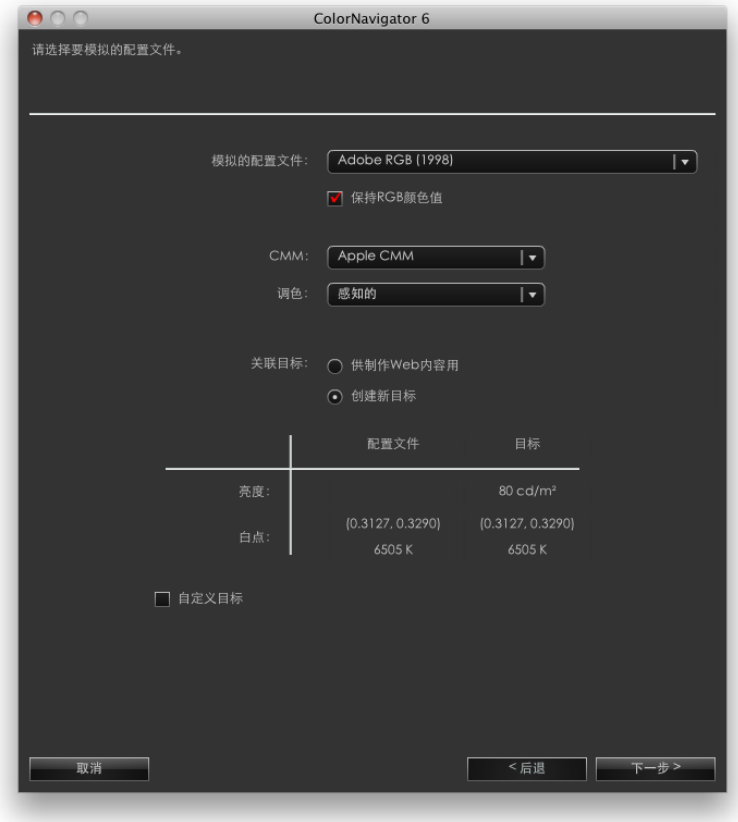

## **4.**设置模拟步骤

从相应的下拉菜单中选择模拟ICC配置文件、CMM(颜色管理模块)和渲染方法。

注 • 要如实地执行模拟,请按照以下步骤设置"保持RGB颜色值"复选框。 - 选择平板/显示设备的ICC配置文件时 推荐"开启"(默认设置): 直接向模拟对象的颜色空间转换颜色。 - 选择除平板/显示设备之外的ICC配置文件时 推荐"关闭"(默认设置): 将显示器颜色空间转换后,再向模拟对象的颜色空间转换颜色。

要创建关联的目标,请选择"创建新目标"。

若选择了"创建新目标"并选中了"自定义目标"复选框,则您可以更改"亮度、白点"、"黑阶"和"伽玛"。 完成设置后,单击"下一步"。

## **5.**设置模拟数据名

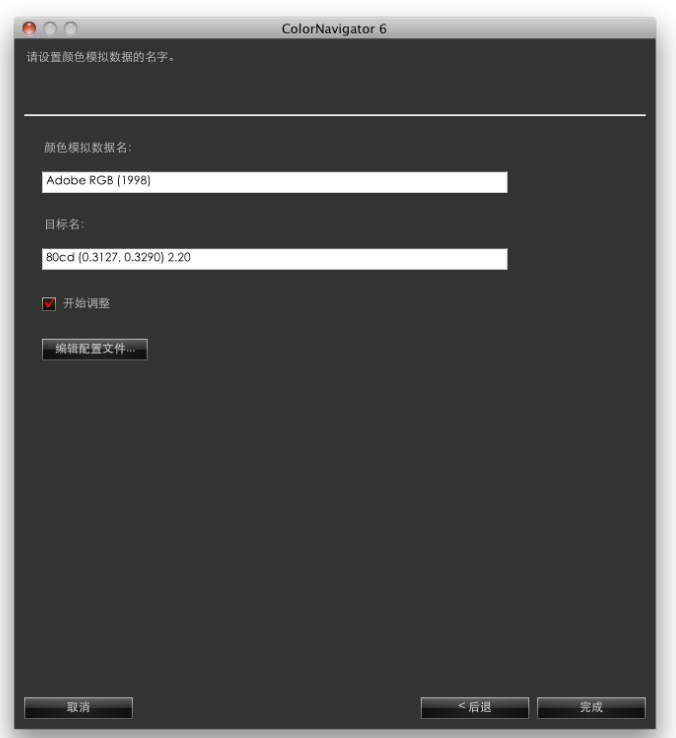

若为关联的目标选择了"创建新目标",则可以设置以下内容。

- ﹣ 调整目标名称
- ﹣ 勾选"开始调整"选框后单击"完成"时,可以开始进行显示器调整。
- ﹣ 单击"编辑配置文件",然后您可以设置配置文件规则。有关配置文件规则的详情,请参阅"应用篇"中 的"9-2. [设置配置文件规则"\(第](#page-56-0)57页)。

完成设置后,单击"下一步"。

创建了新的相关目标时,新建的调整目标将添加到主窗口的目标列表中。

## 9-5. 手动调整

在完成调整后,即可手动调整白点、亮度、伽玛以及6色(红、绿、蓝、青、洋红和黄)的色调和饱和度。

#### 注意

- 在调整6色时请注意以下事项。
	- 6色调整旨在修正显示器图像与印刷品或设备图像之间的微小色差。若显示器图像的颜色明显不同于印刷品或设备图像, 则各个设备或软件程序的颜色管理设置可能不适当。
	- 6色的任何调整结果都将作为调整数据保存在ColorNavigator中。6色调整结果不会反映调整后创建的ICC配置文件。
- 若伽玛调整的"调整方法"已设置为"灰度平衡优先"或"标准",则您无法手动调整黑阶或伽玛。

#### 如何调整

**1.** 打开主窗口

## **2.**从"高级功能"选择"手动调整"

出现手动调整窗口。

#### **3.** 配置每项调整设置

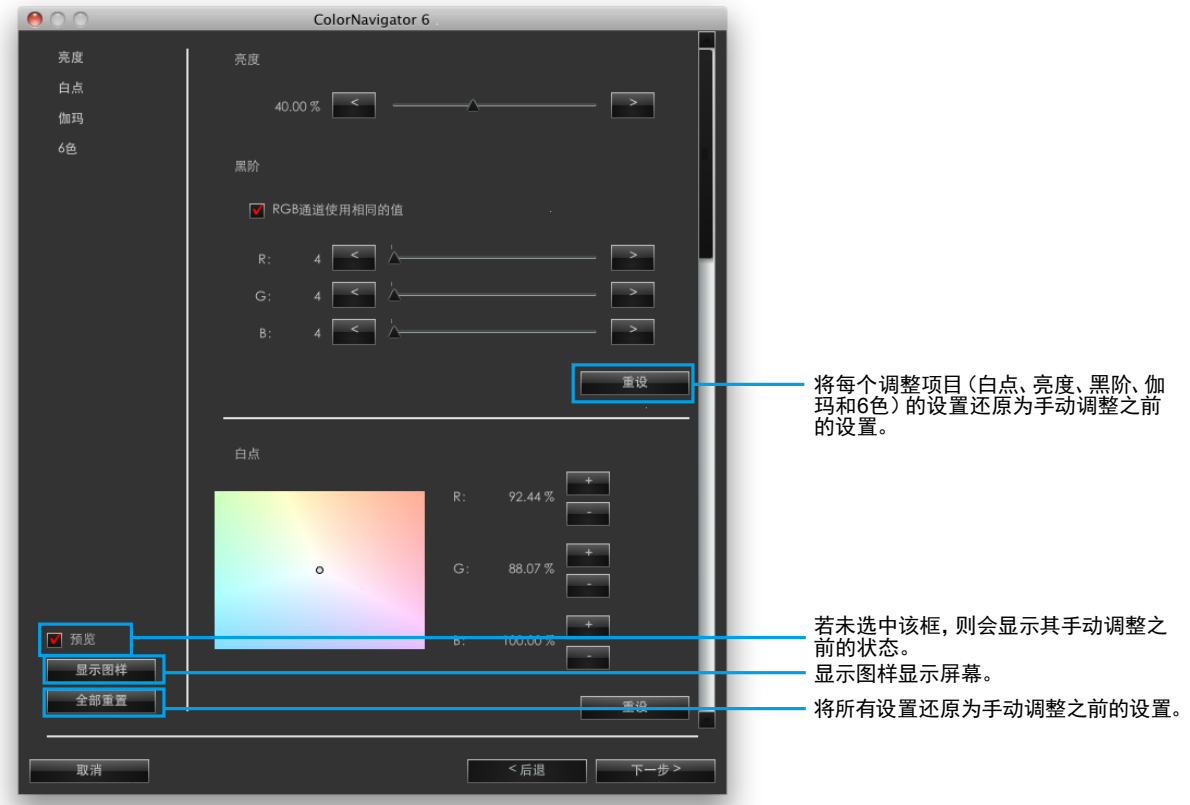

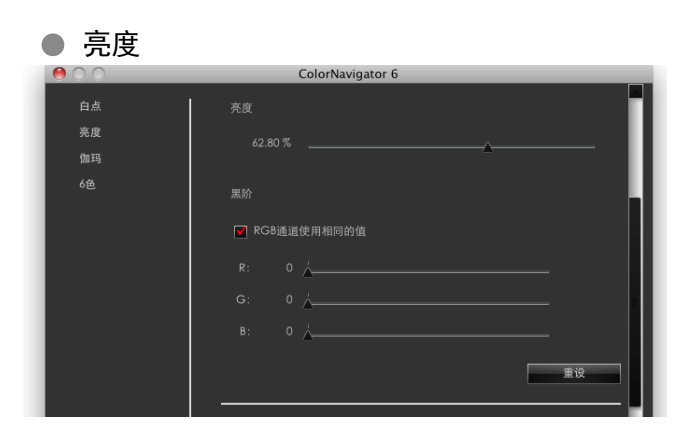

修正亮度和黑阶。 某些型号显示器不会显示此项目。

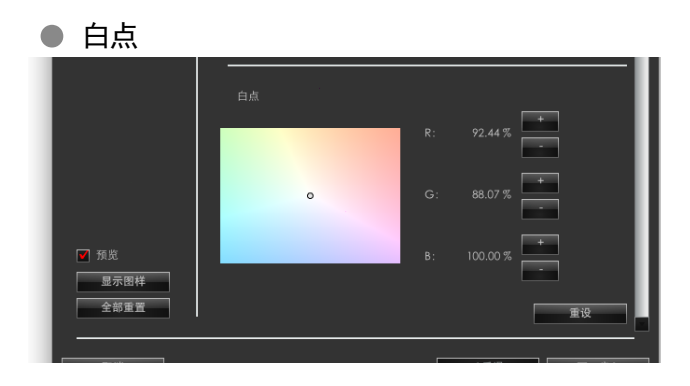

调整红色(R)/绿色(G)/蓝色(B)的增益以调整白平衡。

+/-按钮: 单击按钮以增大或减小每种增益。

坐标参数:

通过拖动指示当前白点的"O"形标记来指定坐标, 系统将计算每种增益值。

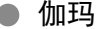

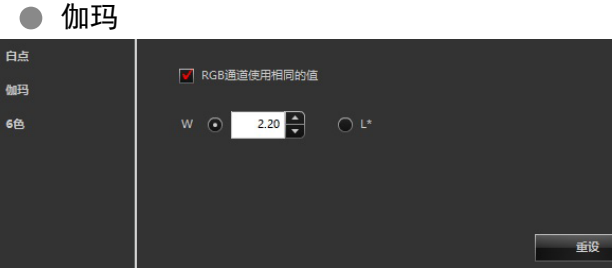

设置显示器伽玛。有关调整值"L\*",请参阅"第 16 章 词汇表"(第114页)。

#### 如果使用支持HDR的型号

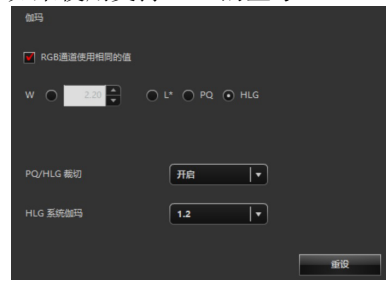

如果为伽玛选择了"PQ",请设置"PQ/HLG裁切"。 如果为伽玛选择了"HLG",请设置 "PQ/HLG裁切" 和"HLG系统伽玛"。

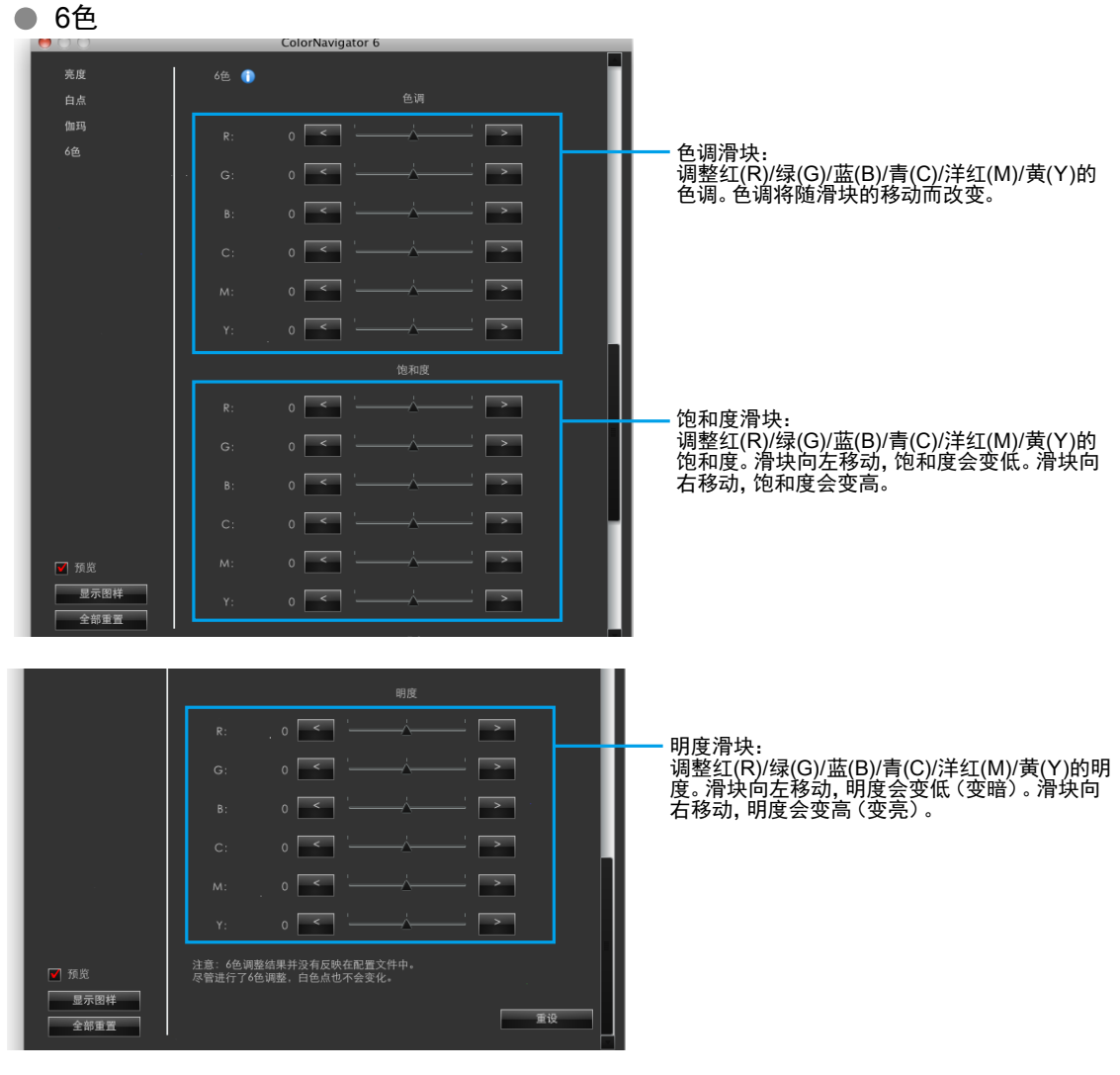

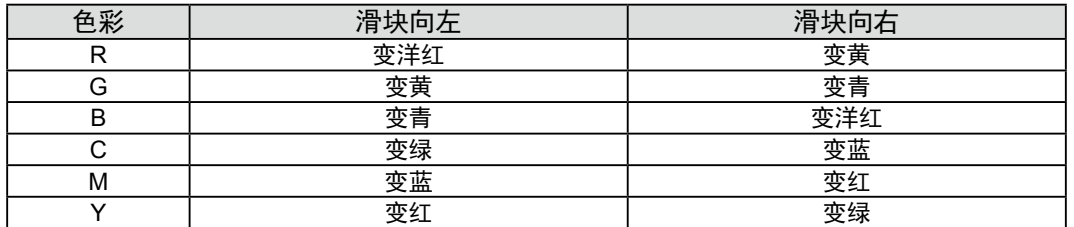

#### 注意

• 若伽玛调整的"调整方法"已设置为"灰度平衡优先"或"标准",则您无法手动调整黑阶或伽玛。

注

• 手动调整窗口可以移动。可以在调整数值的同时检查显示的图像。

• 功能左侧显示的值,例如白点、亮度、黑阶、6色调整,均为参考值。

完成设置后,单击"下一步"。

## **4.**选择测量设备

根据需要初始化测量设备。 完成选择后,单击"下一步"。

## **5.**测量显示器

在手动调整后,单击手动调整窗口中的"确定"。手动调整窗口将关闭,而测量窗口将出现。 按照窗口指示测量显示器。

#### 注意

- 因显示器或操作系统设置,测量窗口可能不会显示在屏幕中央。在此情况下,无论测量窗口的位置在哪,请将测量设备 安装在屏幕中央附近。
- 若使用了内置校准传感器,则测量结果可能会受进入传感器感光部的环境光线影响。请在测量前确认以下几点。
- 请使用窗帘等物品遮挡窗户,使自然光无法进入房间。
- 请确保测量中室内光线不发生变化。
- 建议安装显示器遮光罩。

## **6.**确认测量结果

当测量完成时,将显示测量结果。

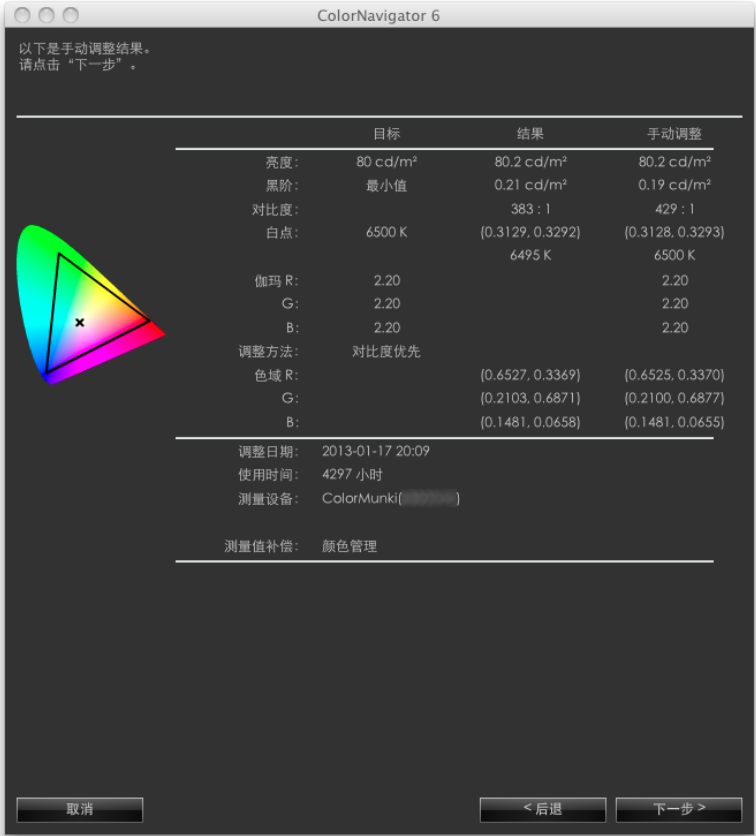

确认测量结果并单击"下一步"。

#### 注意

• 若黑阶变成负值而调整失败,将显示一条错误信息。按照窗口中显示的指示执行操作并从头开始测量显示器。这是因 为测量设备没有与显示器紧密贴合,或者在初始化时有光线漏入测量设备的传感器。

注

• 若您的OS是Windows并且已将"用户指定文件夹"设置为保存ICC配置文件的目标文件夹,则在调整后将出现用于选 择保存ICC配置文件的目标文件夹的窗口。选择用于保存配置文件的目标文件夹并单击"下一步"。

## **7.** 设置调整目标名

<span id="page-65-0"></span>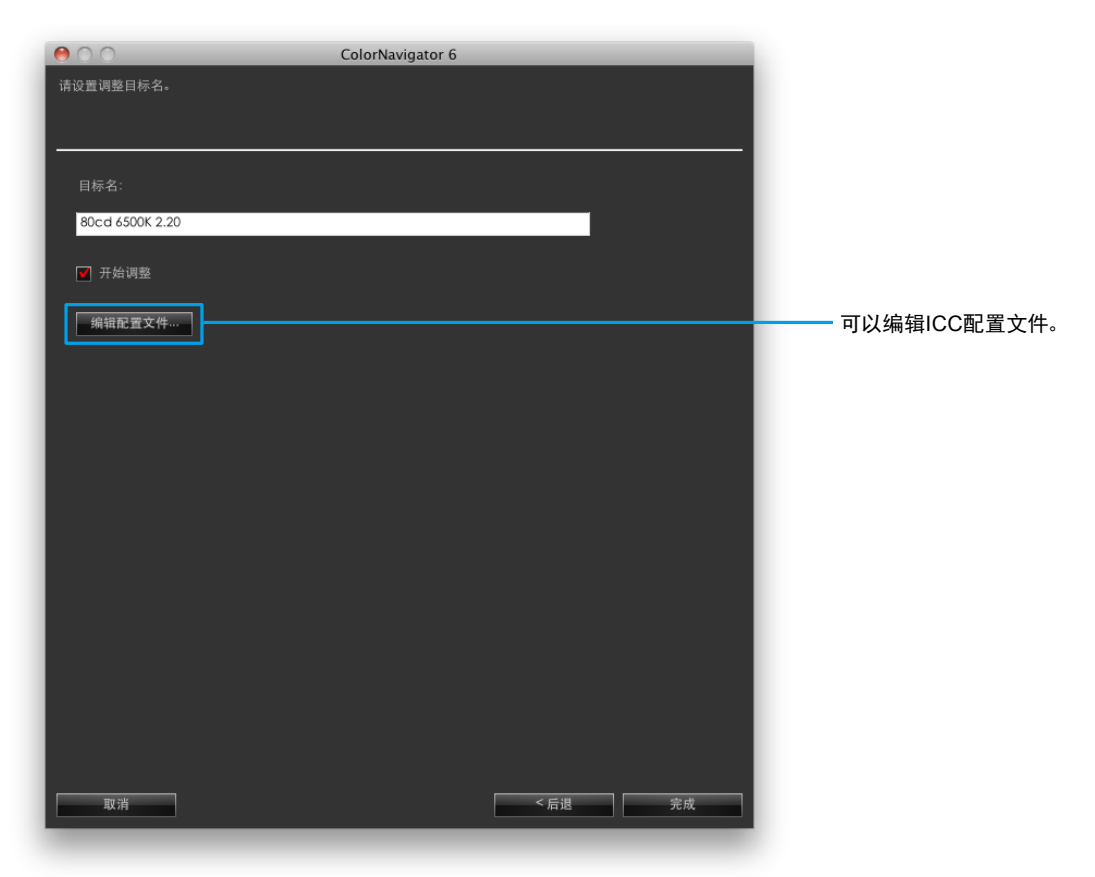

完成设置后,单击"完成"。 新建的调整目标将添加到主窗口的目标列表中。

## 9-6. 调整标准光源箱

可以调整标准光源箱的亮度或照度。

#### 注意

- 在调整之前,需要使用USB电缆将标准光源箱连接至计算机。
- 有关可调整的标准光源箱的详情,请参阅"2-1. [系统要求"\(第](#page-10-0)11页)。
- 有关详情,请参阅标准光源箱的用户手册。
- 用以下测量设备可以调整照度。
- X-Rite i1Pro / Pro 2
- X-Rite i1Display 2
- X-Rite i1Display 3 / Pro
- X-Rite ColorMunki
- basICColor DISCUS
- 内置校准传感器无法用于调整标准光源箱。

注

• 可以根据调整结果创建调整目标。

如何调整

- **1.** 打开主窗口
- **2.**从"高级功能"中选择"调整标准光源箱" 出现测量设备选择窗口。
- **3.** 选择测量设备

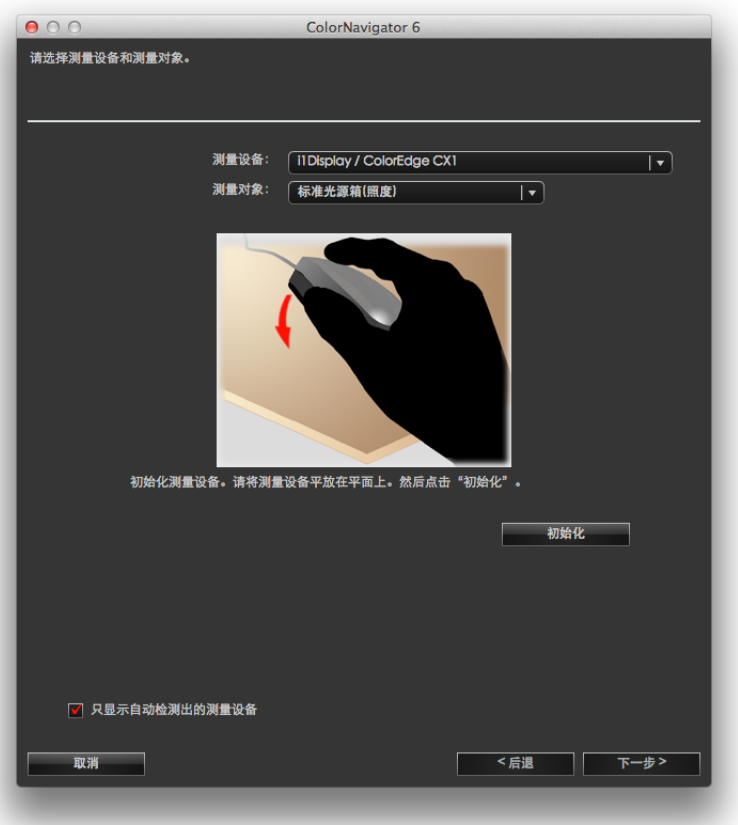

1. 从"测量设备"下拉菜单中选择测量设备。

注

- 若使用的是X-Rite i1Pro/Pro2/Monitor并且已将其校准为符合XRGA要求,请选择"i1Pro / Pro2 / Monitor (XRGA)"。
- 2. 从"测量对象:"下拉菜单中选择测量目标。 在调整亮度(cd/m<sup>2</sup> )时,请选择"标准光源箱(亮度)"。 在调整照度 (lx)请选择"标准光源箱(照度)"。 3. 根据需要初始化测量设备。
	- 初始化需要几秒钟。

在初始化完成时,将出现标准光源箱调整对话框。

完成选择后,单击"下一步"。

**4.**从下拉菜单中选择要调整的标准光源箱,设置目标

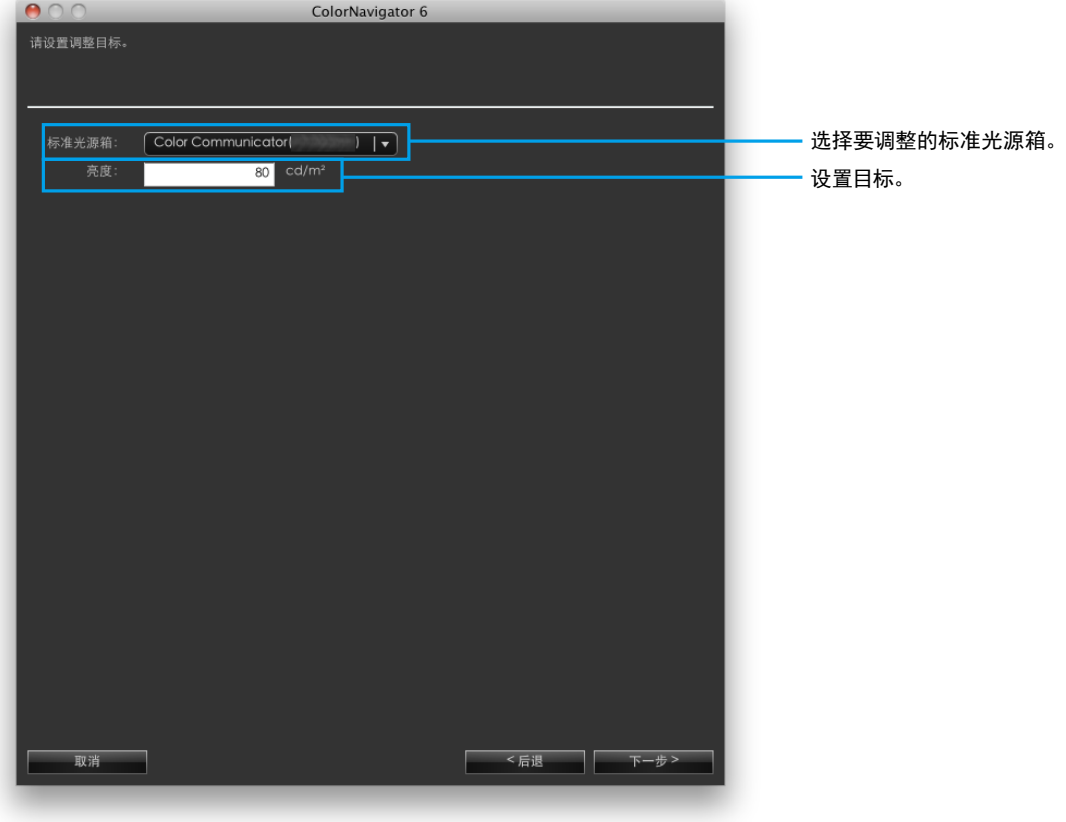

#### 注意

- 更改调整标准需要初始化测量设备。请按照指示初始化测量设备。
- 在调整显示器的照度时,请将环境光线探头装在测量设备上。有关安装方法,请参阅测量设备的用户手册。将根据要 使用的测量设备显示操作方法。请按照说明操作设备。

## **5.**安放测量设备

按照对话框中的图示安放测量设备。

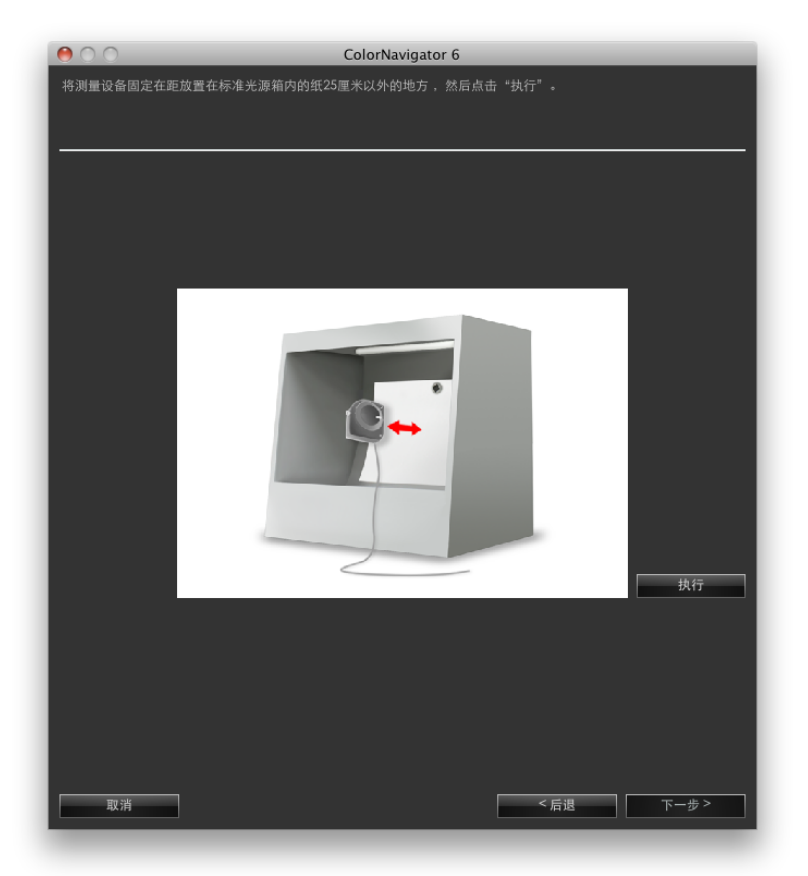

**6.**单击"执行" 将开始调整。

<sup>第</sup> <sup>9</sup> <sup>章</sup> 自定义调整目标 **69**

## **7.** 确认结果

完成调整时,显示调整结果。

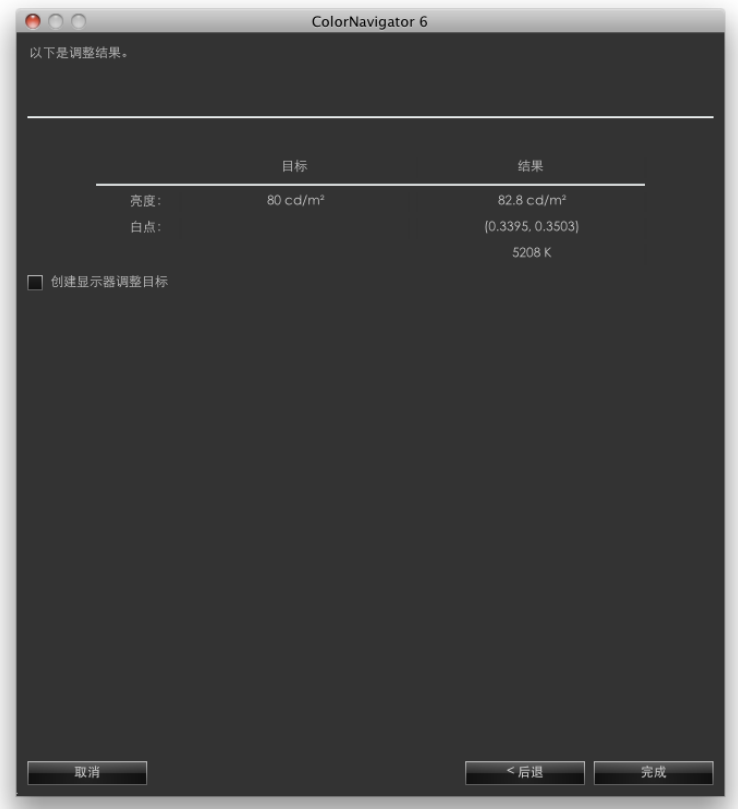

确认调整结果,单击"完成"。

若您选中"创建显示器调整目标"复选框并单击"完成",则会出现调整目标创建窗口的色域设置窗口,该窗口 可以通过"创建新目标"按钮打开,可让您创建新的调整目标。按照"7. [设置色域"\(第](#page-38-0)39页)创建新的调 整目标。

注

• 在以亮度为基础调整标准光源箱时,会将亮度和白点设置为目标。

• 在以照度为基础调整标准光源箱时,会将亮度设置为目标。

# 第 10 章 自定义显示器调整

## 10-1. 设置测量设备

可以设置测量设备的补偿方法。该方法在"环境设置"中设置。

## **1.** 打开主窗口

## **2.**单击"环境设置"

出现"环境设置"对话框。

## **3.** 单击工具栏中的"测量设备"

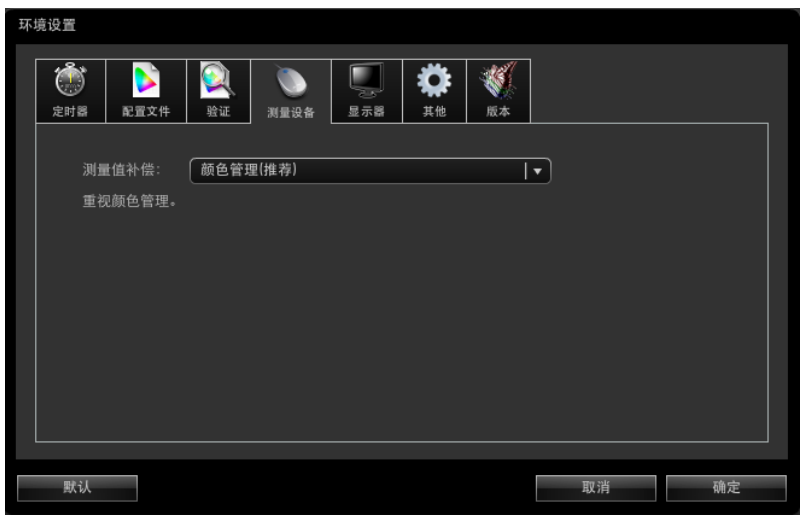

## **4.**从下拉菜单中选择测量设值的补偿方法

选项显示如下。

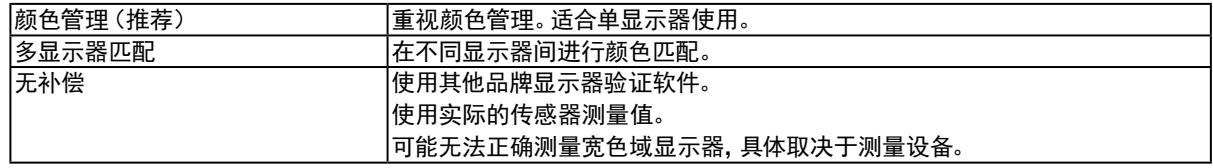

#### 注意

• 在使用内置校准传感器时请注意以下几点。

- 要选择测量值的补偿方法,则需要通过参考测量设备进行相关校正。更多信息,请参阅"13-2. 通过参考测量设备进行相 关校正"(第86页)。

- 若未通过测量设备执行相关校正, 则不管所选的补偿方法结果如何, 补偿方法都将固定为"颜色管理(推荐)"。

# 10-2. Standard Mode校准

可以调整标准模式(FineContrast模式或彩色模式,不含CAL 和 EMU 模式)的白色点、色域和亮度。显示器的亮 度和色域随着长时间使用逐渐改变。根据需要进行调整。

用此项功能测量显示器的色彩特性,然后将测量结果设置在显示器中。通过以上操作,进行如下修正。

- 调整Standard Mode中的白点使其尽量接近指定值。
- 在调整色域的模式下,例如sRGB,调整色域值以便使其接近指定值。
- 在以cd/m<sup>2</sup>为单位、通过操作显示器上的按钮来调整亮度的显示器上,执行此功能时也会更新亮度信息。

#### 注意

• CG210、CG211、CG220、CG221、CG222W、CG241W、CG301W或CG303W不提供此功能。

• 要将显示器色域和亮度复原至初始设定,请从主窗口的"高级功能"中选择"Standard Mode校准" - "重置到默认设 置"。该操作不考虑显示器随长时间使用产生的变化。

## **1.** 打开主窗口

**2.**从"高级功能"中选择"Standard Mode校准" - "校准"

**3.** 在输入模拟信号时,请对显示器执行自动调整

## **4.**选择测量设备

按照软件说明执行操作并选择测量设备。 将根据要使用的测量设备显示操作方法。 根据需要初始化测量设备。初始化需要几秒钟。 完成选择后,单击"下一步"。

## **5.**测量显示器

按照窗口说明测量显示器。将自动执行测量。 在测量完成时,将出现一条信息。
# 第 11 章 创建胶片模拟数据

可以根据为颜色分级系统提供的电影胶片特性文件(3D-LUT文件)创建模拟数据。

#### 注意

- CG210、CG211、CG220、CG221、CG241W、CG301W、CG303W、CG2420、CG2730或ColorEdge CS/CX系列显示器不提供 此功能。
- 可以读取的3D-LUT文件扩展名如下所示。
- \*.3dl, \*.cub

### 如何创建

- **1.** 从主窗口的调整目标中选择模拟数据关联的目标
- **2.**从"高级功能"中选择"颜色模拟" "Log view LUT" 出现3D-LUT文件选择屏幕。

### **3.** 选择3D-LUT文件进行模拟

单击"浏览...",然后选择3D-LUT文件进行模拟。

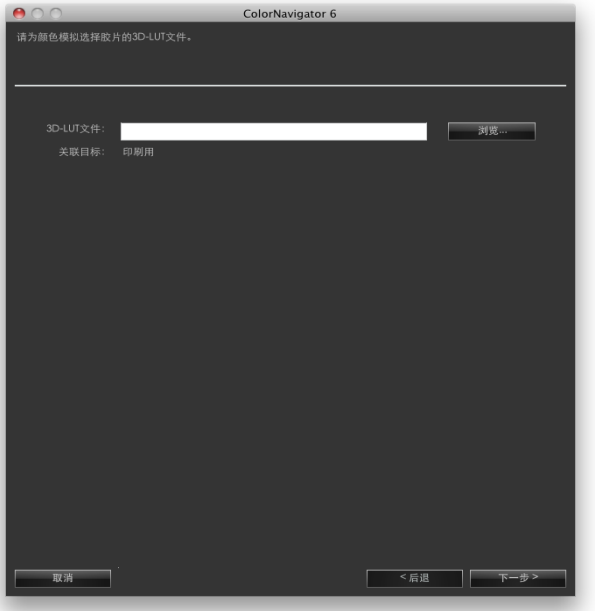

完成选择后,单击"下一步"。 开始创建模拟数据。

**4.**设置模拟数据名

注

• 设置128个字符以内的模拟数据名。

• 模拟数据名不能包含以下任何字符:\/:\*?"'<>|

完成设置后,单击"下一步"。

注

• 若所选的调整目标处于未调整状态,则要创建的模拟数据也处于未调整状态。

# 第 12 章 创建平板/显示设备的ICC配置文件

通过对具有网络连接功能并可以显示web浏览器的平板/显示设备(设备)进行测量,可以创建ICC配置文件。可以使 用创建的ICC配置文件执行模拟。

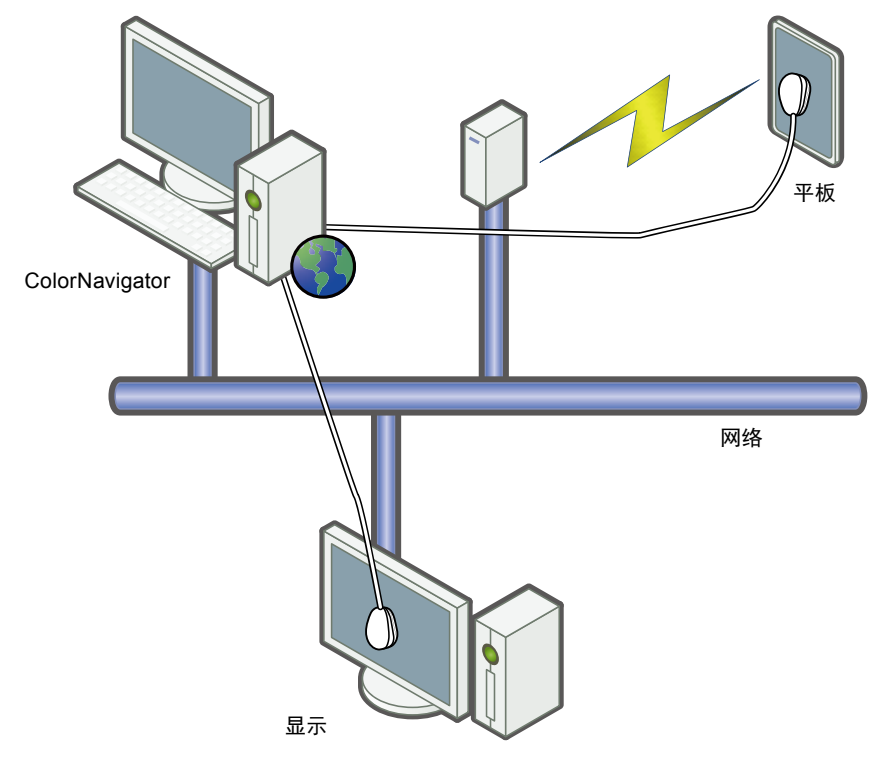

#### 注意

- 此功能在ColorEdge CS/CX系列显示器中无法使用。
- 此功能适用于符合以下要求的设备。
- 可以显示Web浏览器的设备,例如平板设备。
- 其网络已连接至安装了ColorNavigator的计算机的显示设备(显示器)。

# 12-1. 创建要模拟的平板/显示设备ICC配置文件

测量平板/显示设备以创建ICC配置文件。

### 如何创建

1. 从主窗口的"高级功能"中选择"为显示设备/平板设备创建ICC配置文件"

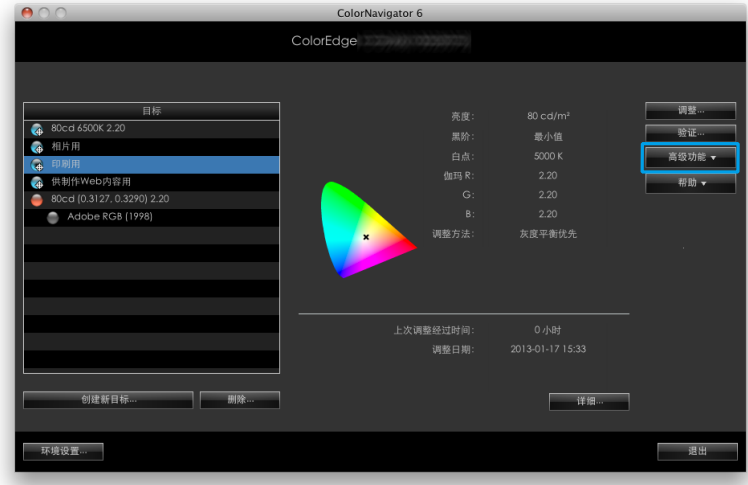

用于测量平板/显示设备的向导启动。 首先将出现下列设备分析工具窗口。

**2.**单击"新测量"

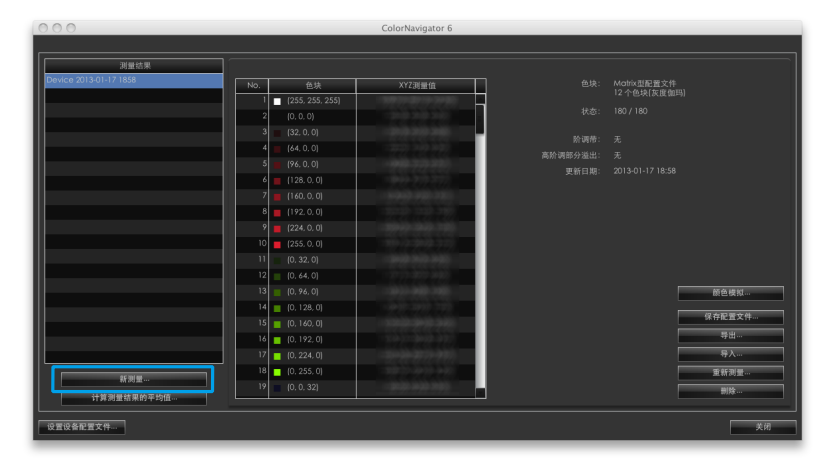

## **3.** 在测量设置页面上设置测量色块和通信端口号

从下拉菜单中选择创建的ICC配置文件中使用的测量色块。

初始设置如下所示:

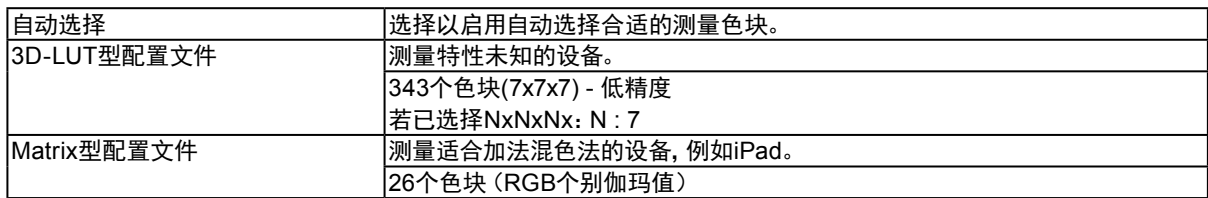

设置用于测量的设备以及通信端口号。

默认设置:8080

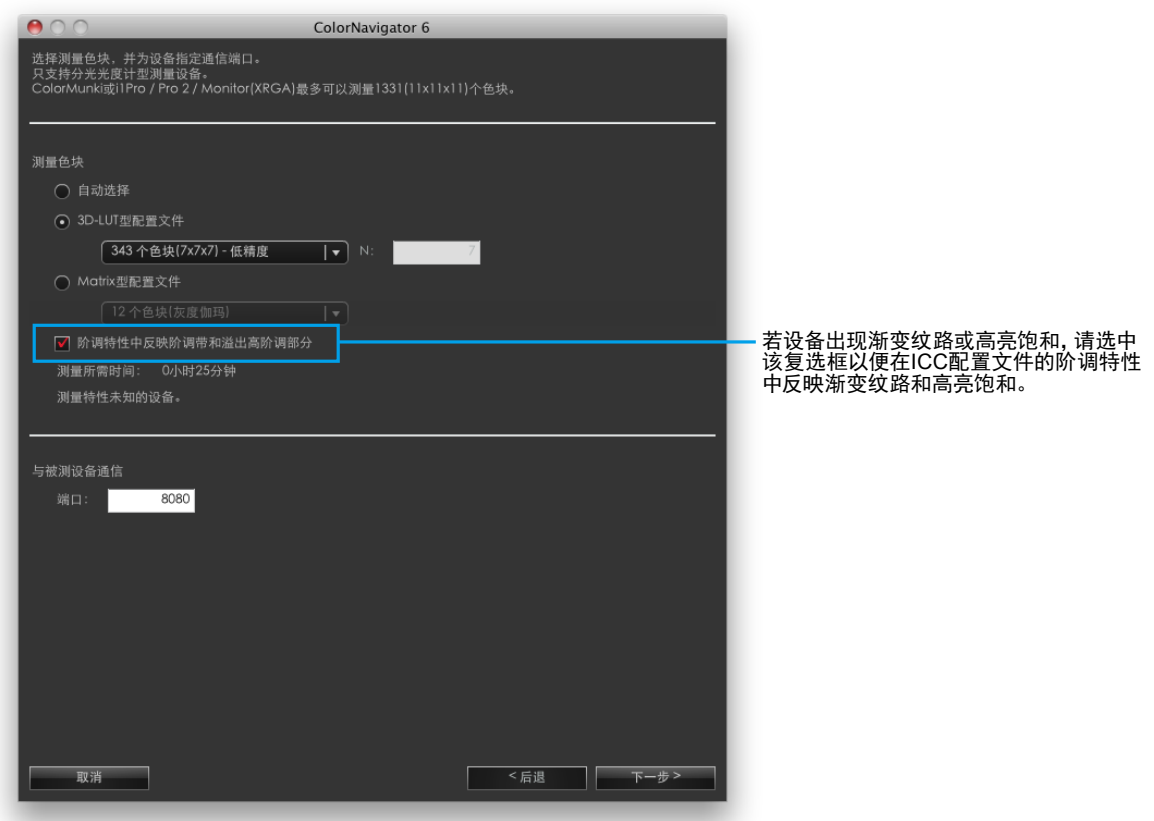

完成选择后,单击"下一步"。

## **4.**选择测量设备

按照软件说明执行操作并选择测量设备。根据需要初始化测量设备。 初始化需要几秒钟。

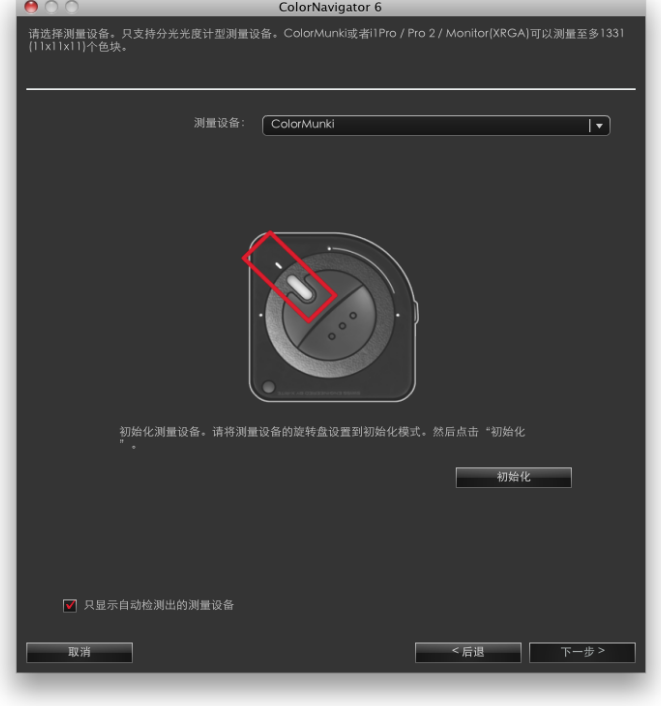

#### 注意

- 只有可用于设备测量的测量设备会在列表上显示。
- 使用Klein K-10 / K-10A测量设备时,可使用设备的补偿功能。选择"K-10",则显示出"测量设备的补偿功能"菜单。 然后从下拉菜单中,选择需要使用的测量值补偿。请注意,使用Klein K-10 / K-10A时,将禁用ColorNavigator的测量值 补偿。
- 若使用的是X-Rite i1Pro / Pro2 / Monitor并且已将其校准为符合XRGA要求,请选择"i1Pro / Pro2 / Monitor  $(XRGA)$ ".
- 确保在初始化过程中没有光线漏入测量设备的传感器。若在初始化过程中检测到光线,则无法获得精确的调整结 果。
- ColorMunki或i1Pro / Pro 2 / Monitor (XRGA)最多可以测量1331 (11x11x11)个色块。

完成选择后,单击"下一步"。

## **5.**准备设备测量

开启测量设备的浏览器,输入在窗口中显示的URL。设备上出现测量页面。安放测量设备。

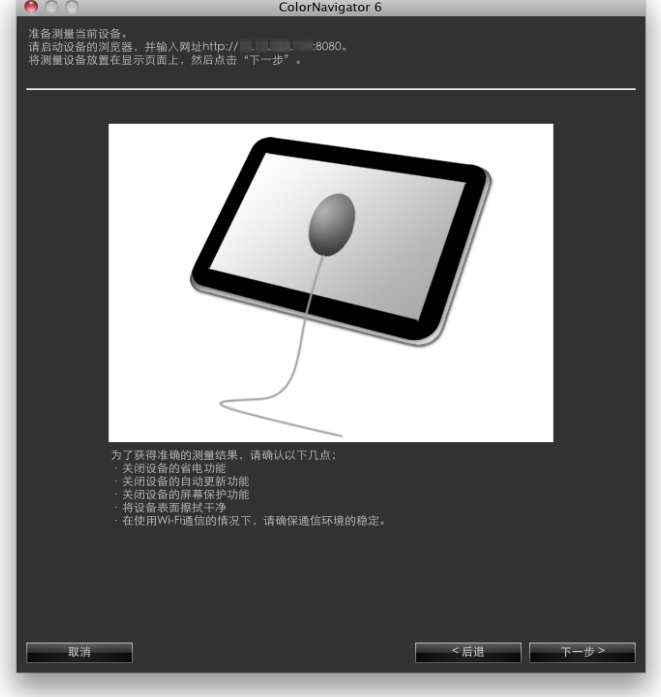

### 注意

- 为正确进行通信,请停止使用代理服务器、防火墙等的软件。
- 为了获得准确的测量结果,请确认以下几点。
	- 关闭设备的省电功能。
	- 关闭设备的自动更新功能。
	- 关闭设备的屏幕保护功能。
	- 将设备表面擦拭干净。
	- 在使用Wi-Fi通信的情况下,请确保通信环境的稳定。
- 请关闭可能对测量有影响的功能。
	- 关闭设备浏览器的颜色管理设定。
- 若显示了警告信息,请根据信息详情执行故障排除。

注

• 出现如下的URL。

例如http://0.0.0.0 : 8080

单击"下一步"。

# **6.**测量设备

单击"测量"。

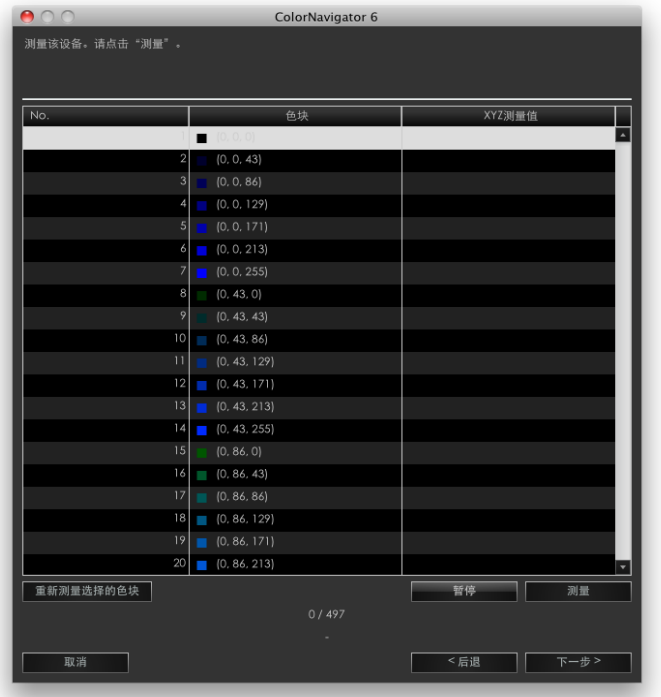

要停止测量,请单击"暂停"。

要重新开始测量,请单击"测量"。

要再次测量已测量的色块,请选择要测量的色块,然后单击"重新测量选择的色块"。

注

• 屏幕上将出现测量所需的大致时间。

完成测量后,单击"下一步"。

## **7.** 设置测量结果名

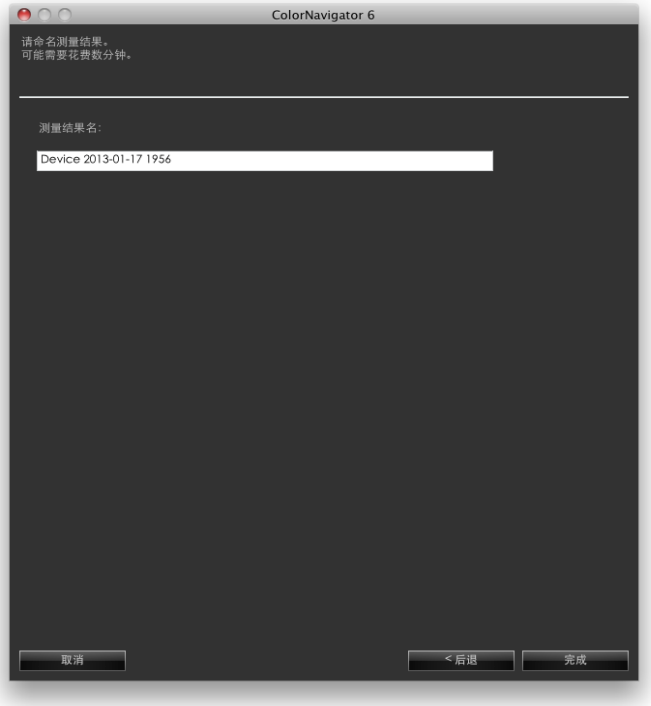

注

- 设置128个字符以内的测量结果名。
- 测量结果名不能包含以下任何字符:\/:\*?"'<>
- 您可以通过双击测量结果列表中的名称来更改测量结果名。

完成设置后,单击"完成"。将保存测量结果。

要在测量结果后继续进行模拟,请在设备配置文件窗口上单击"颜色仿真"。出现模拟数据创建屏幕。 有关模拟,请参阅"9-4. [创建配置文件模拟数据"\(第](#page-59-0)60页)。

# 12-2. 保存ICC配置文件

将根据测量结果创建并保存ICC配置文件。

#### 注意

• 选择完成的测量结果。

- 1. 从主窗口的"高级功能"中选择"为显示设备/平板设备创建ICC配置文件" 出现设备分析工具窗口。
- **2.**从测量结果列表中选择要保存的测量结果

#### **3.** 选择"保存配置文件..."

出现ICC配置文件保存对话框。

注

• ICC配置文件将保存到以下文件夹。

#### - Mac: 在配置窗口中通过 "配置文件" 选项卡将 "本地域" 指定为目标的文件夹 - Windows:系统ICC配置文件文件夹

• 有关ICC配置文件目标文件夹的设置,请参阅"9-3. 设置保存ICC[配置文件的目标文件夹"\(第](#page-57-0)58页)。

• 有关ICC配置文件的创建,请参阅"12-5. 设置ICC配置文件创建步骤"(第84页)。

. . . . . . . . . . .

# 12-3. 导出和导入测量结果

可以导出测量结果并用于其他ColorNavigator。

### 注意

• 每次可以导出或导入一个测量结果。 注

• 导出和导入的数据可以在任何OS上使用。

### 如何导出

- 1. 从主窗口的"高级功能"中选择"为显示设备/平板设备创建ICC配置文件" 出现设备分析工具窗口。
- **2.**从测量结果列表中选择要导出的测量结果
- **3.** 选择"导出...."

出现文件保存对话框。

**4.**设置文件名并单击"保存"

如何导入

- 1. 从主窗口的"高级功能"中选择"为显示设备/平板设备创建ICC配置文件" 出现设备分析工具窗口。
- **2.**选择"导入...."

出现文件保存对话框。

### **3.** 选择文件并单击"打开"

该文件将被导入并在结果列表中显示测量结果。

# 12-4. 创建测量结果的平均值

可以根据多个测量结果来创建平均值数据。

### 注意

- 选择相同色块的测量结果。
- 选择完成的测量结果。

### 如何创建

- 1. 从主窗口的"高级功能"中选择"为显示设备/平板设备创建ICC配置文件" 出现设备分析工具窗口。
- **2.**从测量结果列表中选择多个测量结果用于平均值计算
- **3.** 单击"计算测量结果的平均值..."

出现测量结果对话框。

## **4.**设置测量结果名

该名称将被添加到测量结果列表中。

注

• 设置128个字符以内的测量结果名。

• 测量结果名不能包含以下任何字符:\/:\*?" '<>|

. . . . . . . . .

# 12-5. 设置ICC配置文件创建步骤

可以设置ICC配置文件的创建步骤。

#### 注意

• 有关ICC配置文件的保存,请参阅"12-2. 保存ICC配置文件"(第81页)。

• 显示平板/显示设备显示属性的表格被记录在ICC配置文件中。 在"设备配置文件设置"中,指定表格中的步数(网格点 数)。

### 如何设置

**1.** 从主窗口的"高级功能"中选择"为显示设备/平板设备创建ICC配置文件" 出现设备分析工具窗口。

### **2.**单击"设置设备配置文件..."

出现设备配置文件设置屏幕。

**3.** 指定网格点数

默认设置:33

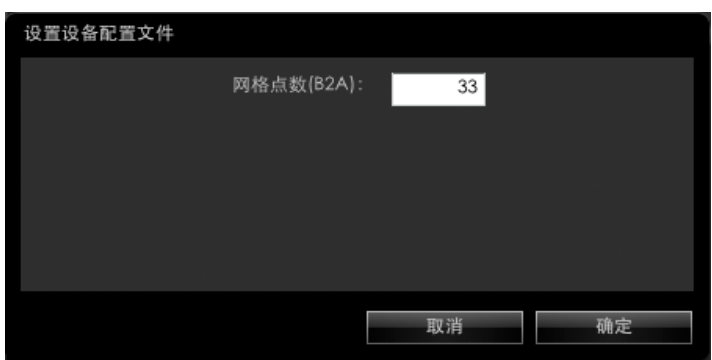

完成设置后,单击"确定"。

# 12-6. 删除测量结果

可以删除不需要的测量结果。

注

• 删除的测量结果将无法还原。

- 1. 从主窗口的"高级功能"中选择"为显示设备/平板设备创建ICC配置文件" 出现设备分析工具窗口。
- **2.**从测量结果列表中选择要删除的测量结果
- **3.** 选择"删除"

将删除测量结果。

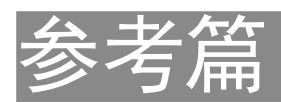

# 第 13 章 使用内置校准传感器/内置修正传感器

# 13-1. 关于内置校准传感器/内置修正传感器

以下ColorNavigator功能会使用内置校准传感器。

- 显示器调整
- 显示器验证
- 内置校准传感器的相关校正(请参阅第86页)
- SelfCorrection设定
- 以下ColorNavigator功能会使用内置修正传感器。

• SelfCorrection设定

用ColorNavigator可以设置SelfCalibration 和SelfCorrection的执行日程(请参阅第90页)。

#### 注意

- 无法用CG2420 / CG2730的内置校准传感器验证显示器。
- 内置校准传感器不支持以下功能。
	- 纸白测量和环境光线测量
	- 调整标准光源箱
	- 调整和测量另一台显示器
- SelfCalibration的目标伽玛值被设置为"固定"并无法调整。
- 要执行SelfCorrection,则至少需要预热60分钟。

#### 注

- 若ColorNavigator启动,它会将带有内置校准传感器的显示器的时间和日期自动调整为PC的时间和日期。
- 若使用ColorNavigator调整带有内置校准传感器/内置修正传感器的显示器,则会为已调整的CAL模式自动设置
- SelfCalibration/SelfCorrection的调整目标。

# 13-2. 通过参考测量设备进行相关校正

可以对参考测量设备和内置校准传感器之间的测量结果执行相关校正。

#### 注意

- 若在软件操作时显示器USB连接断开,请关闭显示器主电源,然后再重新接通电源。
- "Correlation Utility"是之前版本提供的一种相关校正工具,现已集成在ColorNavigator中。不能将相关校正工具与此版本 的ColorNavigator配合使用。
- 内置修正传感器不支持相关校正。

#### 注

• 每种类型的测量设备均可执行相关校正。

## 如何执行相关校正

- **1.** 打开主窗口
- **2.**从"高级功能"中选择"传感器相关校正" 出现测量设备选择窗口。

## **3.** 选择测量设备

从下拉菜单中选择作为参考的测量设备。 根据需要初始化测量设备。

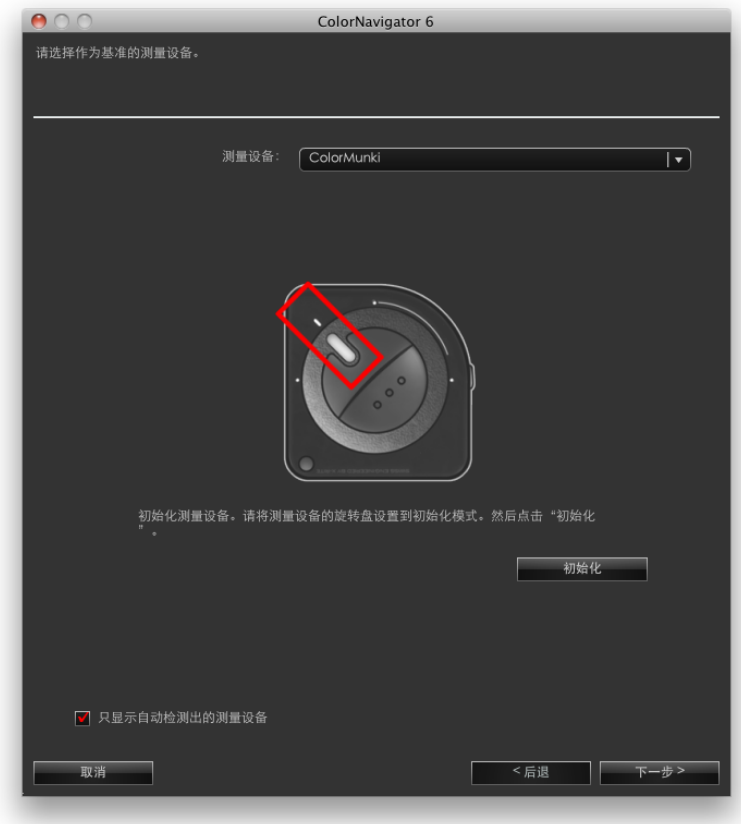

#### 注意

• 确保在初始化过程中没有光线漏入测量设备的传感器。若在初始化过程中检测到光线,则无法获得精确的调整结 果。

在选择目标创建方法后,单击"下一步"。

## **4.**执行相关校正

屏幕出现测量窗口。

将液晶面板向上略微倾斜并让参考测量设备与测量窗口贴合。(安装程序请参照测量设备用户手册。) 请遵循软件说明开始进行相关校正。将根据要使用的测量设备显示操作方法。 开始进行相关校正时,将显示测量图案,然后自动执行相关校正。

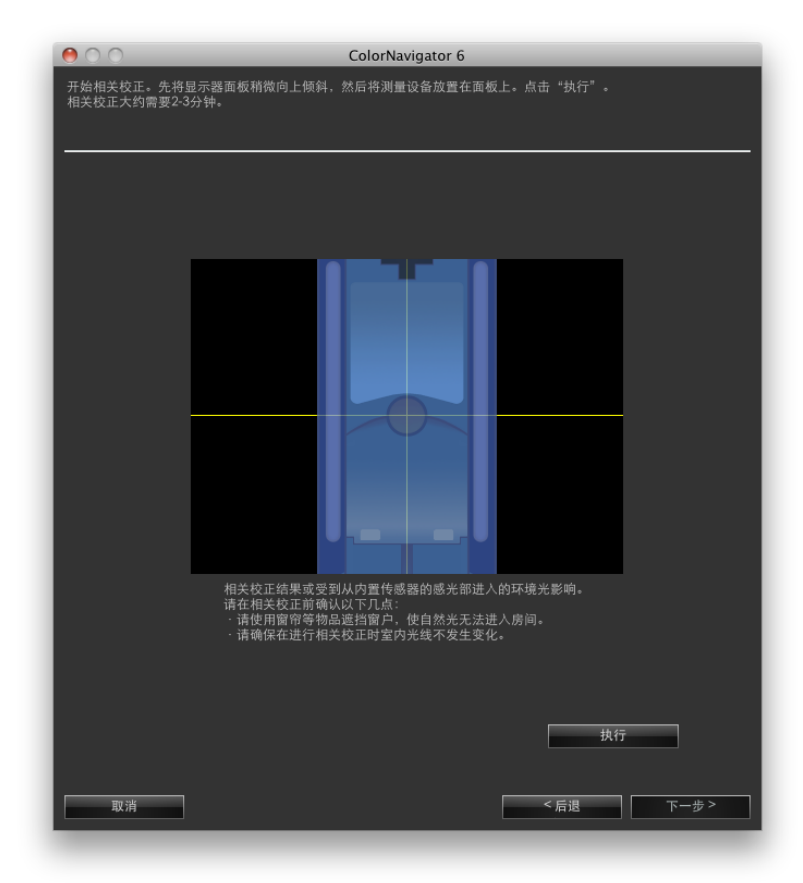

注意

- 因显示器或操作系统设置,测量窗口可能不会显示在屏幕中央。在此情况下,无论测量窗口的位置在哪,请将测量设备 安装在屏幕中央附近。
- 相关校正结果或受到从内置传感器的感光部进入的环境光影响。请在相关校正前确认以下几点:
	- 请使用窗帘等物品遮挡窗户,使自然光无法进入房间。
	- 请确保在进行相关校正时室内光线不发生变化。
	- 建议安装显示器遮光罩。
- 此窗口中显示的图形取决于与计算机连接的测量设备类型。

注

• 若使用的是X-Rite i1Pro/Pro2/Monitor并且已将其校准为符合XRGA要求,请选择"i1Pro / Pro2 / Monitor (XRGA)"。

## **5.**确认结果

在完成相关校正后,将显示已测量色块的RGB值以及参考测量设备和已执行相关校正的测量设备的测量结 果。

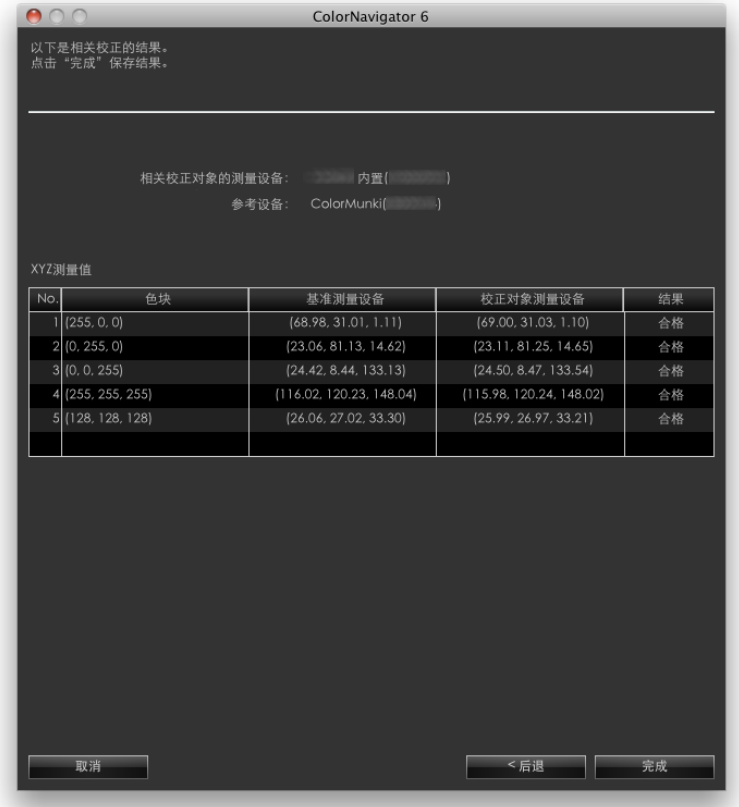

注

• 若使用另一台测量设备作为相关校正的参考,或者再次执行相关校正,请单击"后退"以显示设置窗口。

确认相关校正结果,单击"完成"。

内置校准传感器的相关校正完成。

注意

• 若相关校正结果存在任何问题,将显示一条错误信息。按照信息说明再次执行相关校正。

• 使用内置校准传感器、应用相关校正结果调整显示器时,执行调整前,请从测量设备选择窗口的"基准测量设备"中选择测 量设备名称。

### 注

• 相关校正结果将被添加到内置校准传感器的测量结果中。因此,建议在相关校正后调整显示器。

# 13-3. 设置SelfCalibration/SelfCorrection日程

可以为带有内置校准传感器/内置修正传感器的显示器设置SelfCalibration/SelfCorrection日程。

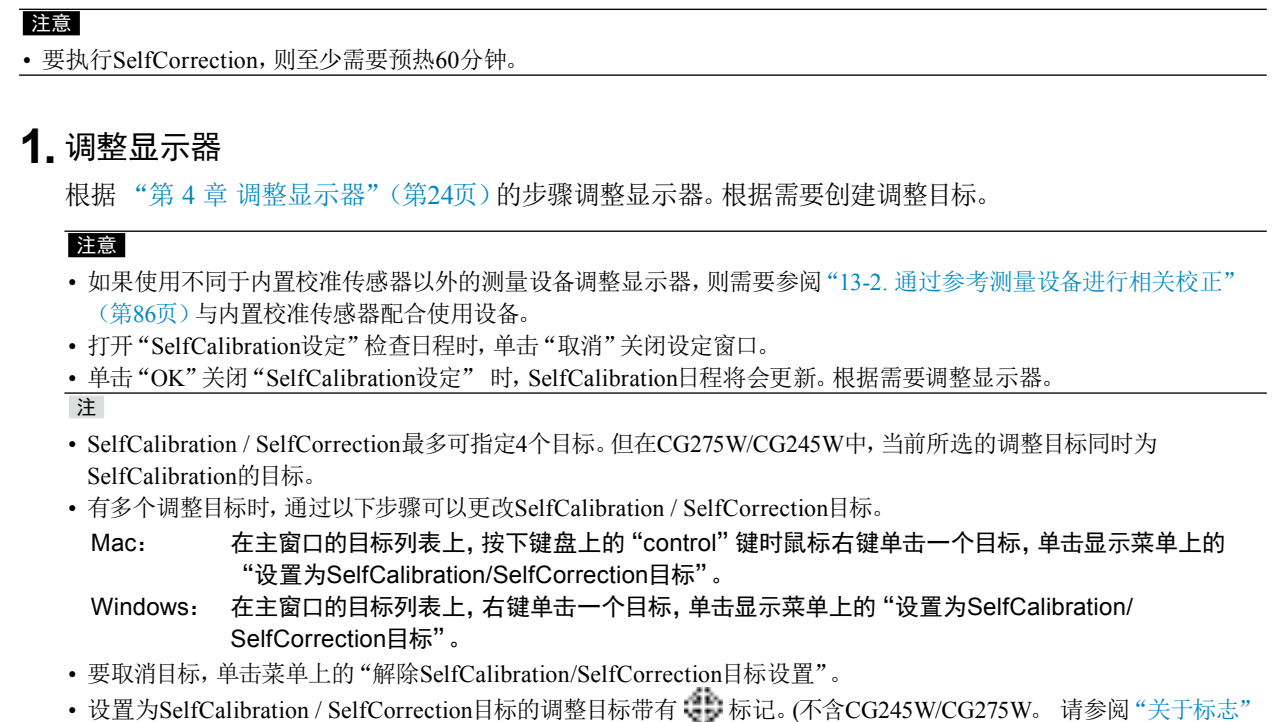

(第10页)。)

## **2.**打开主窗口

**3.** 从"高级功能"中选择"SelfCorrection 设定"/"SelfCalibration 设定"

出现SelfCalibration/SelfCorrection日程设置窗口。

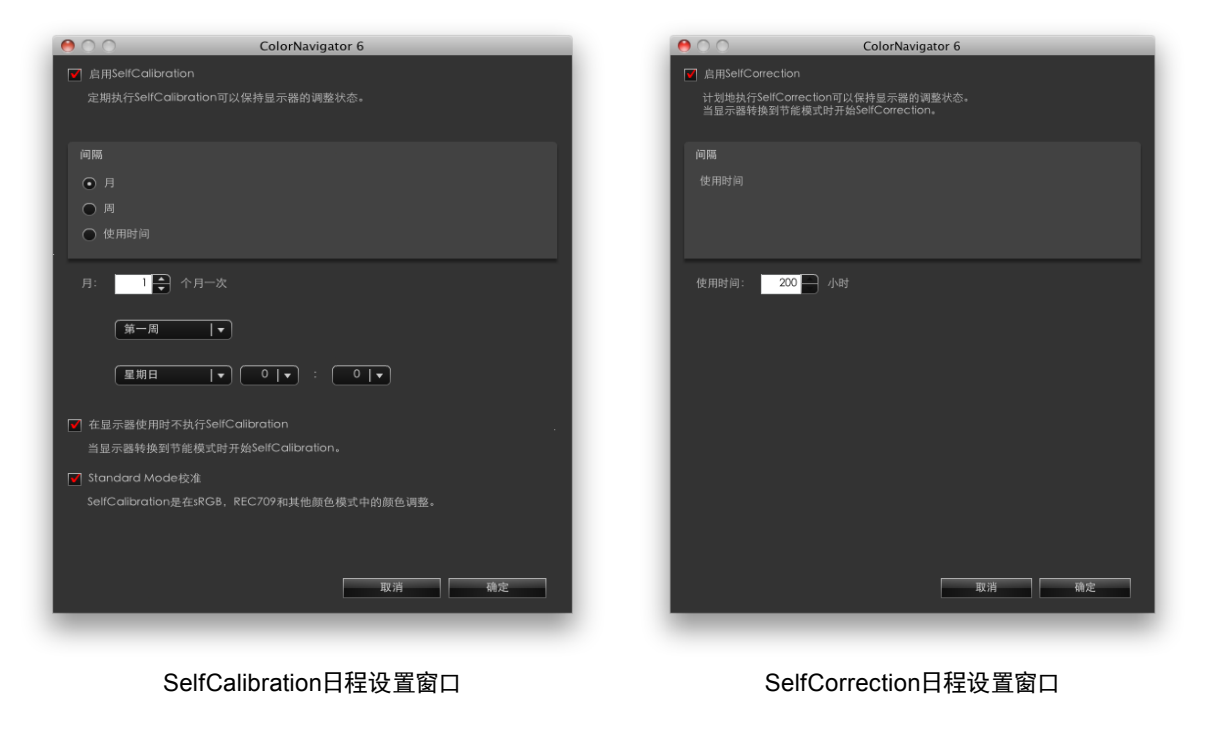

#### 注意

• 所显示的内容可能有所不同,依所使用的显示器类型而定。

## **4.**设置日程

设置SelfCalibration/ SelfCorrection执行日程和计时。

## **●**SelfCalibration

注意

1. 启用SelfCalibration功能。

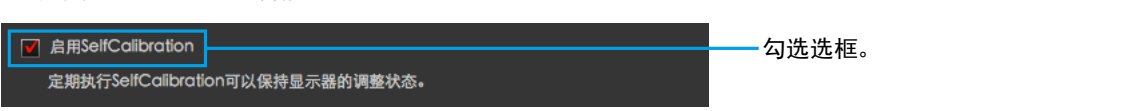

2. 设置SelfCalibration执行"间隔"/"频率"。

### • 根据所用显示器型号的不同,可用的设置也会有变化。 间隔  $\overline{\odot}$   $\overline{B}$ ○周 从"月"、"周"或"使用时间"中选择。 ○ 使用时间 频率 从"每季"、"每半年"、"每年"、"每 每季  $\overline{|\mathbf{v}|}$ 月"、"每周"、"每天"或"使用时间" 中选择。

#### 3. 设置完成SelfCalibration后与下次执行之间的间隔或执行时间。 **音乐**

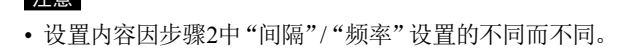

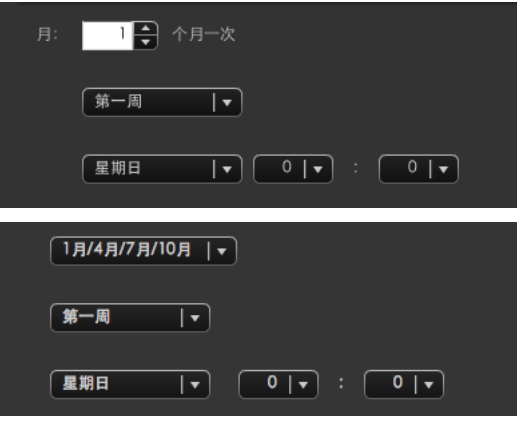

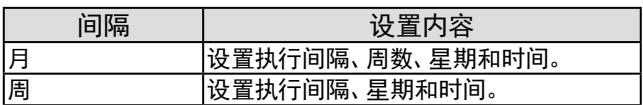

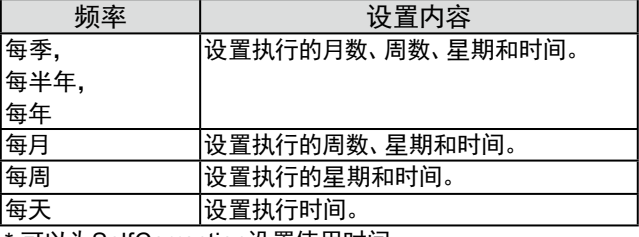

\* 可以为SelfCorrection设置使用时间。

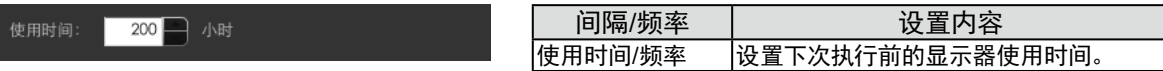

4. 设置 SelfCalibration执行计时。

```
7 在显示器使用时不执行SelfCalibration
当显示器转换到节能模式时开始SelfCalibration。
```
- 勾选该选框后,显示器进入省电模式时,或显示器关闭时,将执行SelfCalibration。
- 如取消该选框,无论显示器的当前使用状态如何,将按照设置日程执行SelfCalibration。
- 5. 执行SelfCalibration时,请设置是否执行Standard Mode校准。

```
√ Standard Mode校准
SelfCalibration是在sRGB, AdobeRGB和其他颜色模式中的颜色调整。
```
• 如勾选该选框,则在执行SelfCalibration时,执行Standard Mode校准(第72页)。

● SelfCorrection

■ Standard Mode校准

1. 启用SelfCorrection功能。

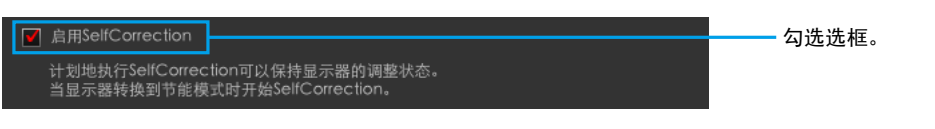

2. 设置完成SelfCorrection后至下次执行间隔时间。

使用时间: 一 小时  $200$ 根据所选的间隔设置值。

执行SelfCorrection的"间隔"/"频率"只可设置"使用时间"。

此外,SelfCorrection的执行计时为显示器进入省电模式或显示器关闭时。

3. 执行SelfCorrection时,请设置是否执行Standard Mode校准。

# 注意 • 不支持"Standard Mode校准"的显示器不会显示此项设置。

SelfCalibration是在sRGB, AdobeRGB和其他颜色模式中的颜色调整。

• 如勾选该选框,则在执行SelfCorrection时,执行Standard Mode校准(73页)。

#### 注意

- 使用SelfCalibration/SelfCorrection以便维持ColorNavigator调整。
- 在执行SelfCalibration/SelfCorrection时不会更新系统的ICC配置文件。 若需要更新ICC配置文件,请使用ColorNavigator 进行调整。
- 定时器([第](#page-45-0)46页)操作不会受SelfCalibration/SelfCorrection日程影响。

# 第 14 章 参考

# 14-1. 在多显示器环境下使用ColorNavigator

若您在可调整的多显示器环境下使用ColorNavigator,请选择一台显示器以运行ColorNavigator。

#### 注意

• 内置校准传感器可用于调整和验证带有内置校准传感器的显示器。

• 若连接了多台相同类型的带有内置校准传感器的显示器,请使用显示器序列号来选择显示器和内置校准传感器。 注

• 要匹配多台显示器的颜色,则需要设置测量设备补偿方法。有关详情,请参阅"10-1. 设置测量设备"(第71页)。

• 在多显示器配置中执行CMYK型显示器验证[\(第](#page-46-0)47页)时,根据用于显示色块的软件,可能会应用主显示器的ICC配置 文件。如果主显示器未被设置为验证目标,验证结束时结果可能比实际情况更糟。 将验证目标设置为主显示器,然后再次 执行验证。

### 如何使用

## **1.** 选择显示器

在启动ColorNavigator后,软件将显示以下窗口。将软件窗口移至要调整的显示器的屏幕上,然后单击"确 定"。

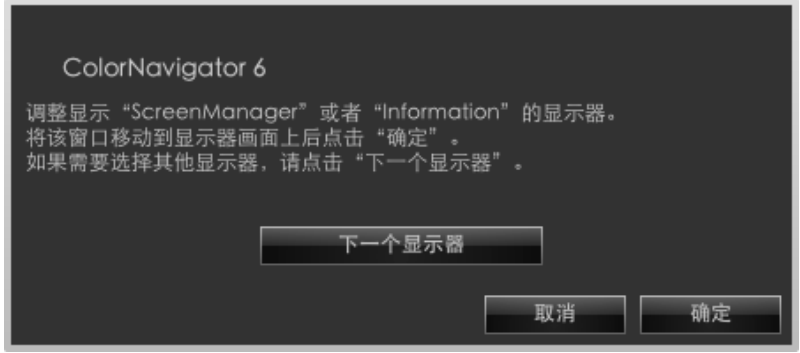

显示主窗口。

### **2.**选择功能

每项功能的执行过程与单显示器环境中的过程相同。 完成所选操作时,显示主窗口。

### **3.** 在第二台显示器上运行ColorNavigator

在第二台之后的显示器上运行ColorNavigator时,单击"选择显示器",然后重复步骤1和步骤2。

# 14-2. 调整连接了多台PC的显示器

本部分介绍当一台显示器与两台计算机(称为PC1、PC2)连接时的调整步骤。

#### 注

• 在有两个内置上游USB端口的显示器中,可以根据输入信号自动切换上游USB端口。 有关上游USB端口数量和设置方法 的详情,请参阅显示器用户手册。

## **1.** 调整PC1

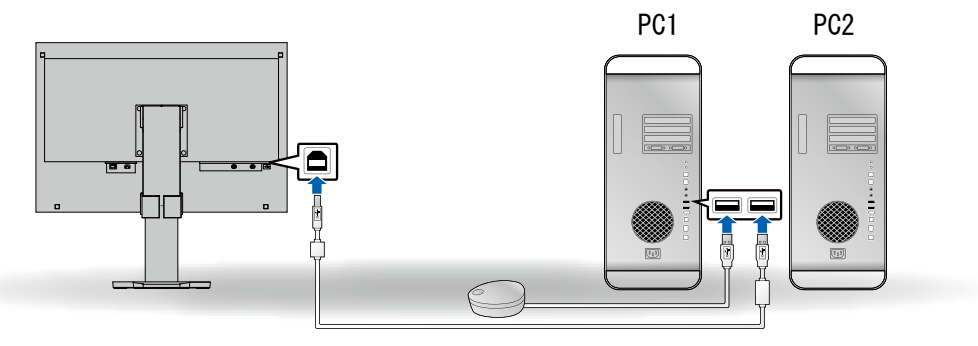

- 1. 将显示器信号切换到PC1。
- 2. 用USB电缆连接PC1和显示器。
- 3. 用USB电缆连接PC1和测量设备。
- 4. 通过安装在PC1上的ColorNavigator调整显示器。
- 5. 在调整完成时,退出ColorNavigator。

## **2.**调整PC2

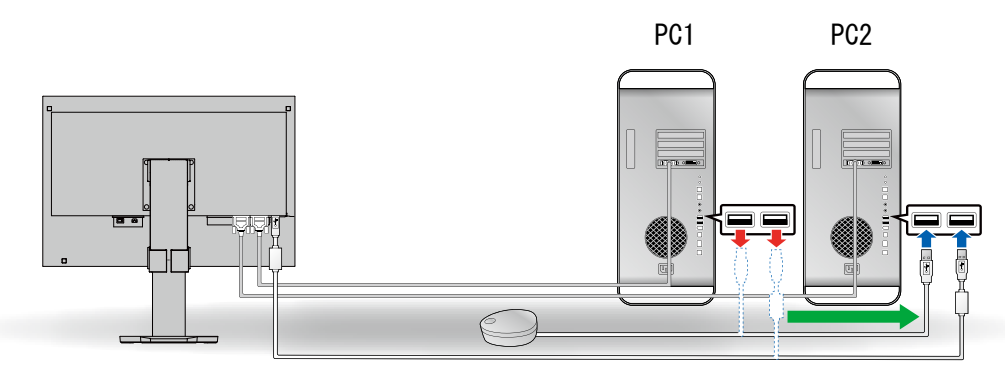

- 1. 将显示器信号切换到PC2。
- 2. 用USB电缆连接PC2和显示器。
- 3. 用USB电缆连接PC2和测量设备。
- 4. 通过安装在PC2上的ColorNavigator调整显示器。
- 5. 在调整完成时,退出ColorNavigator。

## **3.** PC1和PC2的调整完成

若需要再次调整PC1或PC2,请按照上面的第1步和第2步调整PC。

#### 注

• 在运行ColorNavigator时不要开关显示器。否则不会保存调整结果。

# 14-3. 使用ColorNavigator Agent

ColorNavigator Agent是一项系统常驻功能,可让您使用ColorNavigator功能而不显示主窗口。

# **●**可用功能

- 更改已调整目标
- 显示定时器警告
- 在达到定时器([第](#page-45-0)46页)中指定的显示器运行时间时显示一条信息。
- 在系统启动时显示分辨率(第110页)警告
- 显示主窗口
- 监控显示卡伽玛值

# **●**活动图标

当ColorNavigator Agent处于活动状态时,Dock (Mac)或通知区域(Windows)中将显示该图标。 图标的颜色会随运行状态而变化。

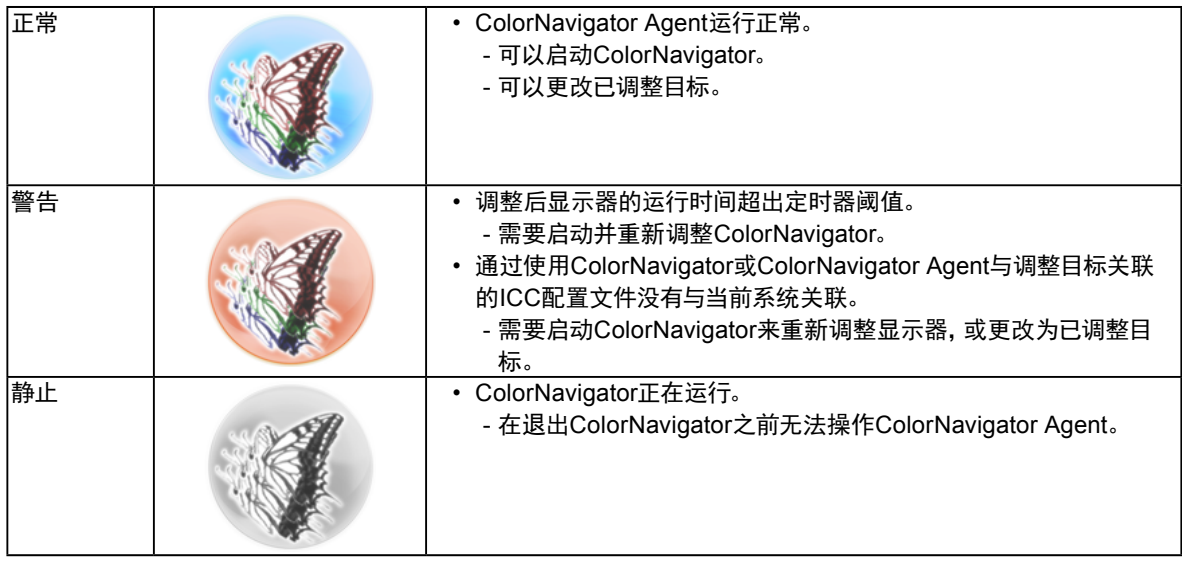

. . . . . . . . . . . . . . .

## **●**防止ColorNavigator常驻

默认情况下,在系统启动时,ColorNavigator Agent也会作为常驻软件开始运行。要防止其常驻,请采取以下步 骤。

- **1.** 打开主窗口
- **2.**单击"环境设置"

出现"环境设置"对话框。

**3.** 单击工具栏中的"其他"

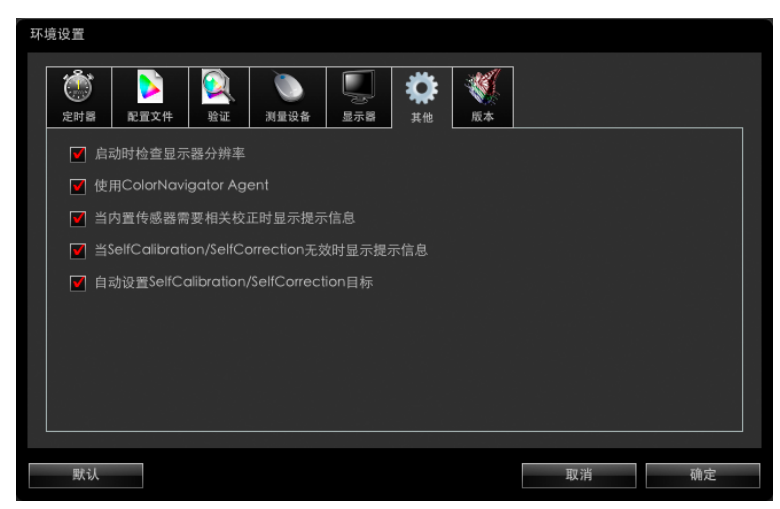

**4.**取消选中"使用ColorNavigator Agent"复选框

## **●**更改已调整目标

通过更改已调整目标,您可以轻松更改显示器设置并在系统中注册配置文件。

## **1.** 打开设置菜单

Mac

右键单击Dock中的ColorNavigator图标。

### Windows

右键单击通知区域中的ColorNavigator图标。

## **2.**选择要设置的已调整目标

在连接可调整的多台显示器时,选择要更改其已调整目标的显示器,然后选择已调整目标。 选择已调整目标将自动更改显示器的设置并在系统中注册ICC配置文件。

#### 注意

- 不会显示未调整的目标。
- 启动ColorNavigator以执行重新调整或验证。
- 当显示器为CG232W时,若您将调整结果应用于SDI输入信号,请在"是否将该调整结果应用到SDI输入信号?"中单击 "是"。

## **●**启动ColorNavigator

可以从ColorNavigator Agent启动ColorNavigator。

### **1.** 打开设置菜单

#### Mac

右键单击Dock中的ColorNavigator图标。

#### Windows

右键单击通知区域中的ColorNavigator图标。

### **2.**选择"启动ColorNavigator"

ColorNavigator启动。

### 注意

• 在运行ColorNavigator时无法操作ColorNavigator Agent。

### **●**监控显示卡伽玛值

显示卡伽玛值可能会由于其他软件或驱动程序而发生变化。若ColorNavigator Agent已激活,则可以为显示卡 伽玛值状态的监控以及在检测到变化时要执行的操作进行设置。有关显示卡伽玛值的详情,请参"第 16 章 词汇表"(第114页))。

### 设置检测到变化时的操作

### **1.** 若显示卡伽玛值的状态发生变化,将出现设置窗口

## **2.**选择操作项目

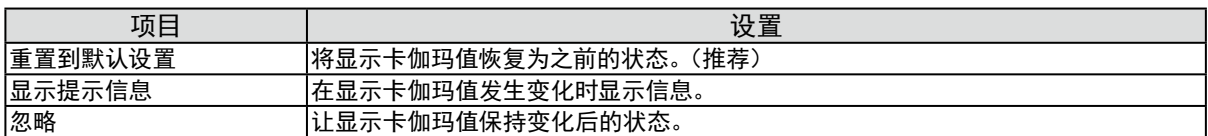

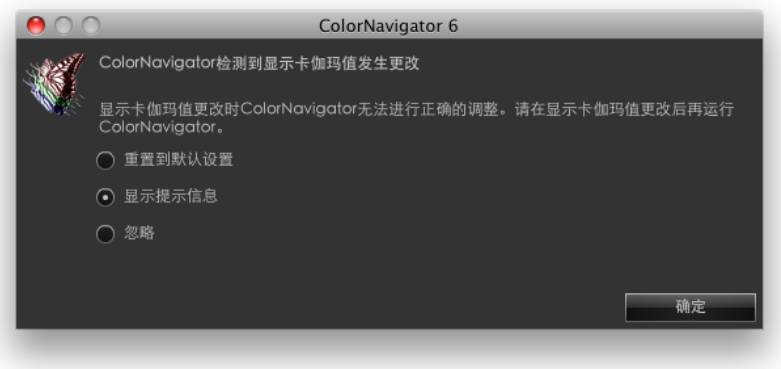

#### 注意

- 可能不会监控显示卡伽玛值的状态,具体取决于显卡的类型。
- 如需更改显示卡伽玛值变动后要执行的操作,请右键单击Mac操作系统Dock或者Windows系统托盘中 ColorNavigatorAgent图标,单击"显示卡伽玛值更改时的动作"。

# 14-4. 管理已调整目标

## **●**指定SelfCalibration/SelfCorrection目标

某些型号的显示器可以保存多个SelfCalibration/SelfCorrection目标。

## **●**将已调整目标应用于显示器

在主窗口中带有蓝色或红色标记的调整目标以及带有灰色标记的模拟数据表明该目标已经过了一次调整。若 从列表中选择某个已调整目标,则会切换调整目标。

. . . . . . . . . . . . .

#### 注

• 当显示器为CG232W时,若您将调整结果应用于SDI输入信号,请在"是否将该调整结果应用到SDI输入信号?"中单击  $"$ 是"。

- 有关标记颜色,请参阅"关于标志"(第10页)。
- 若ColorNavigator Agent为常驻软件,则可以将已调整目标应用于显示器而无需显示主窗口。有关详情,请参阅"14-3. 使用 ColorNavigator Agent"(第95页)。

## **●**更改调整目标名

通过双击调整目标可以更改调整目标名。

# **●**删除调整目标

可以删除不需要的调整目标。

注

- 若删除调整目标,则所有相关的验证结果也将被删除。
- 已删除的调整目标将无法还原。
- 要在默认设置中显示的调整目标文件保存在以下文件夹中。如果文件被意外删除,通过导入仍可以调用。有关调整目标文件 的详情,请参阅列表(第[26](#page-25-0)页)。
	- Windows
		- (系统驱动器):\ProgramData\EIZO\ColorNavigator 6\targets
		- 这是一个隐藏文件夹。在"文件夹选项"中,将其设置为显示隐藏文件夹。
	- Mac
		- /Library/Application Support/EIZO/ColorNavigator 6/targets/

### **1.** 选择要删除的调整目标

**2.**选择"删除"

将删除该调整目标。

# 14-5. 自动设置SelfCalibration/SelfCorrection目标

在完成显示器调整后,可以将已经调整的目标自动设置为SelfCalibration/SelfCorrection目标。

• 需要预热才能自动设置SelfCalibration/SelfCorrection的调整目标。有关详情,请参阅"4-1. [准备调整"\(第](#page-23-1)24页)。

**1.** 打开主窗口

注意

**2.**单击"环境设置"

出现"环境设置"对话框。

### **3.** 单击工具栏中的"其他"

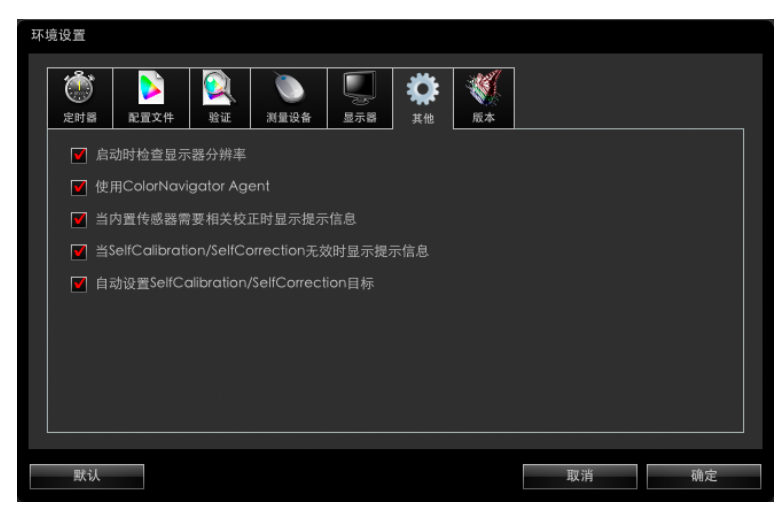

**4.**选中"自动设置SelfCalibration/SelfCorrection目标"复选框

# 14-6. 检查最新软件

**1.** 打开主窗口

### **2.**单击"环境设置"

出现"环境设置"对话框。

**3.** 单击工具栏中的"版本"

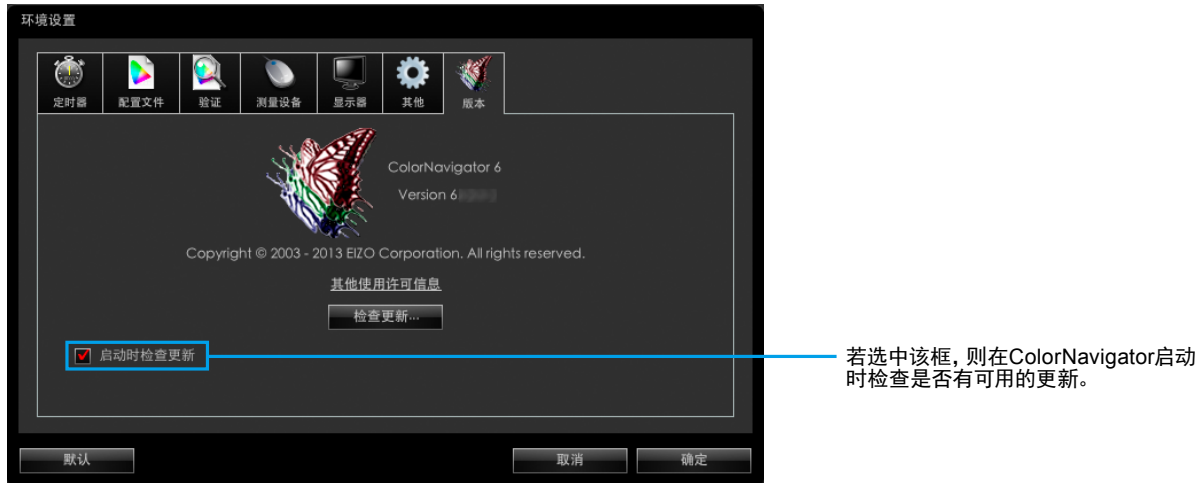

. . . . . . . . . . . .

## **4.**单击"检查更新"

若有可用更新,则出现通知窗口。

# 14-7. 显示调整目标/结果和验证记录的详细信息

**1.** 打开主窗口

### **2.**单击"详细"

将显示调整目标/结果和验证记录的详细信息。

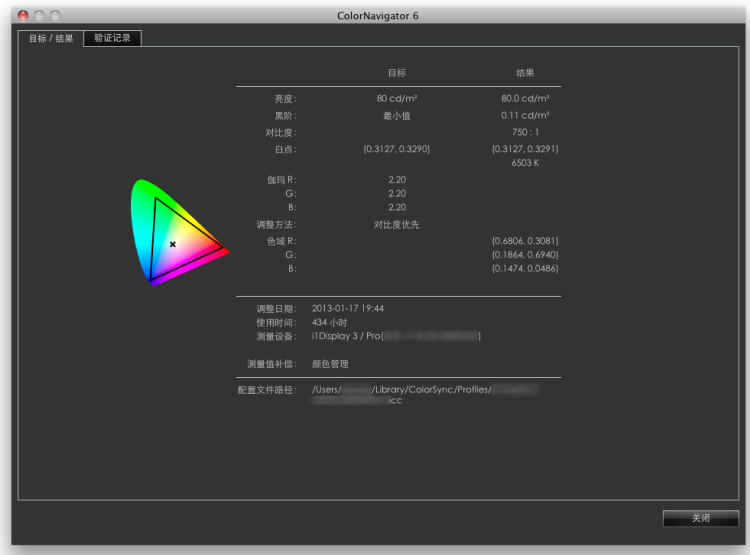

# 14-8. 其他功能

## **●**显示显示器信息

可以显示用于显示主窗口的显示器相关的信息。从主窗口的"帮助"中选择"显示器信息"以显示这些信息。

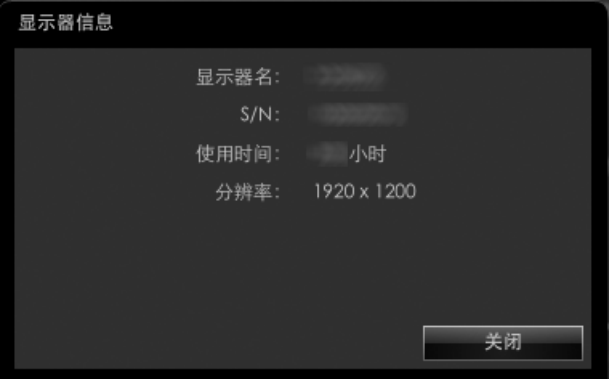

### **● 参与质量改进计划**

非常感谢您理解并参与质量改进计划以改进ColorNavigator软件。从主窗口的"帮助"中选择"质量改进计 划"后,显示计划参与对话框。如果您参与该项目,将会自动收集有关您如何使用产品的信息。收集到的数据 均为匿名,将不包含任何可能导致识别您身份的信息。

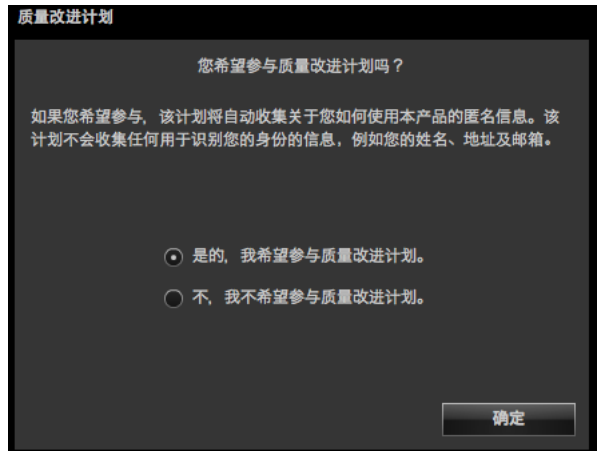

## **●**显示测试图样

可以显示用于肉眼检查调整状态的测试图样。可检查灰阶图像中是否不包含任何色彩、是否正确显示阶调特 性。

#### 注意

• 可以在操作时以推荐的显示器分辨率执行伽玛确认。关于推荐的显示器分辨率,请参阅显示器用户手册。

• 由于显示器和操作系统设置,可能会仅在屏幕的右侧或左侧显示测试图样。这不会影响显示器的调整或验证。

## **1.** 打开主窗口

### **2.**从"高级功能"中选择"测试图样"

出现测试图样。若您单击测试图样,则它将关闭。

# 14-9. 文件格式

ColorNavigator可以载入以下文本文件格式。

## **●**用于伽玛调整目标的LUT文件

- 文件扩展名为CSV。
- 每行记录一个数值。
- 记录256个或1024个数值。
- 记录大于"0"的实数。
- 第256个或第1024个值应是记录中最大的值。

## **●**RGB型的验证目标

- 以逗号分隔的文本文件,扩展名为(csv)
- 每行从左开始记录红色、绿色和蓝色值。
- 红色、绿色和蓝色的值范围是0 255之间的整数。任何小数都将向下舍入。
- 验证目标文件示例

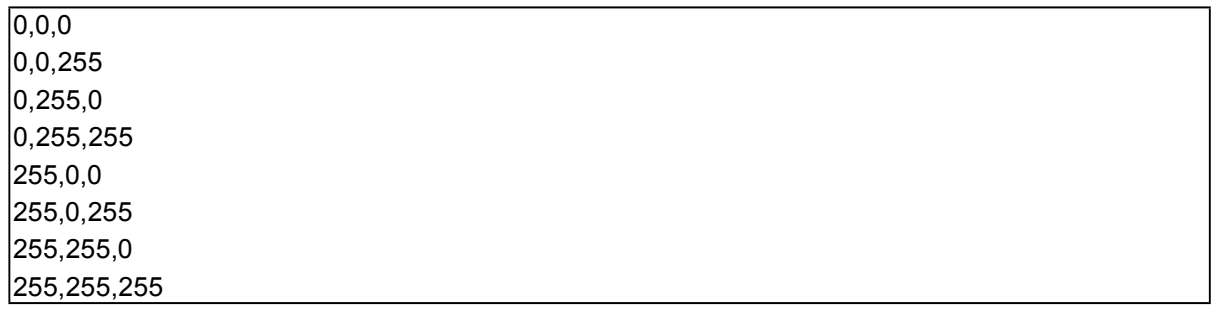

# **●**CMYK型的验证目标

- 以空格或制表符分隔的文本文件,扩展名为(TXT)
- 验证目标文件示例

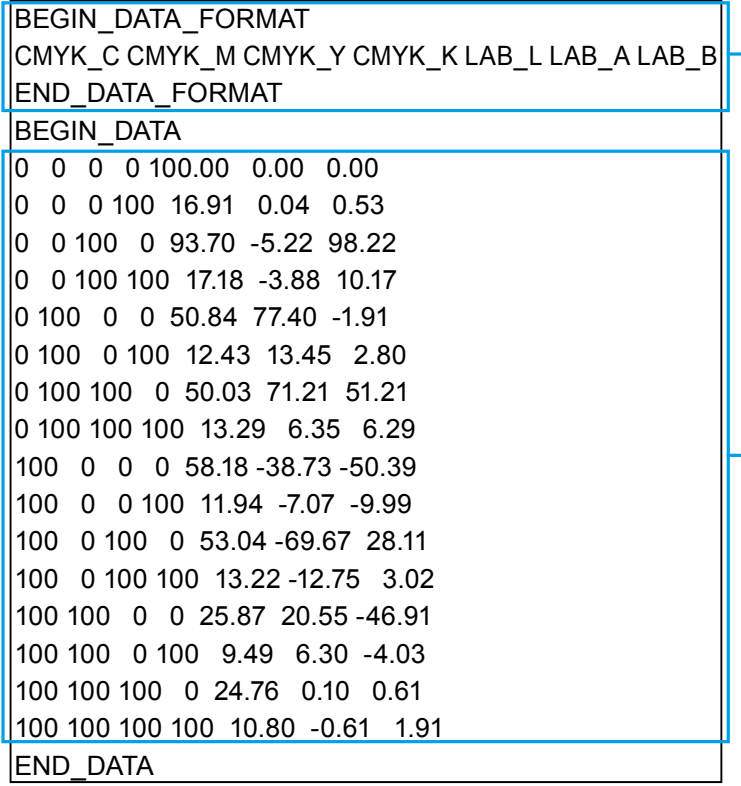

— • 将本部分放在 "BEGIN\_DATA" to "END\_DATA"上方。

. . . . . . . . . . . . . .

• 本部分介绍CMYK和L\*a\*b\*成份的顺 序。

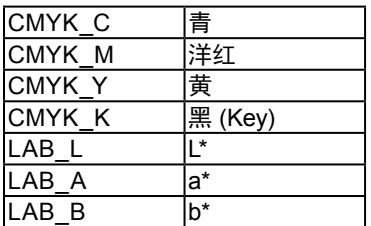

• 本部分介绍色块值。

• 使用0到100的数值来表达CMYK和 L\*。

# 第 15 章 故障排除

# 15-1. 问题及措施

如果在采取建议的措施后仍旧不能解决问题,请联系当地的EIZO代表。

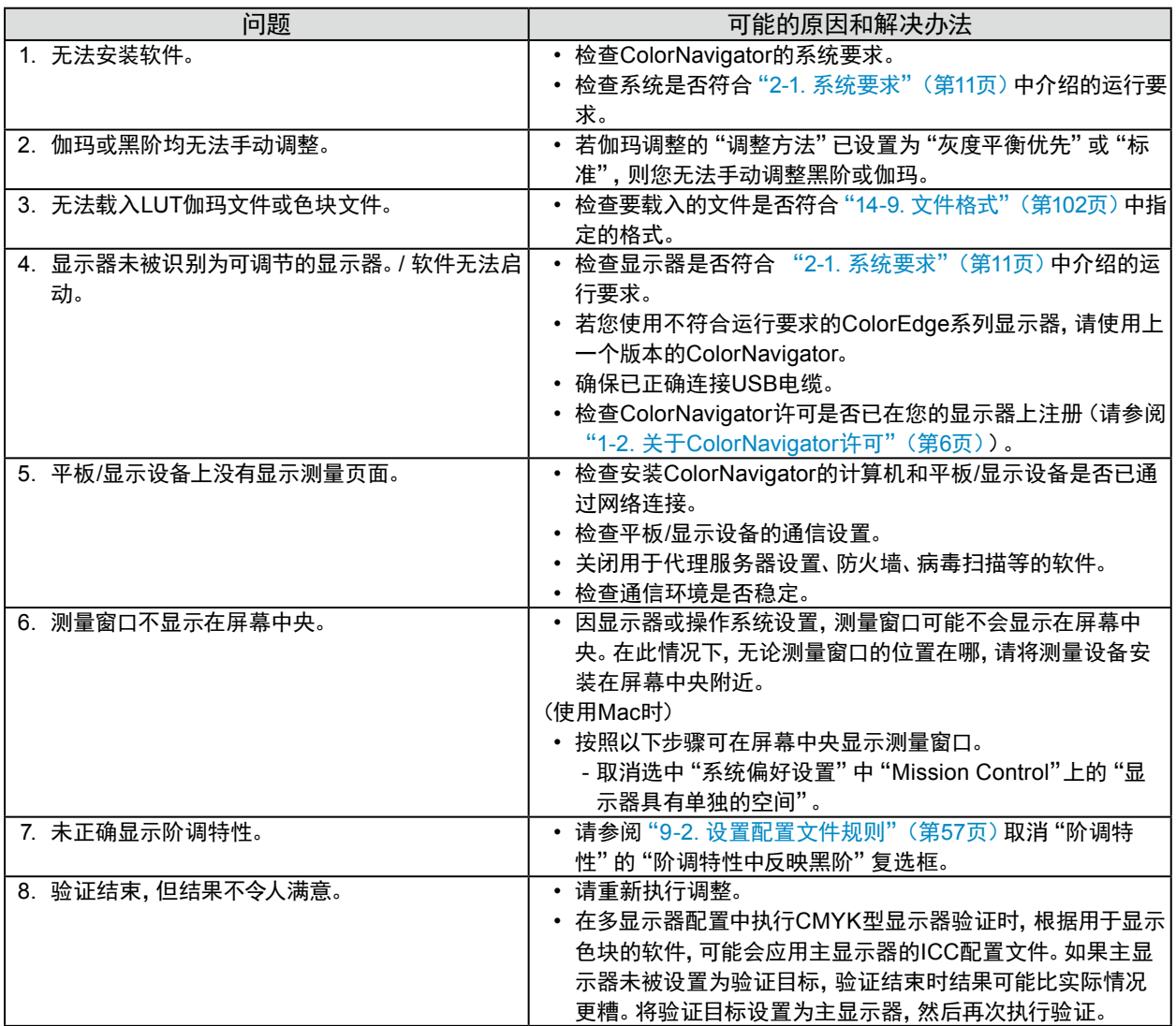

# 15-2. 错误信息

若在运行ColorNavigator时出现信息,请查找以下说明。

. . . . . . . . . . . . .

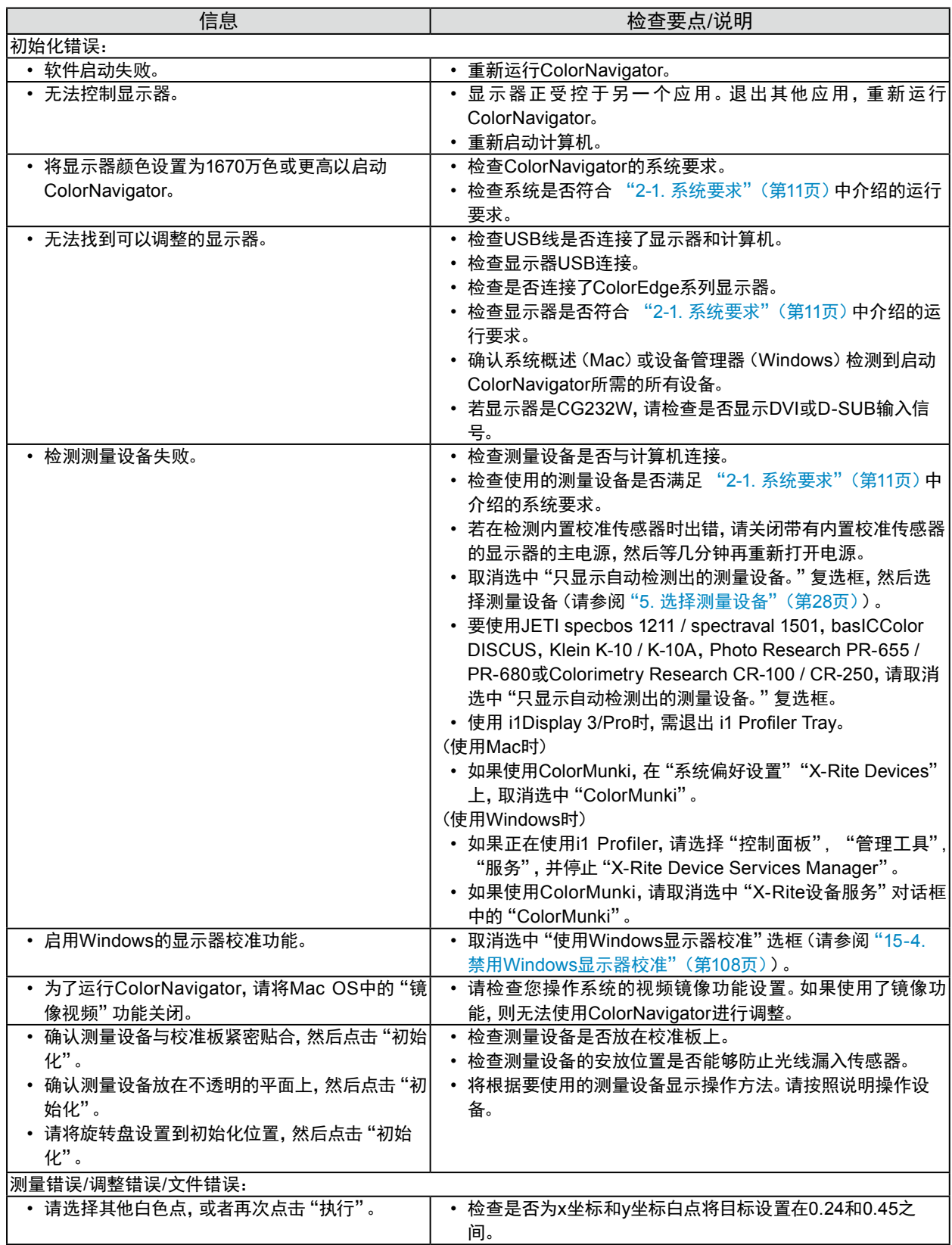

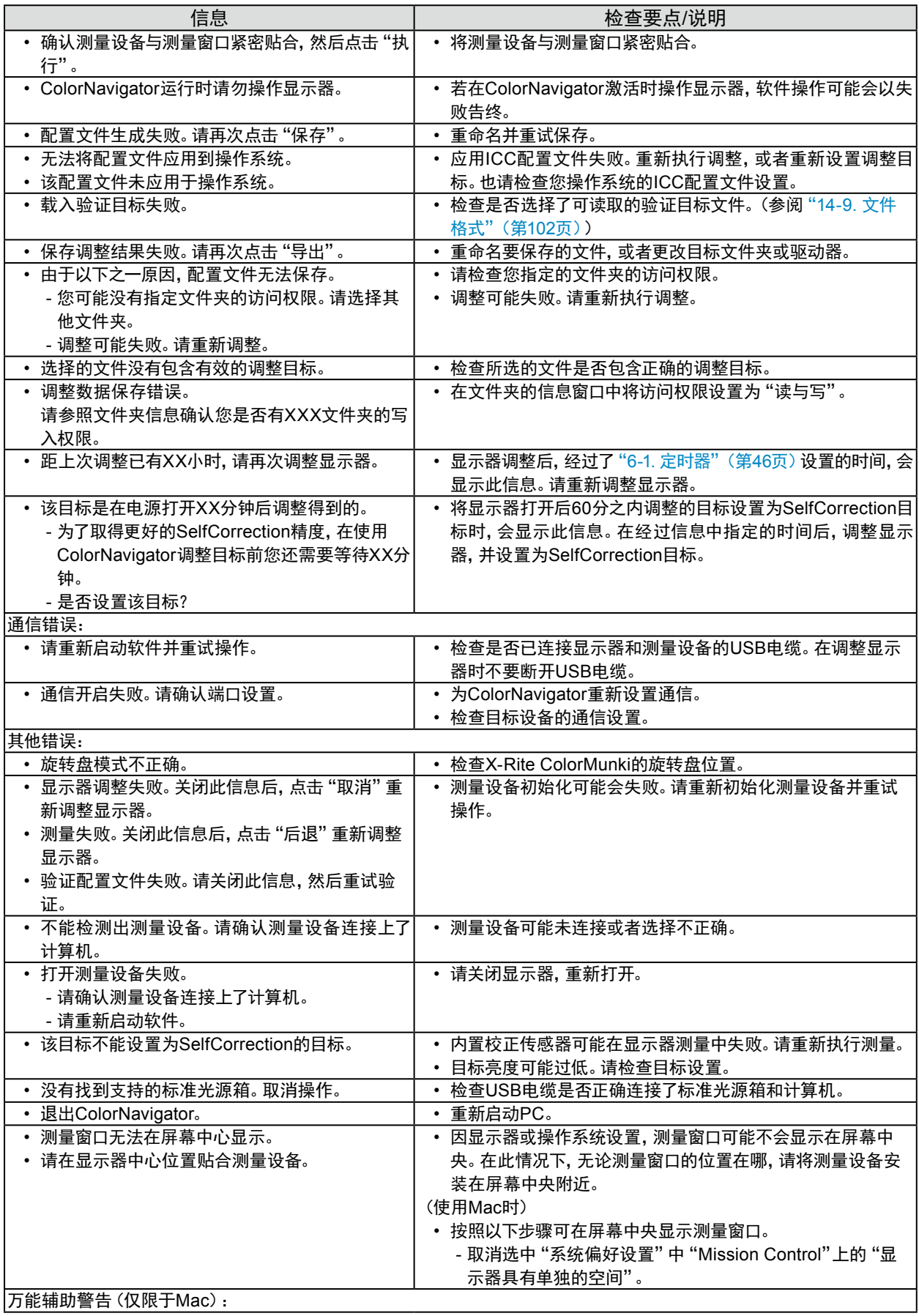

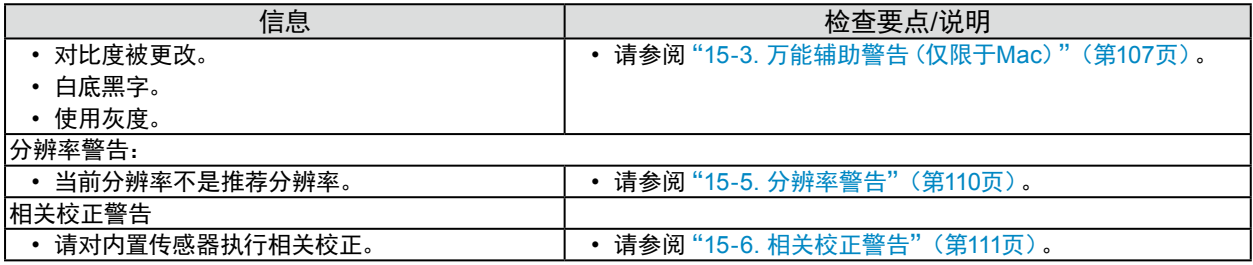

# 15-3. 万能辅助警告(仅限于Mac)

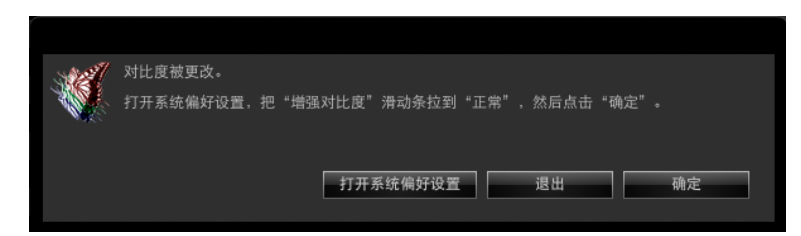

若启用了万能辅助功能,由于无法正确调整显示器,所以需要禁用该功能。

### 如何禁用万能辅助

按照如下步骤禁用该功能:

### **1.** 单击"打开系统偏好设置"

注

• 从Apple菜单选择"系统偏好设置"可以打开"系统偏好设置"。单击"万能辅助"或"辅助功能"以打开"万能辅助" 窗口。

## **2.**确认万能辅助功能已禁用

可用的操作类型取决于使用的OS类型。

- 1. 选择"白底黑字"或者取消选中"反转颜色"选框。
- 2. 取消选中"使用灰度"选框。
- 3. 把"增强对比度"滑动条拉到"正常"。

#### 注意

- 要禁用对比度增强功能,请用鼠标将"增强对比度"滑块拖至"正常"。用键盘可能无法将滑块彻底移至"正常"。
- 在使用缩放功能时,即使运行了ColorNavigator,测量设备的传感器部分中也可能不会显示测量图样。在执行调整或验 证前退出缩放功能。

# 15-4. 禁用Windows显示器校准

Windows显示器校准功能启用时,根据以下步骤将其禁用。如果仍然启用,则ColorNavigator无法正确进行调整。

#### 注

- 需要使用具有"管理员"权限的用户帐户。
- 使用Windows文件搜索功能,输入"颜色管理"或"colorcpl"进行搜索然后单击在最佳匹配搜索结果中显示的项目。 将显 示"颜色管理"窗口。然后,这会省略达到该级别所需的步骤。

## **●**Windows10

- **1.** 在未显示图标的区域中右键单击桌面。
- **2.**单击所显示菜单上的"显示设置"。 将显示"显示"窗口。
- **3.** 滚动画面并单击"显示适配器属性"。

将显示"显示适配器属性"窗口。

- **4.**在"显示适配器属性"窗口中,选择"颜色管理"选项卡,然后单击"颜色管理"按钮。 将显示"颜色管理"窗口。
- **5.**在"颜色管理"窗口中,选择"高级"选项卡,单击"更改系统默认值"。 将显示"颜色管理- 系统默认值"窗口。
- **6.**在"颜色管理- 系统默认值"窗口中,选择"高级"选项卡。
- **7.** 在"高级"选项卡上,取消选中"使用Windows显示器校准"选框。
- **8.** 单击"关闭"。

将关闭"颜色管理- 系统默认值"窗口。

- **9.** 在"颜色管理"窗口中,单击"关闭"。
- **10.** 将关闭"显示适配器属性"窗口。
- **11.** 关闭"显示"窗口。
- **●**Windows8.1 and Windows7
- **1.** 如果使用Windows 8.1,单击开始画面上的"桌面"磁贴以显示桌面。
- **2.**在未显示图标的区域中右键单击桌面。
- **3.** 单击所显示菜单上的"屏幕分辨率"。 将显示"屏幕分辨率"窗口。
- **4.**在"屏幕分辨率"窗口中,选择"高级"选项卡。 将显示"显示适配器属性"窗口。
- **5.**在"显示适配器属性"窗口中,选择"颜色管理"选项卡,然后单击"颜色管理"按钮。 将显示"颜色管理"窗口。
- **6.**在"颜色管理"窗口中,选择"高级"选项卡,单击"更改系统默认值"。 将显示"颜色管理- 系统默认值"窗口。
- **7.** 在"颜色管理- 系统默认值"窗口中,选择"高级"选项卡。
- **8.** 在"高级"选项卡上,取消选中"使用Windows显示器校准"选框。
- **9.** 单击"关闭"。 将关闭"颜色管理- 系统默认值"窗口。
- **10.** 在"颜色管理"窗口中,单击"关闭"。
- **11.** 将关闭"显示适配器属性"窗口。
- **12.**关闭"屏幕分辨率"窗口。

## 15-5. 分辨率警告

若在ColorNavigator启动时检查显示器分辨率,而分辨率又并非推荐的设置,则会出现警告信息。

### **●**关于警告信息

单击"继续"以使用ColorNavigator而不更改分辨率。

在更改分辨率后使用ColorNavigator时,单击"退出"并更改分辨率,然后重新启动ColorNavigator。

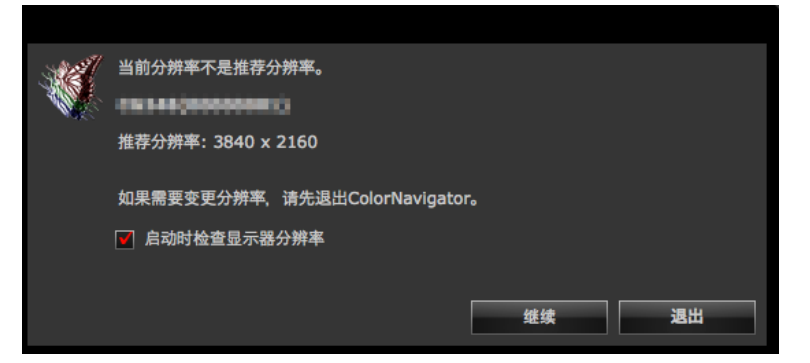

#### 注意

• 若更改分辨率而不退出ColorNavigator,则可能导致ColorNavigator故障。

注

• 若分辨率并非推荐的设置,则字符和线条可能显示模糊,但并非ColorNavigator的操作问题。

• 若在PC上修改了DPI设置,则可能会出现信息。

### **●**设置如何在ColorNavigator启动时显示分辨率警告

### **1.** 打开主窗口

**2.**单击"环境设置"

出现"环境设置"对话框。

**3.** 单击工具栏中的"其他"

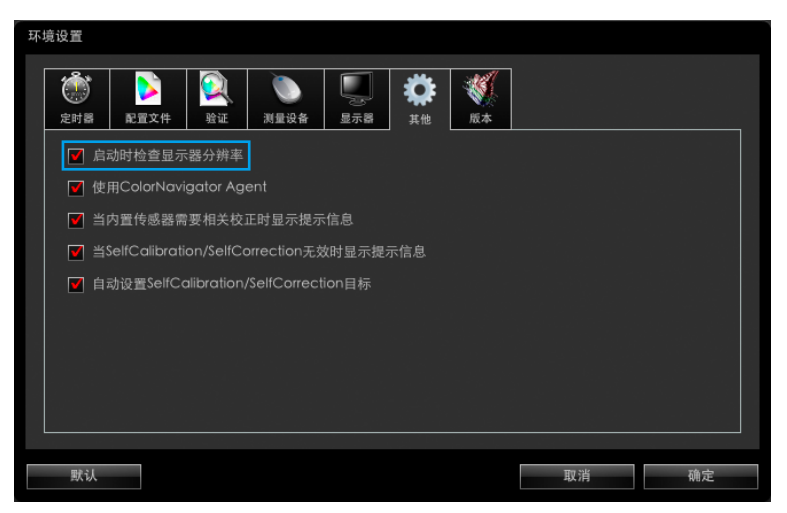

**4.**选中"启动时检查显示器分辨率"复选框以便在系统启动时检查显示器分辨率

该复选框默认为选中。

注

<sup>•</sup> 通过使用常驻软件ColorNavigator Agent, 可以在系统启动时检查显示器分辨率。有关详情, 请参阅"14-3. 使用 ColorNavigator Agent"(第95页)。

## 15-6. 相关校正警告

在关闭主窗口时检查内置校准传感器的相关校正状态。

若未对参考测量设备和内置校准传感器之间的测量结果执行相关校正,则可以显示警告信息。

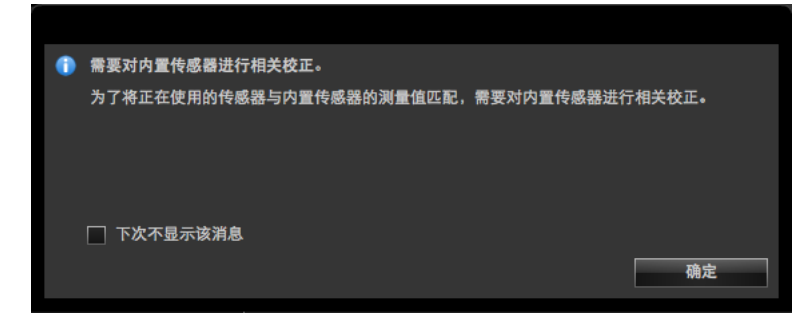

#### 注意

• 此功能可用于带有内置校准传感器的显示器。

注

• 有关内置校准传感器的相关校正,请参阅"13-2. 通过参考测量设备进行相关校正"(第86页)。

**●**设置如何在主窗口关闭时显示相关校正警告

- **1.** 打开主窗口
- **2.**单击"环境设置"

出现"环境设置"对话框。

**3.** 单击工具栏中的"其他"

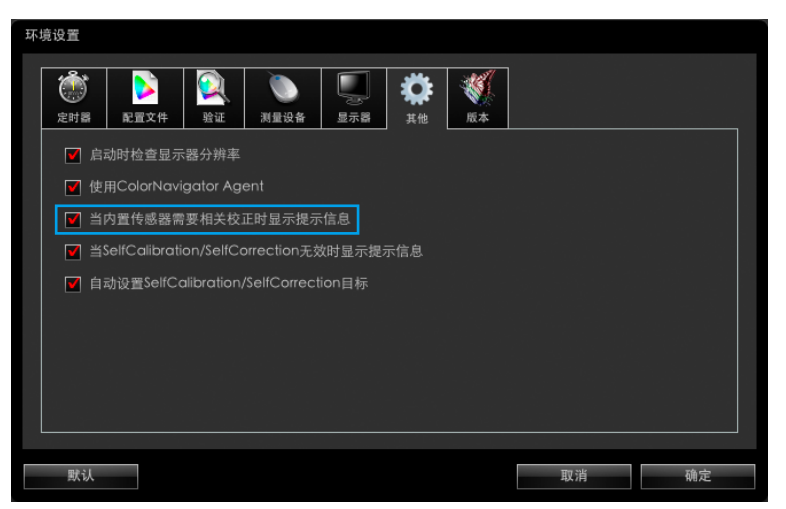

**4.**若选中"当内置传感器需要相关校正时显示提示信息"复选框,则会在主窗口关闭时检查 内置校准传感器的相关校正状态

该复选框默认为选中。

. . . . . . . . .

## 15-7. SelfCalibration/SelfCorrection警告

在关闭主窗口时检查SelfCalibration/SelfCorrection设置。 若禁用SelfCalibration/SelfCorrection,则可以显示警告信息。

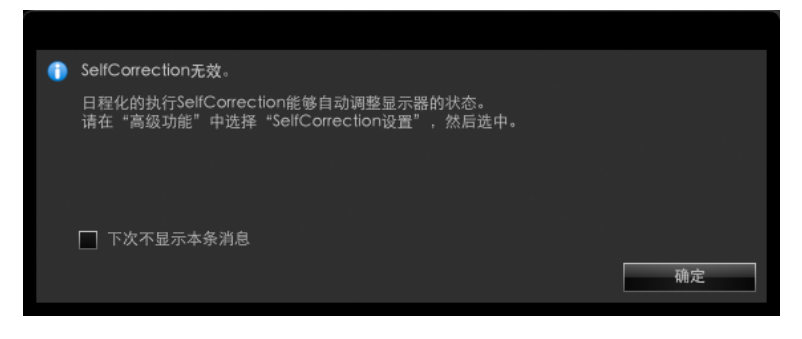

#### 注意

• 此功能可用于带有内置校准传感器/内置修正传感器的显示器。

**●**设置在主窗口关闭时是否显示SelfCalibration/SelfCorrection警告信息

- **1.** 打开主窗口
- **2.**单击"环境设置"

出现"环境设置"对话框。

**3.** 单击工具栏中的"其他"

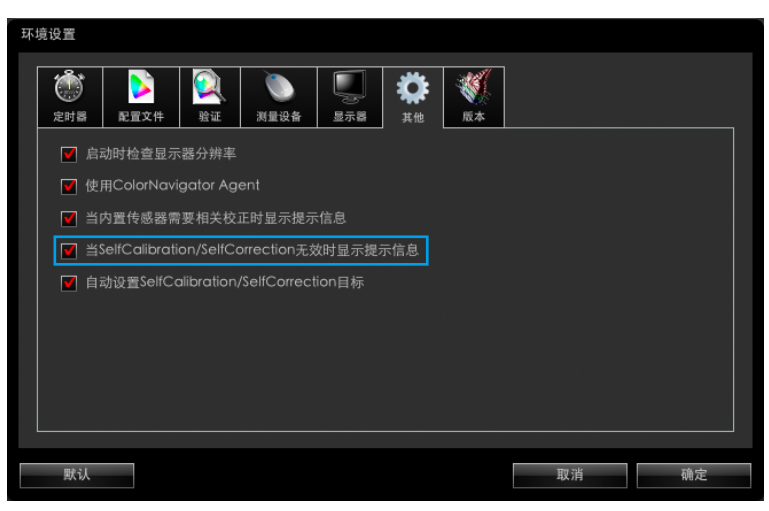

**4.**若选中"当SelfCalibration/SelfCorrection无效时显示提示信息"复选框,则会在关闭主窗 口时检查SelfCalibration/SelfCorrection设置的状态

该复选框默认为选中。

# 15-8. 更改当前使用的显示器的设置

可以通过ColorNavigator更改当前正在使用的显示器的设置。

- **1.** 打开主窗口
- **2.**单击"环境设置"

出现"环境设置"对话框。

**3.** 单击工具栏中的"显示器"

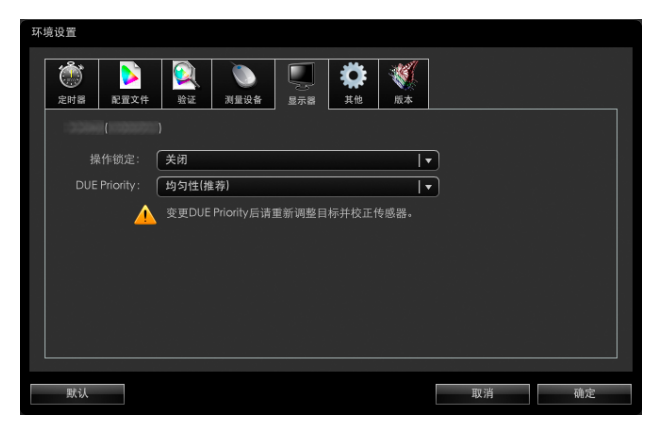

### **4.**设置各项功能

• 操作锁定:可以锁定/取消锁定显示器控制按钮。

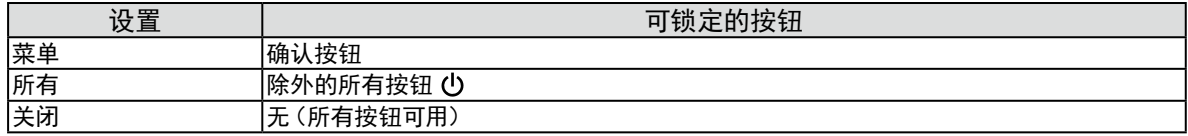

• DUE Priority:可以更改显示器的DUE设置。

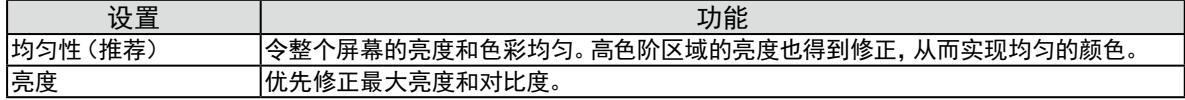

#### 注意

• 在更改DUE Priority的设置后,设置调整目标并再次执行传感器相关校正。

• 只能设置您的显示器支持的功能。如果是不支持的功能, 将显示"不支持"。

# 第 16 章 词汇表

#### 德国印刷研究所(Fogra)

在印刷方面进行研究、开发和验证的一家德国机构。该机构制订了多项印刷标准。

#### 分辨率

定义图像可以呈现的清晰度的一种度量。分辨率取决于每行可以显示的像素数量乘以屏幕上的行数,例如 "1024 × 768"。像素越多,图像的信息就越多。

#### 伽玛

通常,显示器亮度变化与输入信号电平的非线性关系被称为"伽玛特性"。伽玛值较低时,中间调区域显示 更亮,而伽马值较高时则显示更暗。更改伽玛值不会影响对比度。应选择适合显示内容的伽玛值。

#### GRACoL(商业平版胶印应用的总体要求)

由IDEAlliance为商业单张纸胶印制订的数字彩色打样标准。

#### IDEAlliance(国际数字企业联盟)

IDEAlliance是美国的一个非盈利性会员制组织,其宗旨是通过先进技术在媒体、出版和内容领域提高企 业效率。

#### L\*

L\*是基于CIELUV和CIELAB颜色空间的亮度值。CIELUV和CIELAB是描述颜色与人类视觉之间关系的 颜色空间,其中L\*对应于感知亮度。

#### 6色

可以单独调整显示器的三原色(红、绿、蓝)和相加色(黄、青、洋红)的饱和度和色调。若只想调整特定颜 色并使视图适合印刷,这样就能达到效果而无需改变图像的整体颜色。

#### LUT(查找表)

伽玛特性可以用数字代表,如"伽玛 = 2.2"。 但是,特性无法以数字代表时,则以表格代表。该表格被称 为LUT(查找表)。ICC配置文件中,伽玛特性或者用数字代表,或者用LUT代表。 使用ColorNavigator创 建调整目标时,可以加载ICC配置文件。如果选定的配置文件中伽玛特性是LUT,则会显示"LUT"。

#### 色温

色温是白色调测量方法,通常用开氏度表示。在高温下,白色色调看上去带点蓝色,而在较低温度下它看上 去带点红色。计算机通常在高温设置下发挥最佳性能。 5000 K:轻度偏红的白色(通常用于印刷行业) 6500 K:温暖的白色调(适用于显示照片和Web浏览) 9300 K:轻度偏蓝的白色(通常用于电视)

#### sRGB(标准RGB)

"红、绿和蓝颜色空间的国际标准"。颜色空间以应用程序与硬件设备(比如显示器、扫描仪、打印机和数 码照相机)之间的颜色匹配为目的进行定义。作为标准的默认空间,sRGB使互联网用户可以进行极其逼真 的颜色匹配。

#### SWOP(卷筒纸胶印出版规范)

由IDEAlliance制订的商业卷筒纸胶印标准。

#### 显示卡伽玛值

用于校正计算机信号输出的数据。软件校准可以通过使用显示卡伽玛值来校正显示器。由于 ColorNavigator没有使用显示卡伽玛值,若其他软件更改了显示卡伽玛值,则调整结果可能不会正确反映。

#### XRGA(平面艺术的X-Rite标准)

由X-Rite制订并用于X-Rite测量设备的校准标准。X-Rite i1Pro 2已校准为符合XRGA标准。默认情况下, X-Rite i1Pro / Monitor没有校准为符合XRGA标准。请让X-Rite进行校准,以便他们可以校准设备以符合 XRGA标准。

#### 增益调整

调整每种颜色的红、绿与蓝参数。灯光穿过面板滤色镜,在液晶显示器上显示颜色。红色、绿色与蓝色是三 原色。通过混合这三种颜色来显示显示器颜色。调整穿过每个滤色镜的光强度(光通量),即可改变色 调。

## 商标

Microsoft、Windows、Internet Explorer、Microsoft Edge 和 .NET Framework 是 Microsoft Corporation 在美国和其他国家的注册商标。

Adobe、Acrobat、Adobe AIR 和 Photoshop 是 Adobe Systems Incorporated 在美国和其他国家 的注册商标。

Apple、macOS、Mac OS、OS X、OS X El Capitan 和 Macintosh 是 Apple Inc.的注册商标。

X-Rite 和 ColorMunki 是 X-Rite, Incorporated 在美国和/或其他国家的商标或注册商标。

DataColor 是 DataColor Holding AG 的注册商标。

Spyder3、Spyder4 和 Spyder5 是 DataColor Holding AG 的商标。

IDEAlliance 和 GRACoL 是 International Digital Enterprise Alliance 的注册商标。

Linux 是 Linus Torvalds 的注册商标。

Red Hat(红帽)是 Red Hat, Inc.的注册商标。

KONICA MINOLTA 是 Konica Minolta, Inc. 的注册商标。

Photo Research 是 NOVANTA Corporation 的注册商标。

TOPCON 是 TOPCON Corporation 的注册商标。

EIZO、EIZO标志、ColorEdge、CuratOR、DuraVision、FlexScan、FORIS、RadiCS、RadiForce、 RadiNET、Raptor和ScreenManager是EIZO Corporation在日本和其他国家的注册商标。

ColorEdge Tablet Controller、ColorNavigator、EcoView NET、EIZO EasyPIX、EIZO Monitor Configurator、EIZO ScreenSlicer、G-Ignition、i • Sound、Quick Color Match、RadiLight、Re/Vue、 SafeGuard、Screen Administrator、Screen InStyle 和 UniColor Pro 是 EIZO Corporation 的商 标。

所有其他公司和产品名称是其各自所有者的商标或注册商标。

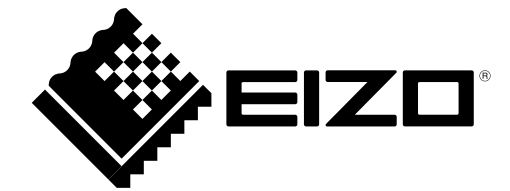

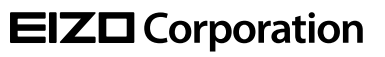

Copyright © 2012-2018 EIZO Corporation. All rights reserved. [www.eizoglobal.com](https://www.eizoglobal.com)

03V24003W1 UM-COLORNAVIGATOR

21st Edition-October, 2018